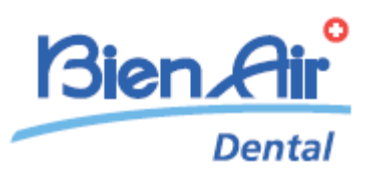

# **iOptimaINT** iOptima

**FR** MODE D'EMPLOI Autres langues disponibles sur [www.bienair.com/ifu](http://www.bienair.com/ifu)

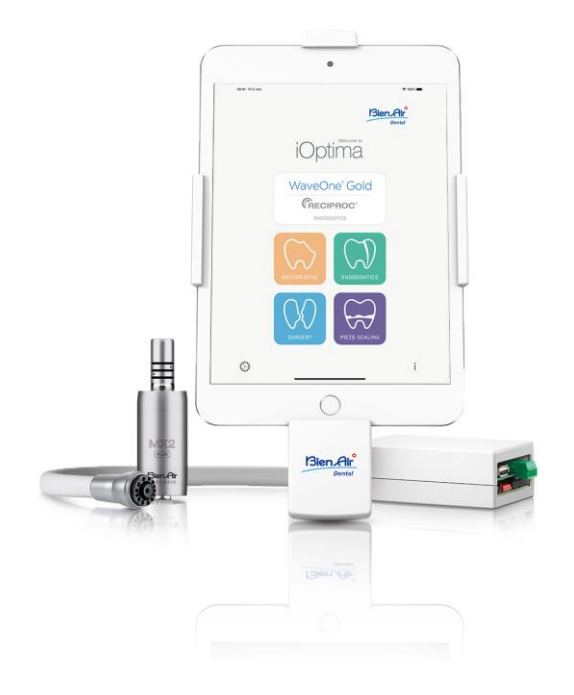

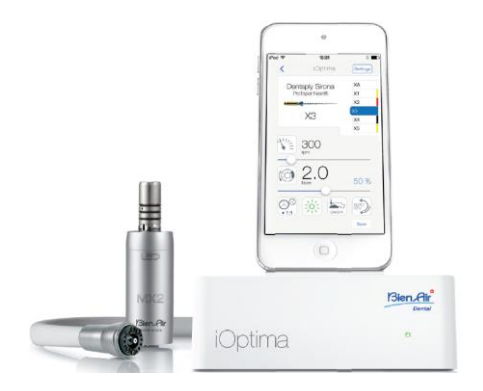

 $\mathsf{C}\xi$  Rx Only<br>0123<br>RÉF. 2100279-0013/2023.08

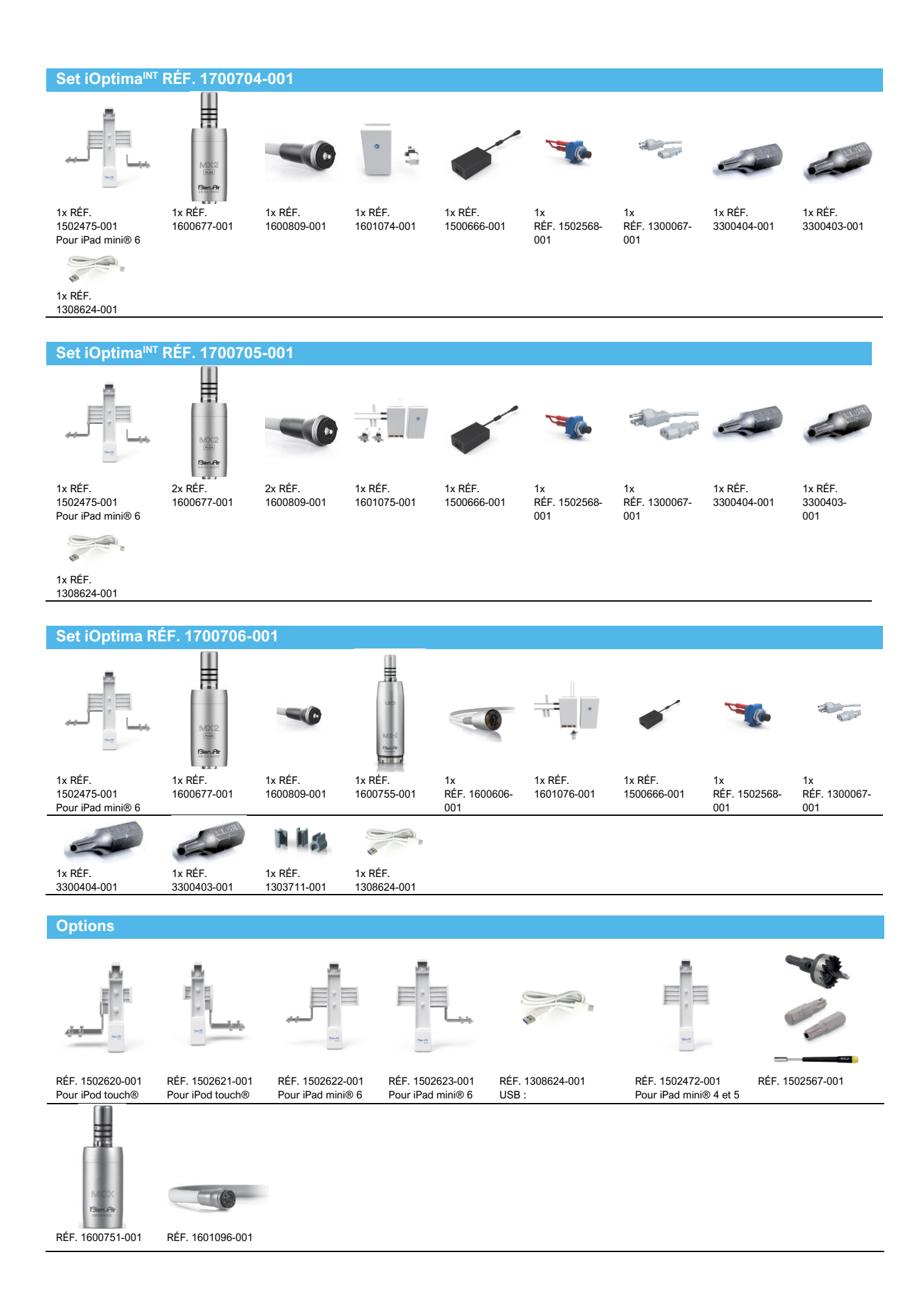

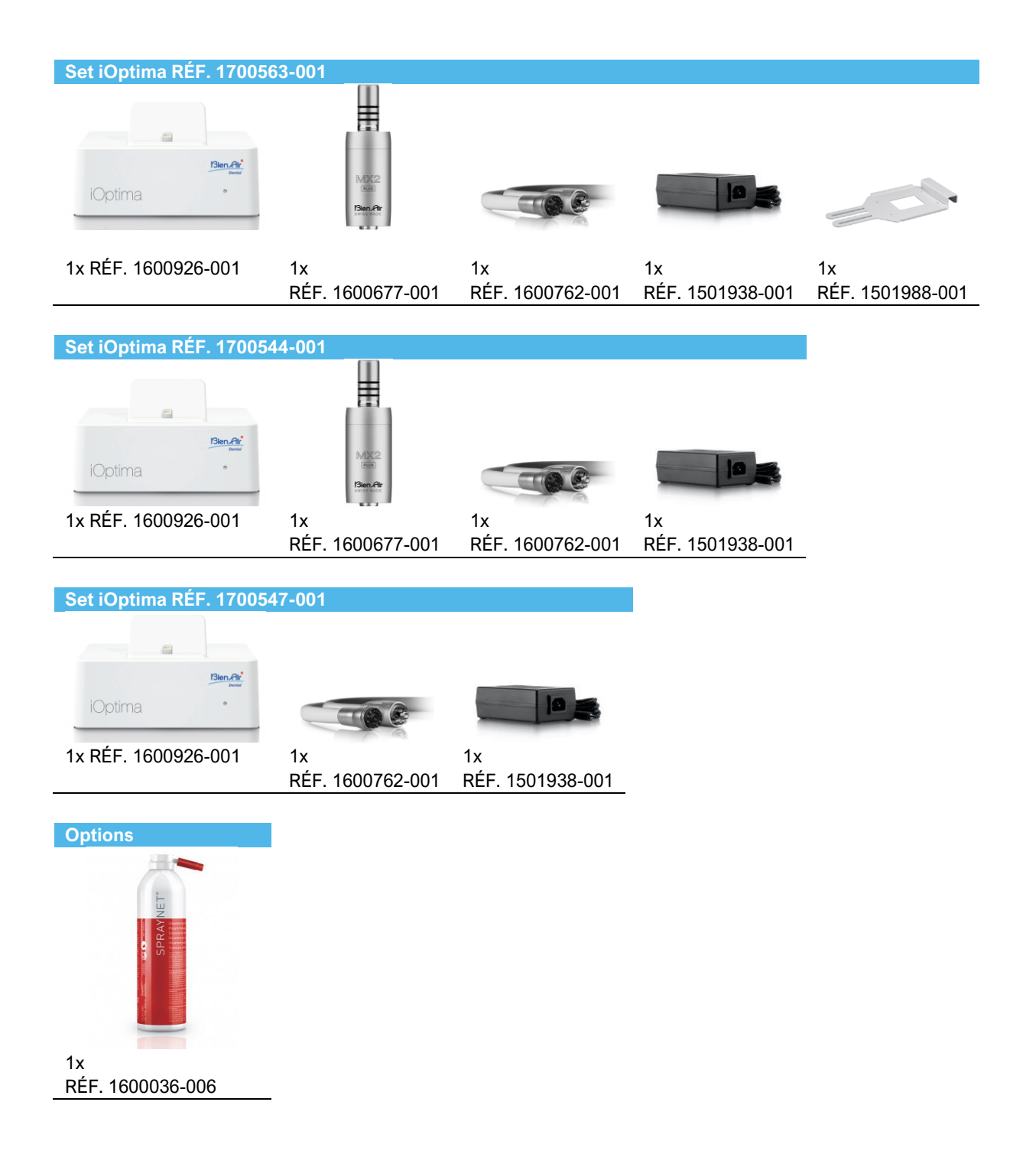

### Table des matières

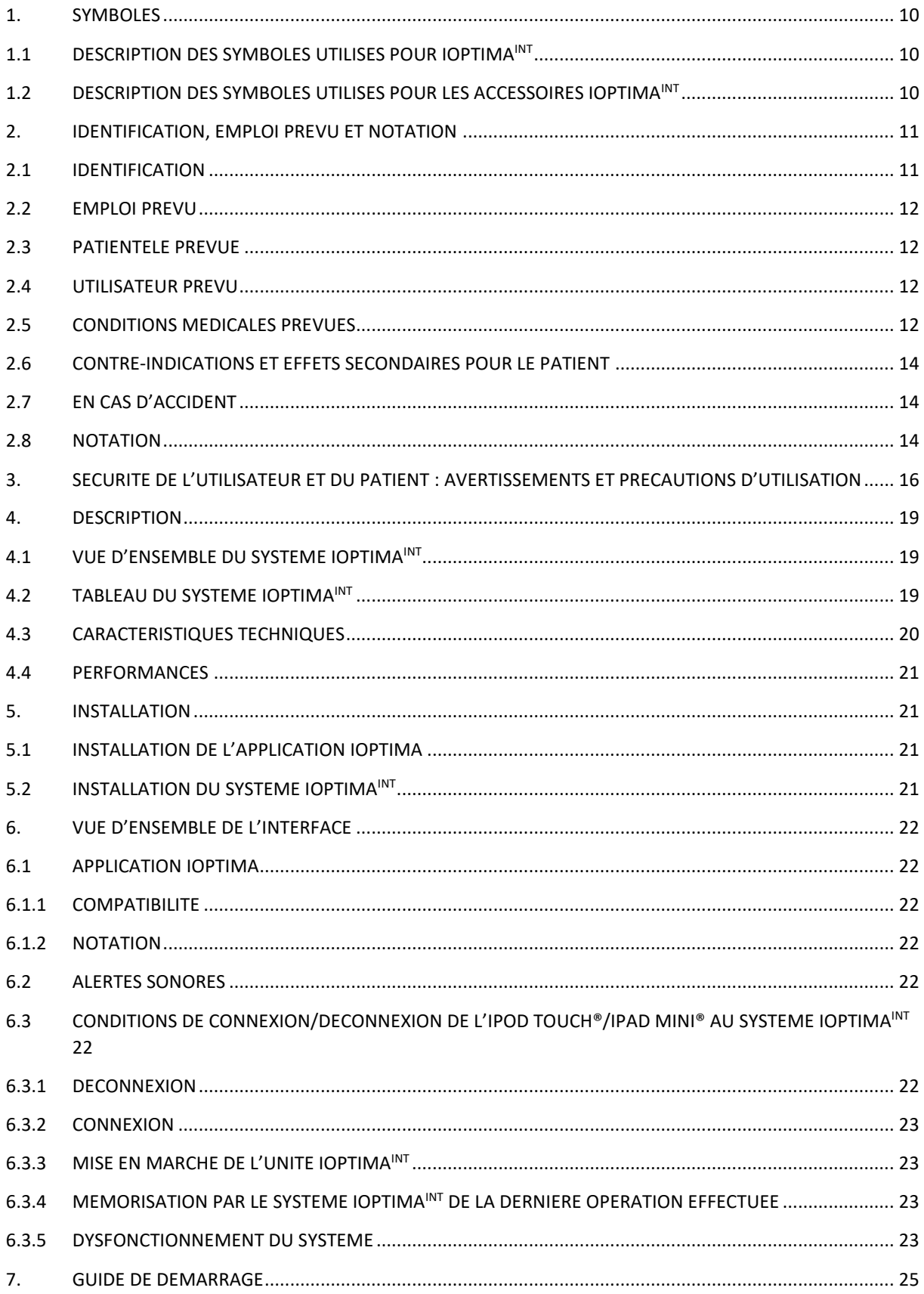

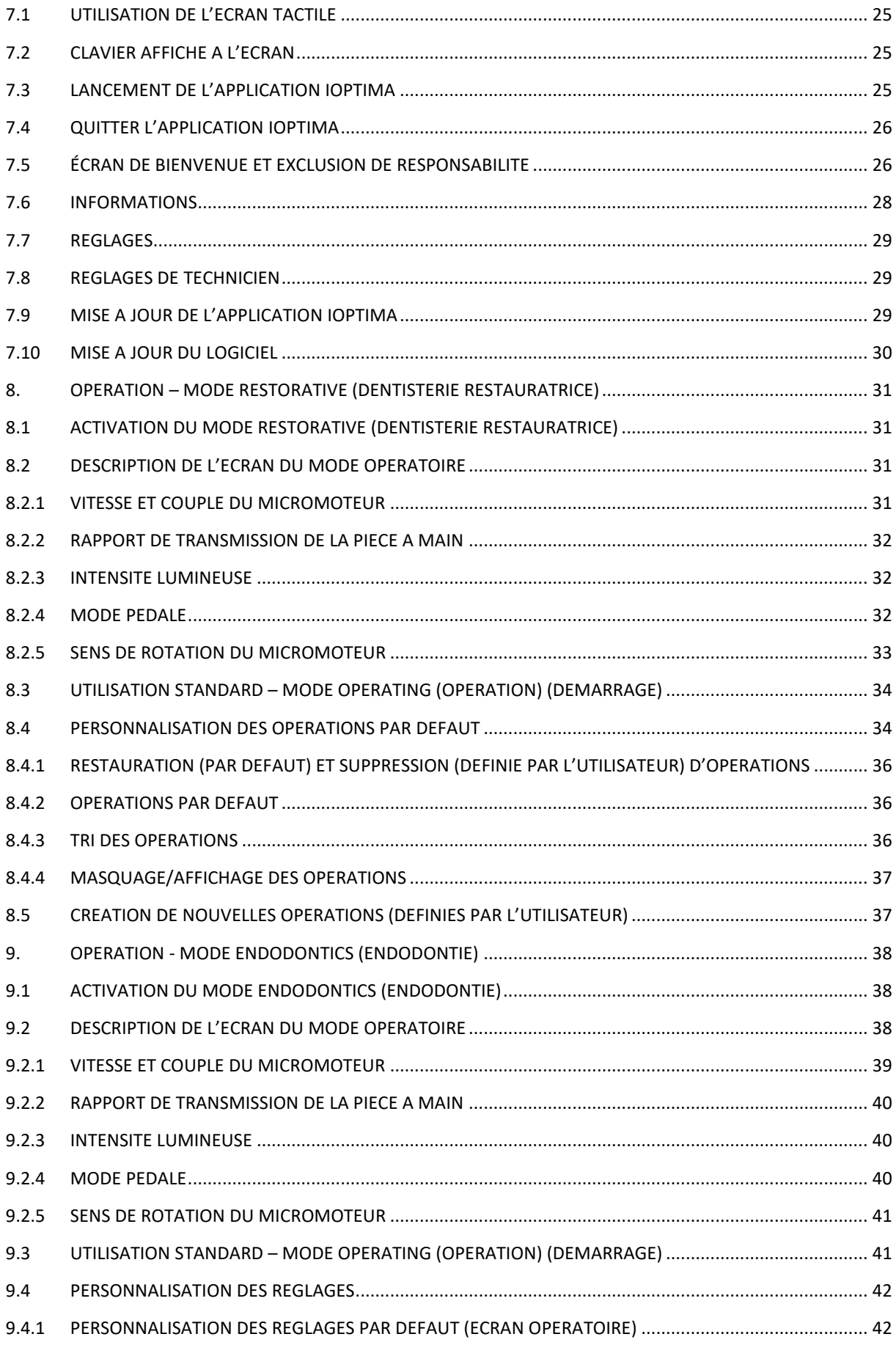

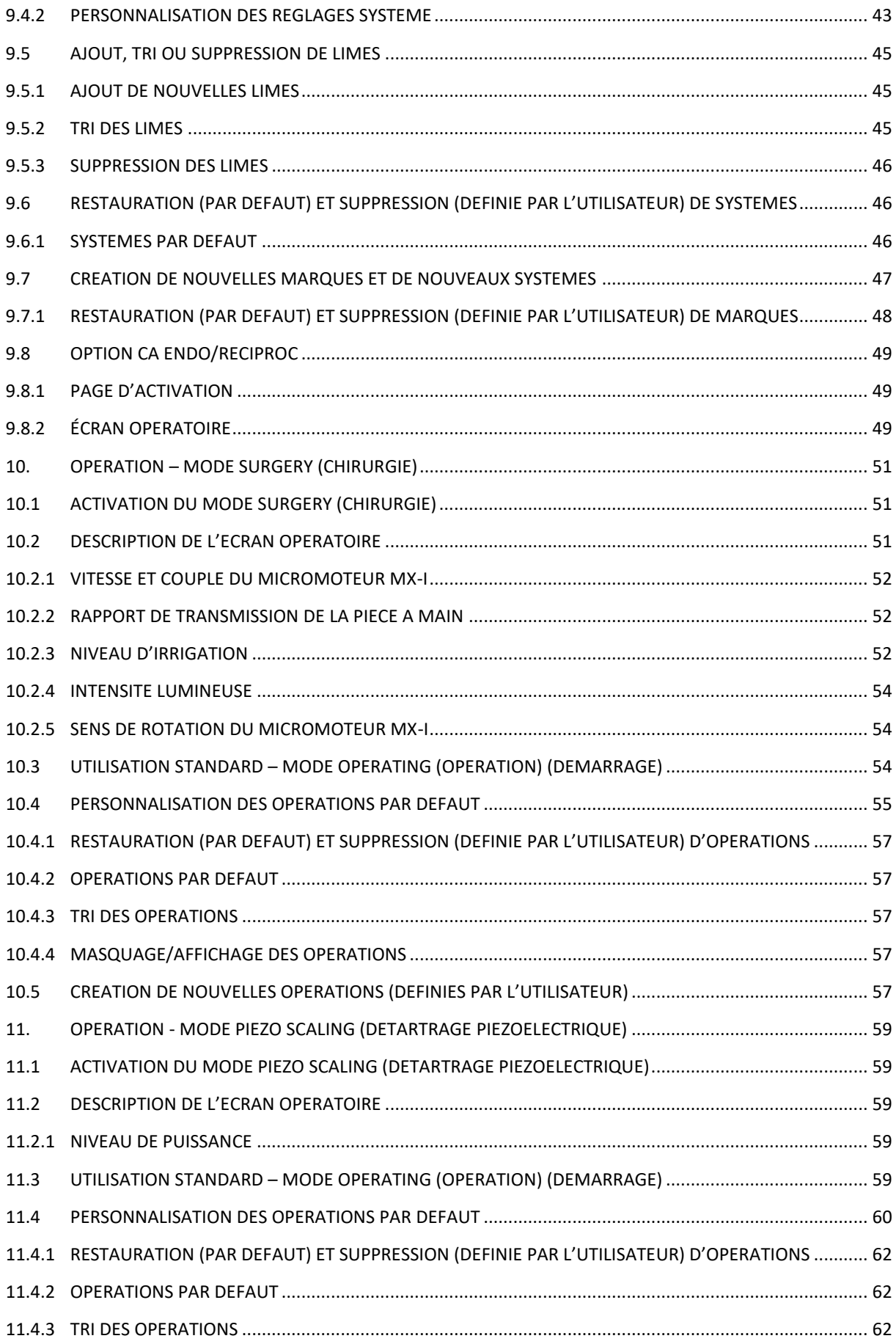

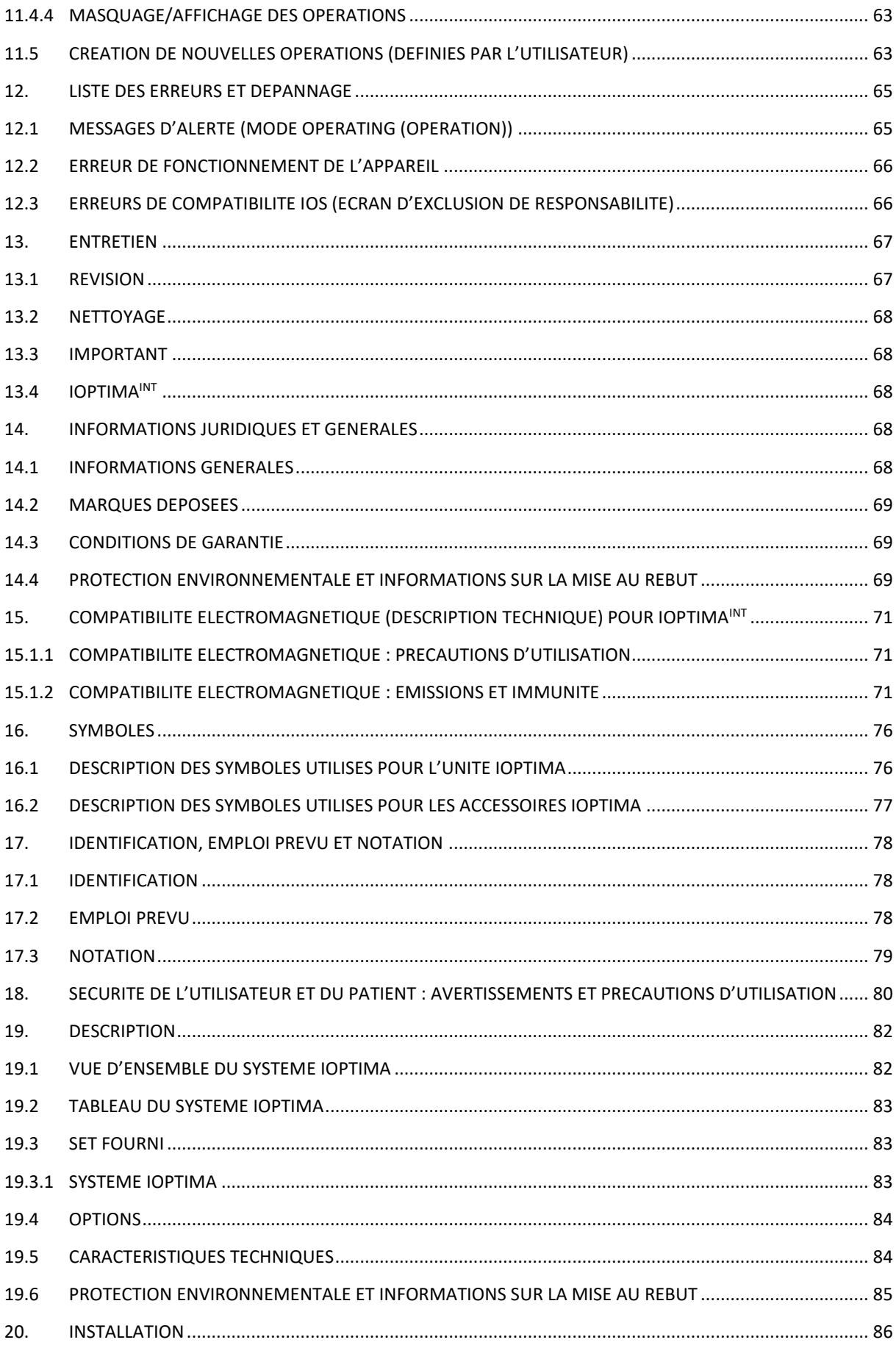

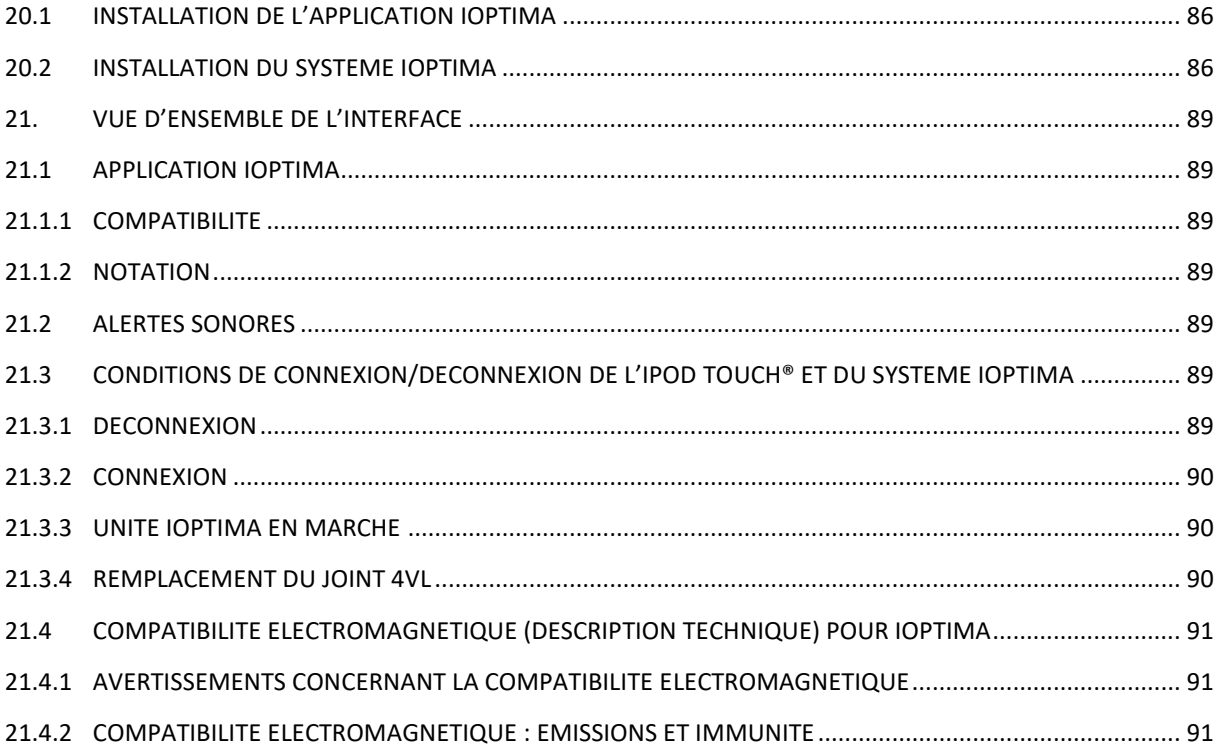

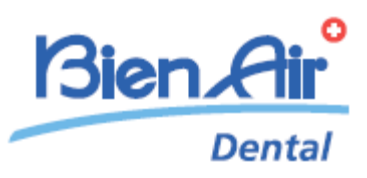

# Description de l'appareil iOptimaINT

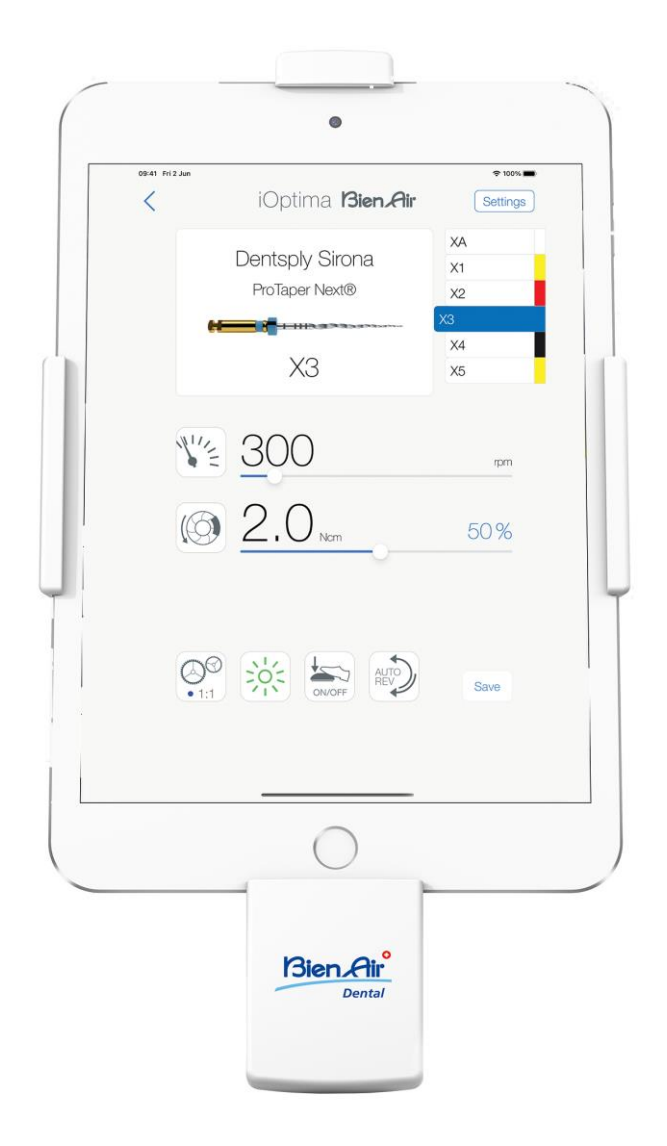

### <span id="page-9-0"></span>1. Symboles

<span id="page-9-1"></span>1.1 Description des symboles utilisés pour iOptima<sup>INT</sup>

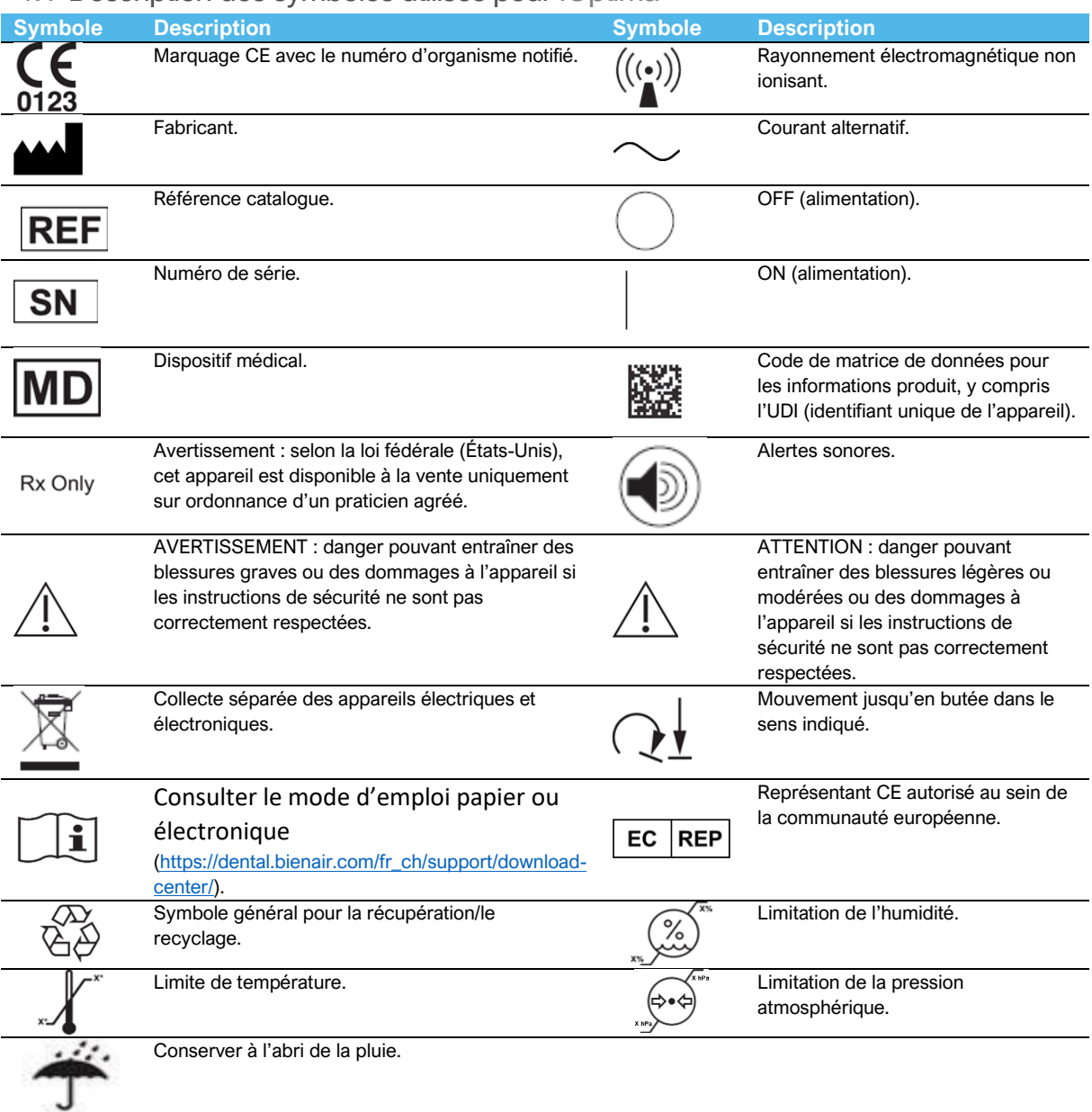

### <span id="page-9-2"></span>1.2 Description des symboles utilisés pour les accessoires iOptima<sup>INT</sup>

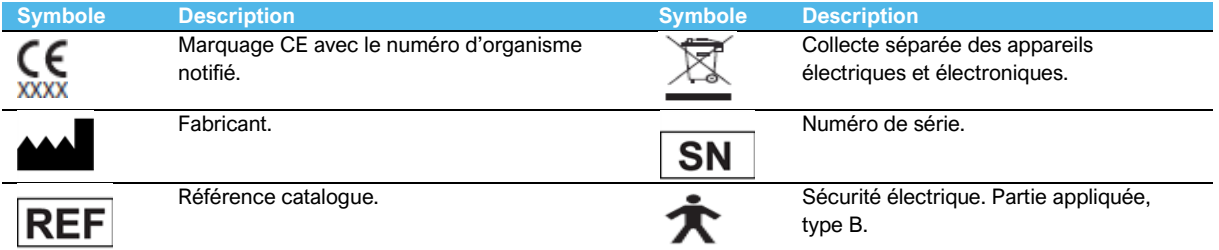

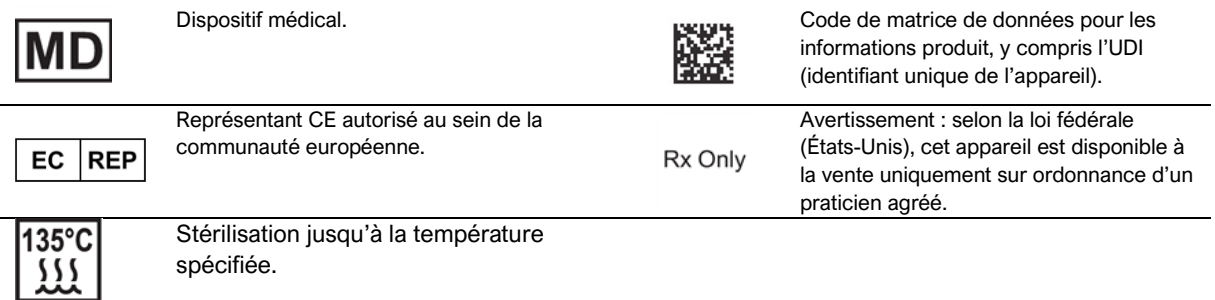

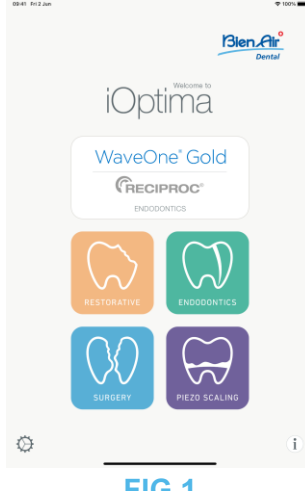

**FIG.1**

### <span id="page-10-0"></span>2. Identification, emploi prévu et notation

<span id="page-10-1"></span>2.1 Identification

#### **iOptimaINT**

L'unité à commande électronique utilisable en dentisterie, en chirurgie dentaire et en implantologie permet d'utiliser plusieurs micromoteurs (MX2, MCX and Mx-i) à vitesse variable à l'aide de la pédale de l'unité dentaire.

L'unité Optima<sup>INT</sup> est utilisable comme unité d'entraînement dans les systèmes d'oscillation piézocéramiques disponibles sur le marché (non inclus dans le kit), si cette fonction a été prévue par l'installateur.

L'unité Optima<sup>INT</sup> est utilisable comme unité d'entraînement dans les pompes d'irrigation disponibles sur le marché (kit de pompe Acteon F28652), si cette fonction a été prévue par l'installateur. Il est essentiel de connecter un iPod touch® ou iPad mini® compatible à la station d'accueil au moyen du connecteur Lightning.

L'unité fournit l'alimentation à l'iPod touch®/iPad mini® sitôt que l'appareil est connecté. Pour une utilisation normale (bloc d'alimentation = 32 Vdc), l'unité n'utilise pas l'énergie de la batterie de l'iPod touch®/iPad mini®.

L'unité Optima<sup>INT</sup> charge la batterie de l'iPod touch<sup>®</sup>/iPad mini lorsqu'elle est connectée.

Les paramètres de dentisterie restauratrice, d'endodontie et chirurgicaux sont définis avant l'opération à l'aide de l'application iOptima installée sur l'iPod touch®/iPad mini.

L'application iOptima indique les étapes de fonctionnement, le rapport de la pièce à main, la vitesse de l'outil, la valeur de couple, l'intensité lumineuse, le mode pédale et le sens de rotation du micromoteur. L'application iOptima est compatible avec les systèmes d'exploitation Apple (iOS et iPadOS).

#### <span id="page-11-0"></span>2.2 Emploi prévu

Produit réservé à un usage professionnel uniquement. Les systèmes iOptima<sup>INT</sup> dotés de micromoteurs MX2 sont destinés à être utilisés en dentisterie restauratrice, en endodontie, en prophylaxie dentaire et en orthodontie. Les systèmes iOptima<sup>INT</sup> dotés de micromoteurs MX-i sont destinés à être utilisés en chirurgie dentaire et en implantologie. Les systèmes iOptima<sup>INT</sup> sont destinés à être utilisés par des dentistes et des professionnels du milieu dentaire au sein d'un cabinet dentaire. Les systèmes iOptima<sup>INT</sup> dotés de micromoteurs MCX sont destinés à être utilisés en dentisterie restauratrice, en prophylaxie dentaire et en orthodontie.

#### **FIG.1**

Selon le schéma d'installation le plus complet, le système iOptima<sup>INT</sup> connecté à un iPod touch®/iPad mini® contrôle un micromoteur MX2 (endodontie + dentisterie restauratrice), un micromoteur MX-i qui donne accès au mode Surgery (Chirurgie) (SR), et un détartreur piézoélectrique permettant d'accéder au mode Piezo scaling (Détartrage piézoélectrique) (PZ) ; dans ce cas, l'irrigation ne peut pas être régulée par le système iOptima<sup>INT</sup> en combinaison avec le détartreur piézoélectrique, mais seulement avec un micromoteur MX-I en mode Surgery (Chirurgie) (SR).

Toute utilisation autre que celle pour laquelle ce produit est destiné est interdite et peut être dangereuse.

#### *Note 1*

#### <span id="page-11-1"></span>2.3 Patientèle prévue

La patientèle prévue des consoles iOptima<sup>INT</sup> comprend toute personne se rendant au cabinet d'un dentiste ou dans une clinique dentaire pour y recevoir des soins conformes aux indications médicales prévues. Il n'existe aucune restriction d'âge, de race ou de culture. Il incombe à l'utilisateur prévu de sélectionner l'appareil adéquat pour le patient en fonction de l'application clinique spécifique.

#### <span id="page-11-2"></span>2.4 Utilisateur prévu

Le système iOptima<sup>INT</sup> est destiné à être utilisé uniquement par des dentistes et des chirurgiens-dentistes dans des cabinets dentaires et des hôpitaux/cliniques.

#### <span id="page-11-3"></span>2.5 Conditions médicales prévues

- La dentisterie générale qui comprend la dentisterie restauratrice, l'endodontie, la prophylaxie dentaire, l'orthodontie et vise le maintien ou le rétablissement de la santé dentaire.
- L'implantologie dentaire est le traitement de choix pour remplacer une ou plusieurs dents manquantes. Le patient peut avoir perdu des dents pour diverses raisons, telles que des traumatismes, un édentulisme partiel ou total ou une détérioration avancée qui oblige à retirer des dents quand les soins de restauration ne sont plus possibles.

L'implantologie dentaire implique de préparer la mâchoire avant la pose d'un implant dentaire. Il s'agit souvent d'un pivot en titane fixé à l'aide d'un pilier et d'une couronne prothétique en céramique qui imite la dent naturelle manquante.

Il existe également des solutions prothétiques multi-dents généralement supportées par plusieurs implants.

- Les principaux traitements d'endodontie sont les suivants :
	- − Traitement radiculaire : utilisé pour traiter la pulpe dentaire infectée et endommagée de manière irréversible, qui serait autrement extraite. Cette infection résulte généralement de la pénétration de bactéries dans la pulpe à travers une cavité profonde ou un plombage défectueux. Un traitement d'endodontie est parfois suivi d'une réimplantation afin de préserver l'esthétique et la fonction de la dent. Un traitement radiculaire se fait en plusieurs étapes : élimination de la pulpe infectée, modelage, nettoyage et désinfection de la racine, et la mise en place d'une solution de restauration telle qu'un plombage en composite ou une couronne.
	- − Apicoectomie : retrait de l'extrémité d'une racine
	- − [Résection apicale](https://en.wikipedia.org/wiki/Root_resection) : retrait d'une racine entière
	- − Réparation d'une racine abîmée en raison d'une perforation ou d'une [résorption](https://en.wikipedia.org/wiki/Tooth_resorption)
	- − Retrait de fragments de dents cassées ou d'un matériau de remplissage
	- − Chirurgie exploratoire pour rechercher des fractures radiculaires.
	- − [Hémisection](https://en.wikipedia.org/wiki/Tooth_hemisection) (lorsqu'une racine et la partie de la couronne qui la recouvre sont séparées du reste de la dent afin d'être retirées)
- Les principaux traitements de chirurgie dentaire sont les suivants :
	- − extraction de dents incluses : retrait d'une dent partiellement ou totalement cachée dans l'os de la mâchoire ;
	- − extraction des dents de sagesse : retrait d'une troisième molaire, incluse ou non ;
	- − extraction de dents cariées non récupérables : retrait d'une dent cariée à un stade avancé, qui ne peut plus être restaurée ;
	- − régénération osseuse guidée et non guidée : greffe osseuse, artificielle ou biologique, nécessaire pour créer une plate-forme plus solide où placer un implant dentaire ;
	- − apicoectomie : retrait de l'extrémité de la racine d'une dent et préparation d'une cavité radiculaire remplie d'un matériau biocompatible. Une apicoectomie est nécessaire en cas d'échec du traitement endodontique conventionnel de la racine. La seule autre option peut être l'extraction suivie d'un remplacement prothétique, par exemple avec un implant dentaire ;
	- − ostéotomie : découpe de l'os de la mâchoire, par exemple lors d'un traitement par division de la crête visant à augmenter la largeur de l'os crestal afin d'avoir suffisamment de place pour accueillir un implant ;
	- − séquestrectomie : retrait d'une partie d'un os nécrosé ;
	- − hémisection : séparation en deux d'une dent à deux racines. Cette procédure peut être nécessaire en cas de perte osseuse ou de carie dentaire entre les racines, causée par une maladie parodontale. La dent est coupée en deux pour retirer l'os endommagé et toute racine ou couronne endommagée.
	- − La parodontologie concerne le traitement du parodonte, qui constitue le tissu de soutien de la dent.

#### <span id="page-13-0"></span>2.6 Contre-indications et effets secondaires pour le patient

Il n'existe aucune contre-indication et aucun effet secondaire pour le patient, ainsi qu'aucun avertissement pour la gamme d'appareils Chiropro lorsqu'ils sont utilisés conformément à l'usage prévu.

#### <span id="page-13-1"></span>2.7 En cas d'accident

Si un accident se produit, le système iOptima<sup>INT</sup> ne doit plus être utilisé tant que les réparations n'ont pas été effectuées par un technicien qualifié et formé agréé par le fabricant.

En cas d'accident grave en lien avec l'appareil, le signaler à une autorité compétente de votre pays ainsi qu'au fabricant via votre distributeur régional. Se reporter aux réglementations nationales applicables pour connaître les procédures précises.

#### <span id="page-13-2"></span>2.8 Notation

• **A**, **B**, **C**, etc.

Un texte précédé d'une lettre indique une procédure devant être effectuée étape par étape.

 $\mathfrak{B}$ •

Indique un résultat de procédure.

• **(1)**, **(2)**, **(3)**, etc.

Un texte précédé d'un chiffre indique un texte en rapport avec une illustration.

• *OK, Settings* (Réglages), etc.

Un texte dans un style de police italique gras indique des éléments affichés à l'écran tels que des boutons de commande, menus, éléments de menu, zones d'écran, valeurs, champs et noms d'écran.

Touchez *Settings* (Réglages) pour ouvrir l'écran *Settings* (Réglages), modifiez les paramètres puis touchez *Done* (Terminé).

### $\sqrt{N}$ ATTENTION

Toutes les illustrations et captures d'écran figurant dans le présent manuel concernent l'iPod touch® et peuvent différer de l'affichage sur l'iPad mini®.

## $\sqrt{!}$ ATTENTION

Le format « portrait » est utilisé dans l'ensemble du manuel. Les informations restent les mêmes, que votre appareil soit réglé sur « paysage » ou « portrait ».

### $\sqrt{N}$ ATTENTION

Pour l'iPad mini® et uniquement pour ce dernier, l'application est capable de détecter si l'appareil est utilisé en format « paysage » ou « portrait » et affiche l'application selon l'orientation utilisée.

#### **REMARQUES**

**1** Les spécifications techniques, illustrations et cotes indiquées dans les présentes instructions sont fournies uniquement à titre d'information. Elles ne peuvent faire l'objet d'une réclamation. Le fabricant se réserve le droit d'apporter des améliorations techniques à son équipement, sans modifier les présentes instructions. Pour toute information supplémentaire, veuillez contacter Bien-Air Dental SA à l'adresse indiquée au dos.

### <span id="page-15-0"></span>3. Sécurité de l'utilisateur et du patient : Avertissements et précautions d'utilisation

#### **Veuillez respecter l'avertissement suivant pour éviter tout risque d'explosion :**

#### $\sqrt{N}$ AVERTISSEMENT

Conformément à la norme CEI 60601-1:2005 +A12012/Annexe G, les dispositifs électrifiés (moteurs, modules de contrôle, coupleurs et accessoires) peuvent uniquement être utilisés en toute sécurité dans un environnement médical dans lequel des mélanges potentiellement explosifs ou inflammables de substances anesthésiantes sont administrées au patient si :

- 1. La distance entre le moteur et le circuit respiratoire pour l'anesthésie est supérieure à 25 cm.
- 2. Le moteur n'est pas utilisé durant l'administration des substances anesthésiantes au patient.

#### **Veuillez respecter l'avertissement suivant pour éviter tout risque de choc électrique :**

### $\sqrt{N}$  AVERTISSEMENT

Pour éviter tout risque de choc électrique, l'unité iOptima<sup>INT</sup> doit être uniquement connectée à un réseau d'alimentation équipé d'une mise à la terre.

#### **Prière de respecter les avertissements suivants pour éviter tout risque d'infection :**

### $\sqrt{N}$  AVERTISSEMENT

En cas d'utilisation d'une pompe d'irrigation, il convient d'utiliser la ligne d'irrigation stérile recommandée par le fabricant de ladite pompe.

La procédure de nettoyage définie au §13.2 doit être appliquée. En cas d'applications chirurgicales, l'utilisation d'un champ stérile pour l'iPod touch®/iPad mini® est recommandée. Si le praticien entre en contact avec le champ stérile, celui-ci doit être immédiatement remplacé.

Reportez-vous toujours au mode d'emploi des accessoires pour connaître les procédures d'entretien spécifiques.

#### **Veuillez respecter les mises en garde suivantes pour éviter tout risque de surchauffe de l'os :**

### $\hat{A}$ ATTENTION

Si la pompe d'irrigation est utilisée et régulée par le système iOptima<sup>INT</sup>, vérifiez que la pompe fonctionne correctement avant de commencer le traitement ainsi que pendant le traitement. Le système iOptima<sup> $NT$ </sup> n'a pas été concu pour contrôler l'état de fonctionnement de la pompe ni pour détecter ses pannes éventuelles.

#### **Veuillez respecter les mises en garde suivantes pour éviter tout risque de surchauffe du moteur :**

### $\sqrt{N}$  attention

Reportez-vous toujours au mode d'emploi du micromoteur pour régler le débit d'air de refroidissement du moteur.

Vérifiez toujours que le câble et le moteur sont en bon état.

Assurez-vous que le tuyau du micromoteur n'est pas plié.

N'utilisez pas le système iOptima<sup>INT</sup> en dehors de la plage de températures de fonctionnement définie.

Le symbole indique une surchauffe. Voir le chapitre 12 pour plus d'informations.

#### **Veuillez respecter les mises en garde suivantes pour éviter tout risque de blessure (dommages aux os, aux dents, aux tissus) :**

### $\sqrt{N}$  attention

L'iPod touch®/iPad mini® ne doit jamais être débranché de l'unité dentaire iOptima<sup>INT</sup> en cours de fonctionnement.

Avant toute opération médicale, veiller à ce que toutes les applications de l'iPod/iPad sont fermées et que les fenêtres de notification soient désactivées afin d'éviter de perturber le travail du praticien. Toute alerte de notification peut arrêter le micromoteur et les périphériques actifs.

Les réglages prédéfinis contenus dans les procédures dentaires de l'application iOptima sont donnés à titre indicatif. Bien-Air Dental SA ne peut en être tenue pour responsable.

Les valeurs de couple et de vitesse prédéfinies sont seulement fournies à titre indicatif. Les valeurs des limes utilisées doivent être adaptées en fonction des instructions du fabricant des limes. Reportez-vous toujours aux spécifications du fabricant de la lime d'endodontie pour régler les paramètres de la console.

Les valeurs de couple et de vitesse prédéfinies sont seulement fournies à titre indicatif. Les valeurs des forets utilisés doivent être adaptées en fonction des instructions du fabricant des implants. Reportez-vous toujours aux spécifications du fabricant des implants pour régler les paramètres de la console.

Vérifiez toujours que les paramètres configurés correspondent à votre application médicale. Les paramètres prédéfinis peuvent être soumis à modification sans préavis.

#### **Veuillez respecter les mises en garde suivantes pour éviter tout risque de réaction tissulaire indésirable :**

#### $\sqrt{!}$  ATTENTION

En cas d'utilisation d'une pompe d'irrigation, utilisez uniquement la ligne d'irrigation biocompatible recommandée par le fabricant et conformez-vous aux recommandations du fabricant de la pompe.

#### **Veuillez respecter les mises en garde suivantes pour éviter tout risque de blessure et/ou de dommages matériels :**

#### $\angle \rightarrow$  ATTENTION

Ne connectez jamais une pièce à main à un micromoteur en cours de fonctionnement.

*Note 1 Note 2*

### **REMARQUES**

**1** Les paramètres d'usine prédéfinis peuvent être soumis à modification à la suite d'une mise à jour de l'application.

**2** Voir le chapitre 12 pour en savoir plus sur les erreurs de fonctionnement et les procédures de dépannage.

### <span id="page-18-0"></span>4. Description

<span id="page-18-1"></span>4.1 Vue d'ensemble du système iOptimaINT

Le système iOptimaINT se compose des éléments suivants :

- Une unité en tant que station d'accueil (2) pour appareil iPod touch®/iPad mini.
- L'iPod touch®/iPad mini constitue l'interface utilisateur du système iOptima<sup>INT</sup>, à l'exception de l'entrée de référence de vitesse.
- La carte électronique (1), intégrée dans le système de l'unité dentaire, est chargée de commander le micromoteur (MX2, MCX et/ou Mx-i) et un détartreur piézoélectrique (ou une pompe d'irrigation), ainsi que de communiquer avec l'interface par l'intermédiaire du connecteur Lightning.
- Micromoteur dentaire avec tuyau (MX2, MCX MX-i).
- Bloc d'alimentation 100-240 Vca.
- Supports d'instruments connectés au système iOptima<sup>INT.</sup> Jusqu'à trois supports peuvent être connectés, permettant d'utiliser jusqu'à trois instruments lors des traitements.

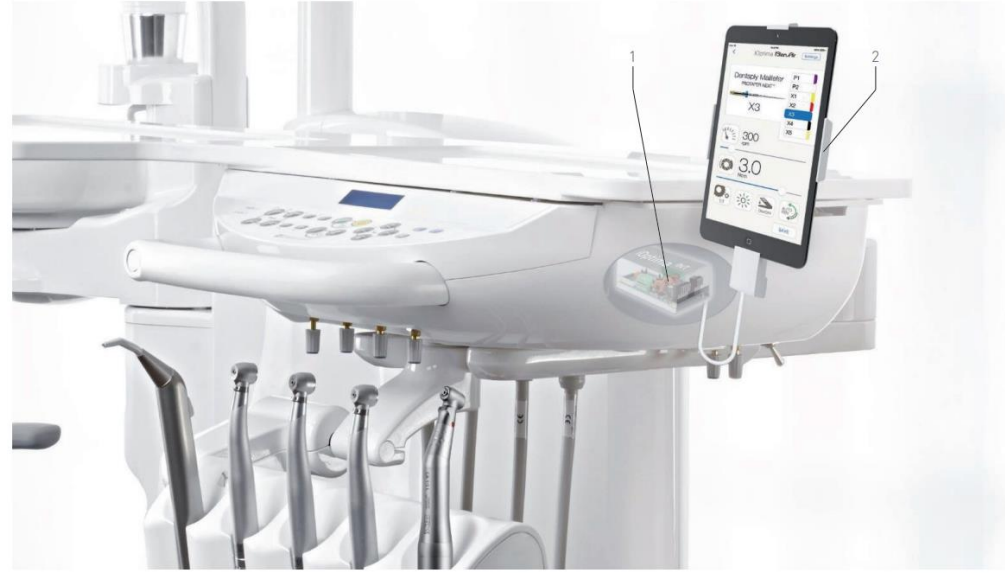

**FIG.1**

<span id="page-18-2"></span>4.2 Tableau du système iOptimaINT

#### Résumé des fonctions et fonctionnalités technologiques du système iOptima<sup>INT</sup>

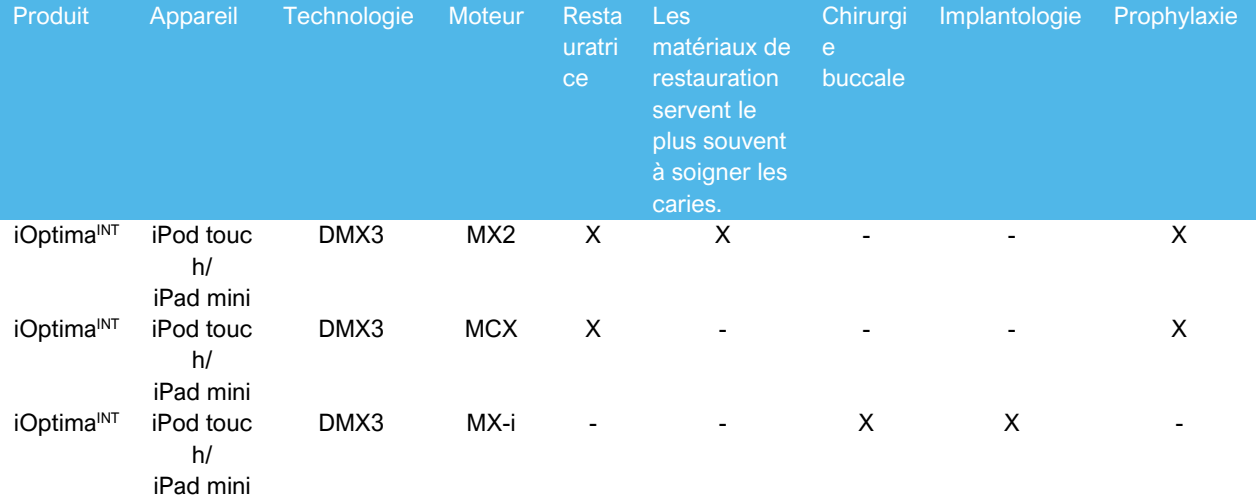

#### <span id="page-19-0"></span>4.3 Caractéristiques techniques

#### **Données électriques et de pression**

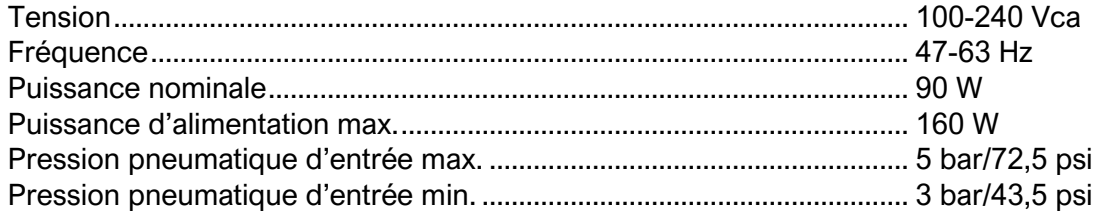

#### **Couple**

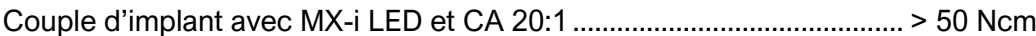

#### **Conditions environnementales**

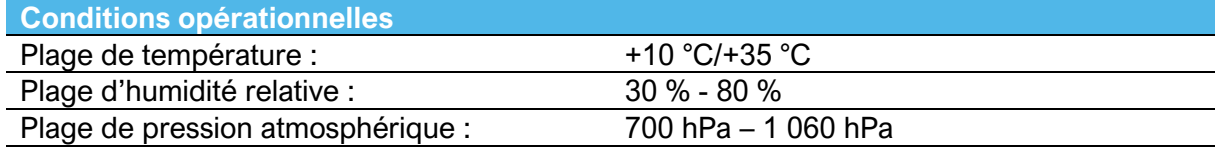

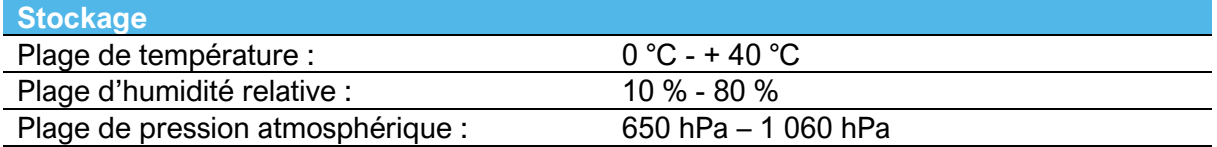

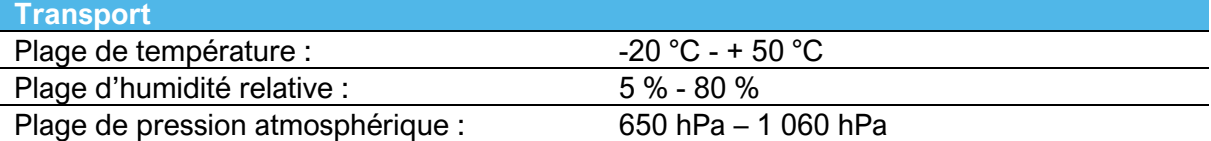

### $\triangle$ ATTENTION

Ne pas utiliser le système iOptima<sup>INT</sup> en dehors de la plage de températures de fonctionnement définie.

#### **Classification**

Classe IIa en conformité avec la réglementation européenne 2017/745 relative aux dispositifs médicaux.

#### **Classe d'isolation électrique**

Classe I selon la norme CEI 60601-1 (appareils protégés contre les chocs électriques).

#### **Liste des erreurs et dépannage**

*Voir chapitre 12 « Liste des erreurs et dépannage ».*

**Important :** Consultez les instructions d'utilisation des dispositifs suivants :

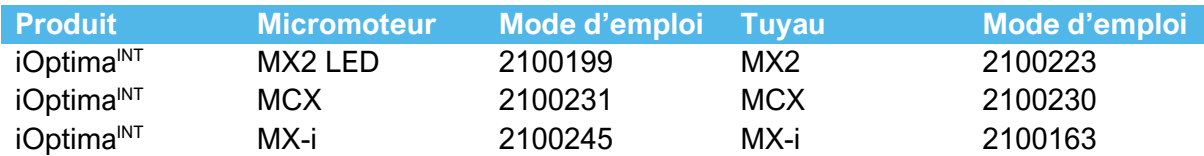

#### <span id="page-20-0"></span>4.4 Performances

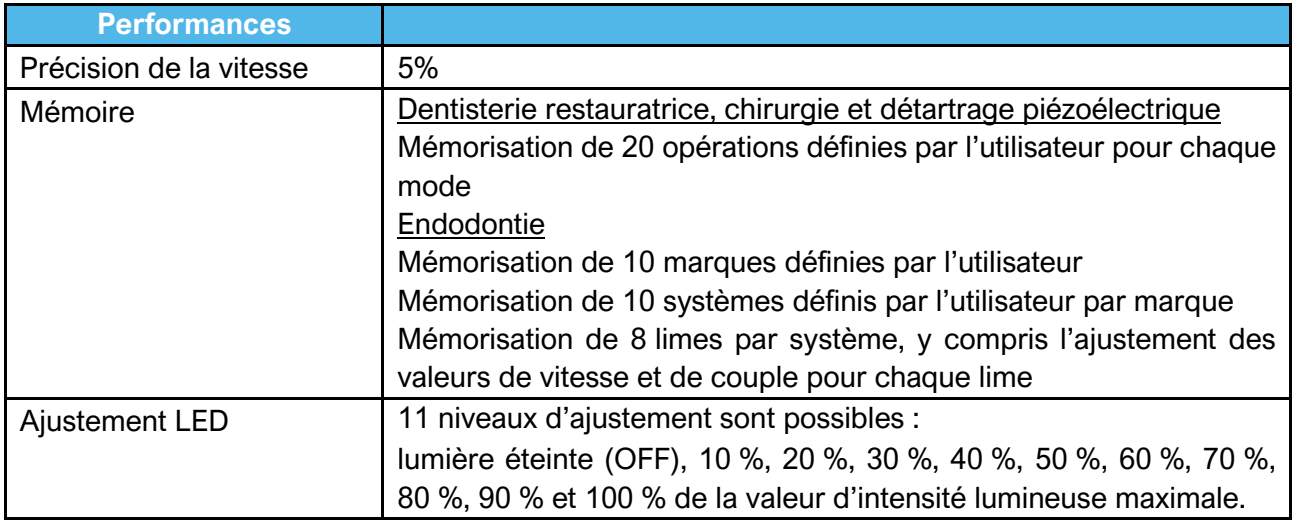

### <span id="page-20-1"></span>5. Installation

- <span id="page-20-2"></span>5.1 Installation de l'application iOptima
- A. Ouvrir l'App Store.
- B. Rechercher l'application iOptima.
- C. Installer l'application iOptima conçue par Bien-Air Dental.

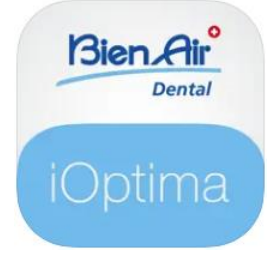

<span id="page-20-3"></span>5.2 Installation du système iOptima<sup>INT</sup>

Le système iOptima<sup>INT</sup> doit être installé par un technicien agréé par Bien-Air Dental SA.

**<sup>1</sup>** L'iPod touch®/iPad mini® doit être correctement connecté à un réseau Wi-Fi avant d'ouvrir l'App Store. Consulter le guide de l'utilisateur d'Apple pour en savoir plus sur une utilisation appropriée de l'iPod touch®/iPad mini®.

### <span id="page-21-0"></span>6. Vue d'ensemble de l'interface

#### <span id="page-21-1"></span>6.1 Application iOptima

L'application iOptima associée à iOptima<sup>INT</sup> permet de réaliser des opérations de dentisterie restauratrice, d'endodontie, de chirurgie et de détartrage piézoélectrique.

### $\angle \Delta$ ATTENTION

Toujours vérifier que la dernière version du logiciel est utilisée. Il est recommandé de connecter régulièrement l'unité à Internet afin de détecter si une mise à jour de l'application est disponible.

#### <span id="page-21-2"></span>6.1.1 Compatibilité

Se référer au site Web de Bien-Air

Page Web dédiée au système iOptima<sup> $NT$ </sup> => Caractéristiques techniques => APPAREILS COMPATIBLES AVEC IOPTIMAINT

#### <span id="page-21-3"></span>6.1.2 Notation

Pour simplifier la notation, dans le présent manuel :

• L'application iOptima est désignée « application iOptima ». Les modes Restorative (Dentisterie restauratrice), Endodontics (Endodontie), Surgery (Chirurgie) et Piezo scaling (Détartrage piézoélectrique) sont désignés « RESTO », « ENDO », « SURG » et « PIEZO ».

#### <span id="page-21-4"></span>6.2 Alertes sonores

∠≫

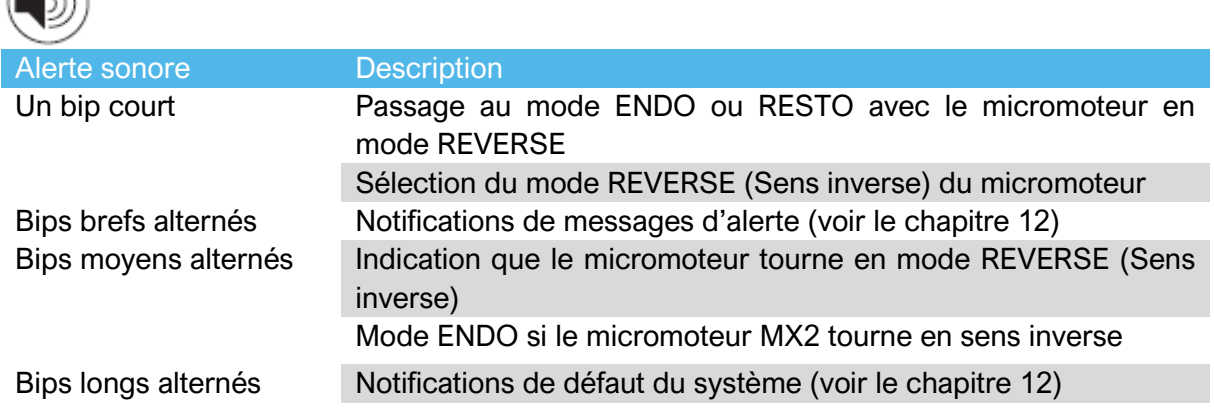

<span id="page-21-5"></span>6.3 Conditions de connexion/déconnexion de l'iPod touch®/iPad mini® au système iOptima<sup>INT</sup>

#### <span id="page-21-6"></span>6.3.1 Déconnexion

Tant que l'iPod touch®/iPad mini® est déconnecté, le système iOptima<sup>INT</sup> est en mode veille (micromoteur arrêté).

## $/$  Attention

L'iPod touch®/iPad mini® ne doit jamais être déconnecté de l'unité dentaire iOptima<sup>INT</sup> en cours de fonctionnement. Si l'iPod touch®/iPad mini® est déconnecté en cours d'opération, le micromoteur s'arrête immédiatement.

#### <span id="page-22-0"></span>6.3.2 Connexion

Le micromoteur peut seulement démarrer si l'iPod touch®/iPad mini® est connecté et que l'application est en mode opératoire.

#### $\sqrt{N_{\text{ATTENTION}}}$

Si la pédale est pressée avant de passer en mode opératoire, une alerte « Please release pedal… » (Veuillez relâcher la pédale) apparaît. Le micromoteur ne commence pas à tourner tant que la pédale n'est pas relâchée puis à nouveau pressée.

#### <span id="page-22-1"></span>6.3.3 Mise en marche de l'unité iOptima<sup>INT</sup>

Si l'application iOptima est en cours d'exécution et si l'iPod touch®/iPad mini® est connecté au système iOptima<sup>INT</sup> (sur ON) :

- L'iPod touch®/iPad mini® se charge (même si l'application n'est pas lancée) ;
- Le mode Sleep (Veille) est désactivé ;
- Le micromoteur peut être commandé à l'aide de la pédale (application en mode opératoire).

#### <span id="page-22-2"></span>6.3.4 Mémorisation par le système iOptima<sup>INT</sup> de la dernière opération effectuée

Dans le cas du système iOptima<sup>INT</sup>, l'opération affichée par défaut est associée au moteur actif. Chaque opération effectuée lors de la dernière utilisation de chaque moteur est conservée en mémoire (par exemple, un utilisateur qui a deux moteurs peut laisser un CA bleu sur le moteur 1 et un CA rouge sur le moteur 2 et, en fonction du moteur actif, les modes correspondants sont automatiquement activés).

#### <span id="page-22-3"></span>6.3.5 Dysfonctionnement du système

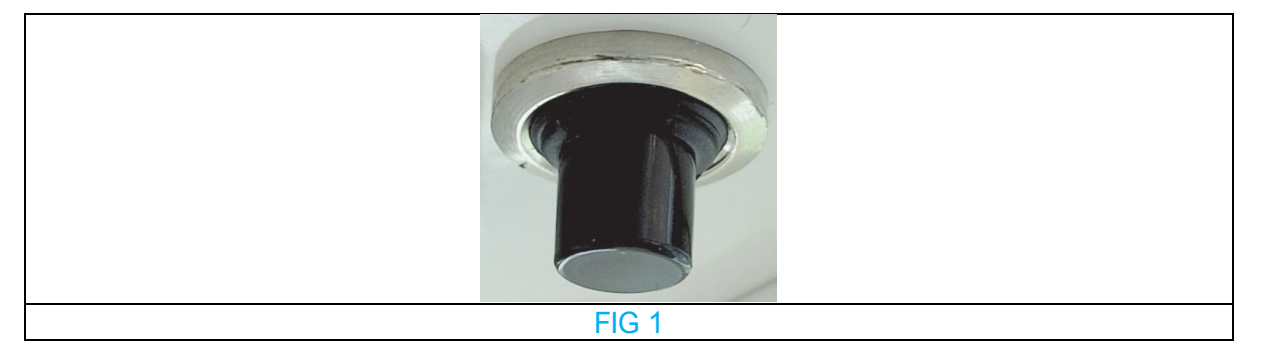

Si le système iOptima<sup>INT</sup> se bloque ou présente un dysfonctionnement quelconque, il est possible de le redémarrer en appuyant sur le bouton de réinitialisation. Ce bouton de réinitialisation se situe à proximité de l'appareil Apple et est facilement accessible à tout moment. Consulter la FIG 1 pour voir à quoi ressemble le bouton de réinitialisation.

# Fonctionnement du Bien<sub>A</sub> système **Dental** Optima/iOptimaINT

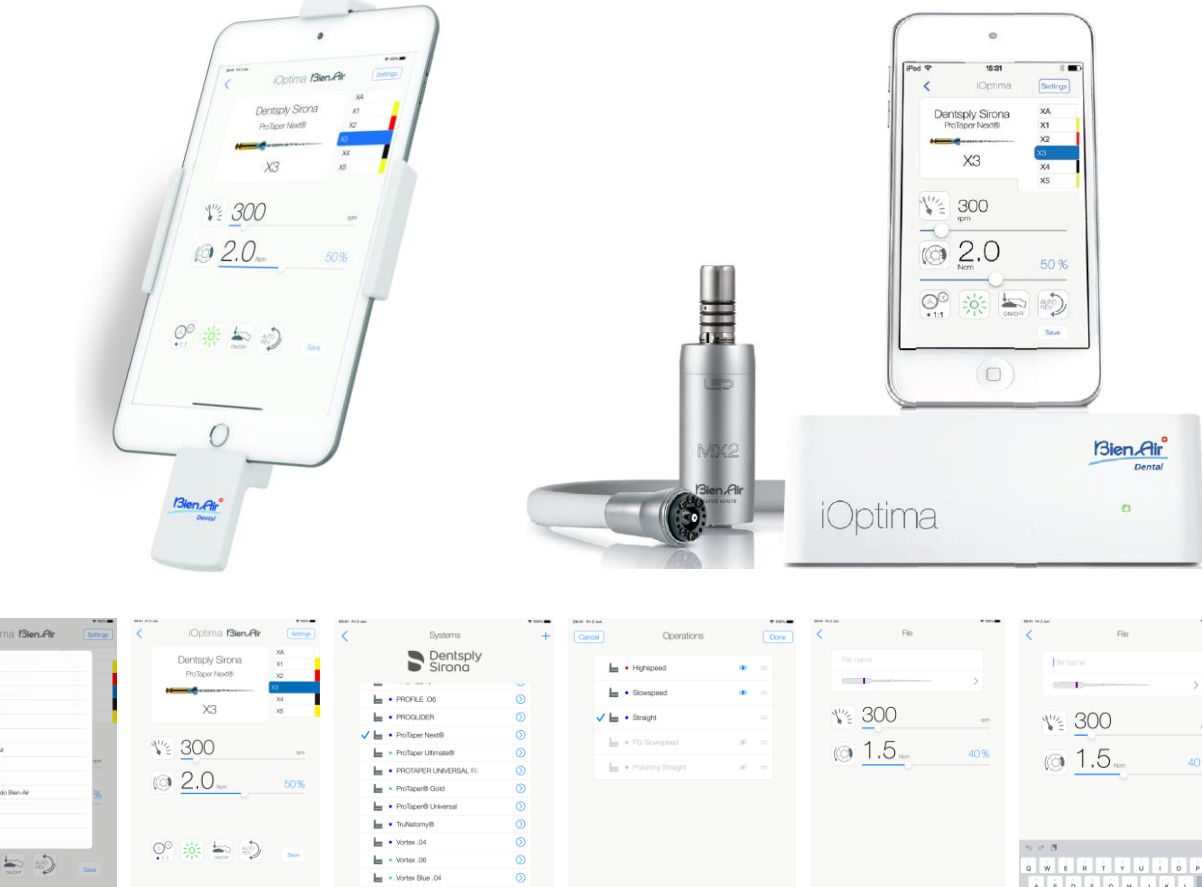

1287<br>- 7011<br>- 841<br>- 821<br>- 1011<br>- 811 E  $\circledcirc$  :  $\circledast$   $\circledast$   $\circledast$ Vortex Blue .06 **FIG.1 FIG.2 FIG.3 FIG.4 FIG.5**

### <span id="page-24-0"></span>7. Guide de démarrage

#### <span id="page-24-1"></span>7.1 Utilisation de l'écran tactile

L'application iOptima se commande via l'écran de l'iPod touch®/iPad mini® en quelques gestes :

**FIG.1**

• **Touchez** pour cliquer.

**FIG.2**

• **Faites glisser** pour faire défiler et ajuster les paramètres.

**FIG.3**

• **Balayez** l'écran pour restaurer ou supprimer des paramètres.

*Note 1*

**FIG.4**

- **Touchez longuement** pour accéder aux fonctions permettant de glisser-déposer et de masquer ou afficher des éléments.
- **Faites glisser** pour trier les limes/opérations.
- **Touches** pour masquer  $\bullet$  ou afficher **our les limes/opérations.**

#### <span id="page-24-2"></span>7.2 Clavier affiché à l'écran

#### **FIG.5**

- Touchez une zone de texte pour afficher le clavier à l'écran.
- Saisissez les caractères à l'aide du clavier à l'écran (touchez <sup>®</sup> pour supprimer tous les caractères).

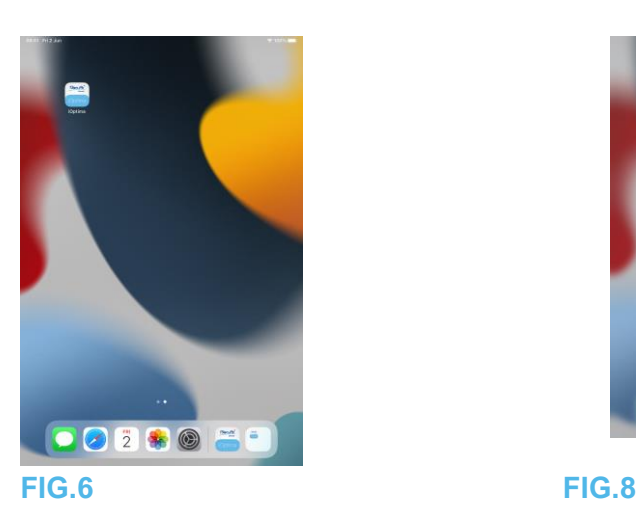

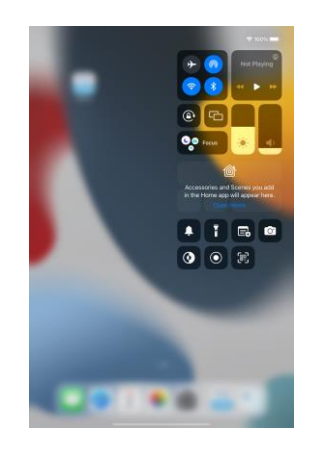

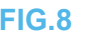

<span id="page-24-3"></span>7.3 Lancement de l'application iOptima

**FIG.6**

- A. Veillez à ce que le volume sonore de l'iPod touch®/iPad mini® soit activé et réglé à un niveau adéquat en fonction du bruit ambiant dans la pièce.
	- Réduisez (1) ou augmentez (2) le volume.
- B. Fermez toutes les autres applications afin de ne pas perturber le fonctionnement :
	- Double-cliquez sur le bouton d'accueil (6) pour afficher l'écran multitâche et faites glisser l'application vers le haut pour quitter.
- Cliquez à nouveau sur le bouton d'accueil pour revenir au menu principal.
- C. Désactivez toutes les alertes. Référez-vous au manuel d'utilisateur d'Apple pour connaître l'utilisation appropriée de l'iPod touch®/iPad mini®.
- D. Assurez-vous que les dernières mises à jour de l'application ont été installées (voir le chapitre 7.9 « Mise à jour de l'application iOptima »).
- E. Touchez l'icône de l'application iOptima (5) pour la lancer.

*Note 1*

## $\triangle$  ATTENTION

Si vous utilisez un iPad mini®, avant de démarrer l'application, vérifiez toujours que le verrouillage de la rotation de l'écran (1) est désactivé en utilisant la touche de rotation de

l'écran (2)  $\bigodot$  du panneau de contrôle. Si l'orientation de l'écran n'est pas adaptée lorsque vous démarrez l'application, procédez comme suit :

- Suivez les étapes indiquées dans le chapitre 7.4 « Quitter l'application iOptima » en page 40.
- Désactivez le verrouillage de la rotation de l'écran (2).
- Vérifiez que l'iPad est positionné selon l'orientation souhaitée de l'écran.
- Redémarrez l'application.

#### <span id="page-25-0"></span>7.4 Quitter l'application iOptima

• Se référer au manuel utilisateur de l'iPod touch®/iPad mini®

**1** Si vous n'utilisez pas votre iPod touch®/iPad mini®, appuyez sur le bouton Marche/Veille (3) pour le verrouiller**.**

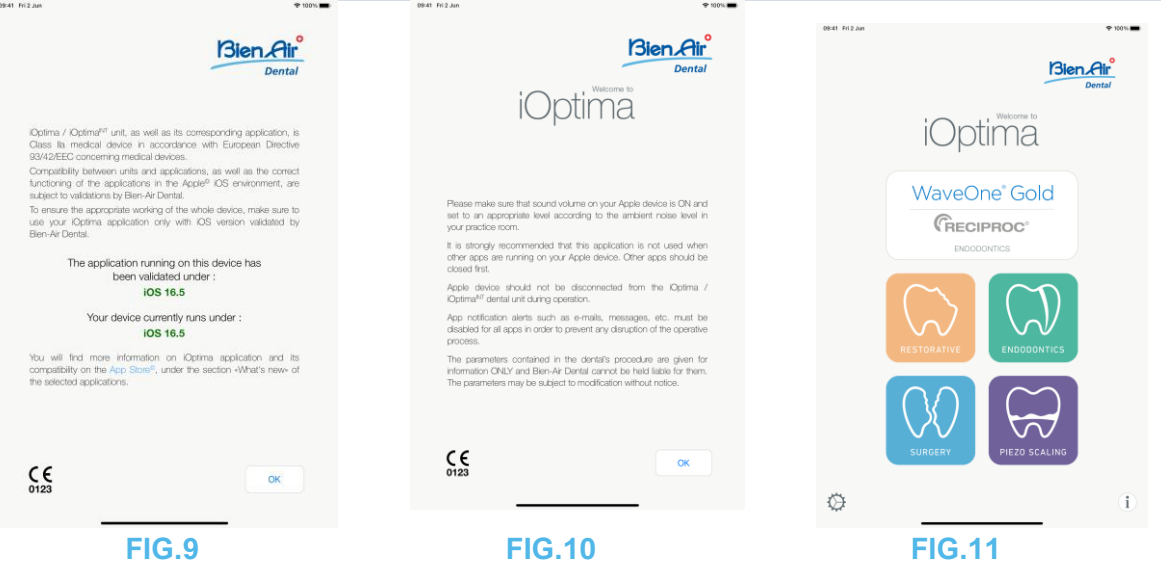

<span id="page-25-1"></span>7.5 Écran de bienvenue et exclusion de responsabilité

A. Pour assurer le fonctionnement adéquat de l'unité dentaire iOptima, veillez à utiliser uniquement votre application iOptima avec la version d'iOS validée par Bien-Air Dental. **FIG.9**

Référez-vous à la version actuelle de votre appareil (1). Cet écran apparaît en cas de notification à l'utilisateur (nouvelle version de l'application disponible, mise à jour du mode d'emploi, etc.).

*Voir également le chapitre 12.3 « Erreurs de compatibilité iOS (écran d'exclusion de responsabilité) ».*

*Pour plus d'informations, accédez à la section « Quoi de neuf » de l'App Store© correspondant à l'application sélectionnée.*

B. Touchez OK (2) pour valider le message d'exclusion de responsabilité et accéder au second écran relatif à l'**exclusion de responsabilité** (3). **FIG.10**

Cet écran apparaît uniquement en cas de notification à l'utilisateur (nouvelle version de l'application disponible, mise à jour du mode d'emploi, etc.).

C. Assurez-vous d'avoir parcouru toutes les étapes de l'exclusion de responsabilité (3) et touchez *OK* (4) (voir le chapitre 7.3 « Lancement de l'application iOptima »).

L'écran de bienvenue s'affiche.

#### **FIG.11**

L'écran de bienvenue diffère selon que le système iOptima ou iOptima<sup>INT</sup> est utilisé et dépend du type de micromoteur connecté (par exemple, le mode Surgery (Chirurgie) n'est disponible que si le micromoteur MX-i est connecté à l'aide du système iOptima<sup>INT</sup>).

*Voir le chapitre* 4.2 « *Tableau du système iOptima<sup>* $MT$ *</sup> » pour plus d'informations.* 

D. Touchez **RO** (5) pour activer le mode Restorative (Dentisterie restauratrice). *Voir le chapitre 8.1 « Activation du mode Restorative (Dentisterie restauratrice) ».*

H. Touchez **EN** (6) pour activer le mode Endodontics (Endodontie). *Voir le chapitre 9.1 « Activation du mode Endodontics (Endodontie) » pour plus de détails.*

H. Touchez **SR** (7) pour activer le mode Surgery (Chirurgie). *Voir le chapitre 10.1 « Activation du mode Surgery (Chirurgie) » pour plus de détails.*

H. Touchez **PZ** (8) pour activer le mode Piezo scaling (Détartrage piézoélectrique). *Voir le chapitre 11.1 « Activation du mode Piezo scaling (Détartrage piézoélectrique) » pour plus de détails.*

G. Touchez **I** (9) pour accéder à l'écran **Information** (Informations). *Voir le chapitre 7.6 « Information (Informations) » pour plus de détails*

I. Touchez **Settings** (Réglages) (10) pour accéder à l'écran **Settings** (Réglages). *Voir le chapitre 7.6 « Information (Informations) » pour plus de détails*

J. Touchez **WaveOne** (11) pour activer le mode CA ENDO. *Voir le chapitre 9.8 « Option CA ENDO/Reciproc » pour plus de détails.*

WayeOne'

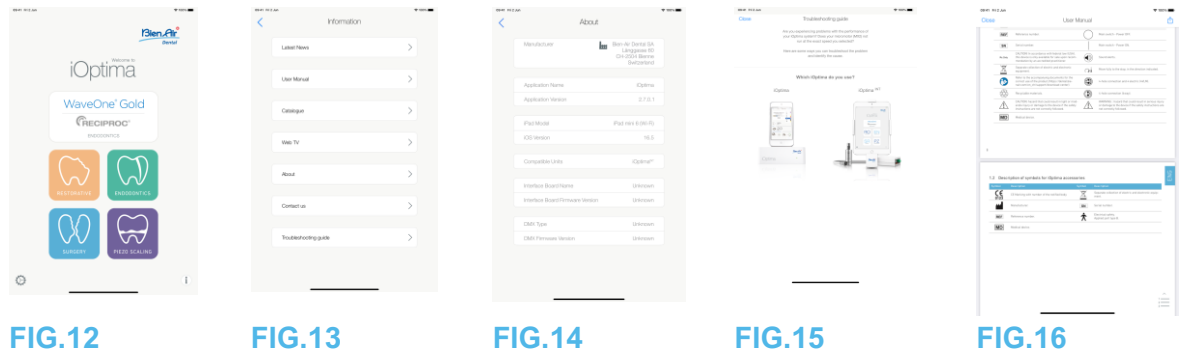

#### <span id="page-27-0"></span>7.6 Informations

#### **FIG.12**

A. Touchez  $(I)$  (1) pour accéder à l'écran d'informations Bien-Air (catalogue, nouveaux produits, etc.) et iOptima (User Manual (Manuel utilisateur) et About (À propos)). **FIG.13**

L'écran d'informations vous permet de naviguer vers les pages suivantes :

- **Latest news** (Dernières nouveautés) (2) (ouvre les pages du site Web Bien-Air concernant les dernières nouveautés) ;
- **User manual** (Manuel utilisateur) (3) (l'application détecte la langue de l'iPod touch®/iPad mini® et télécharge le manuel utilisateur dans la langue concernée) ;

#### *Note 3*

- **Catalogue** (4) (ouvre le catalogue en ligne (fichier .pdf)) ;
- **Web TV** (5) (ouvre la Web TV Bien-Air) ;
- **About** (À propos) (6) (affiche l'écran About (À propos) (FIG. 14, 9) contenant des informations sur le système iOptima et sur Bien-Air);
- **Contact us** (Contactez-nous) (7) (ouvre une application de messagerie avec l'adresse e-mail prédéfinie @bienair.com).
- **Troubleshooting** (Dépannage) (8) (ouvre le guide de dépannage (FIG. 15), suivez le guide en cas de problème de performances).

#### *Note 4*

#### **FIG.16**

• **Liens vers les chapitres** et table des matières

En cliquant sur une section de chapitre dans la table des matières ou dans le manuel, l'utilisateur peut directement y accéder. Le bouton dédié (10) redirige directement l'utilisateur vers la table des matières.

**3** Si le manuel utilisateur n'est pas disponible dans la langue sélectionnée, la version anglaise du manuel est téléchargée.

**4** Les fonctions Latest news (Dernières nouveautés), Catalogue, Web TV et Contact us (Contactez-nous) sont

disponibles uniquement si l'iPod touch®/iPad mini® est connecté à un réseau Wi-Fi.

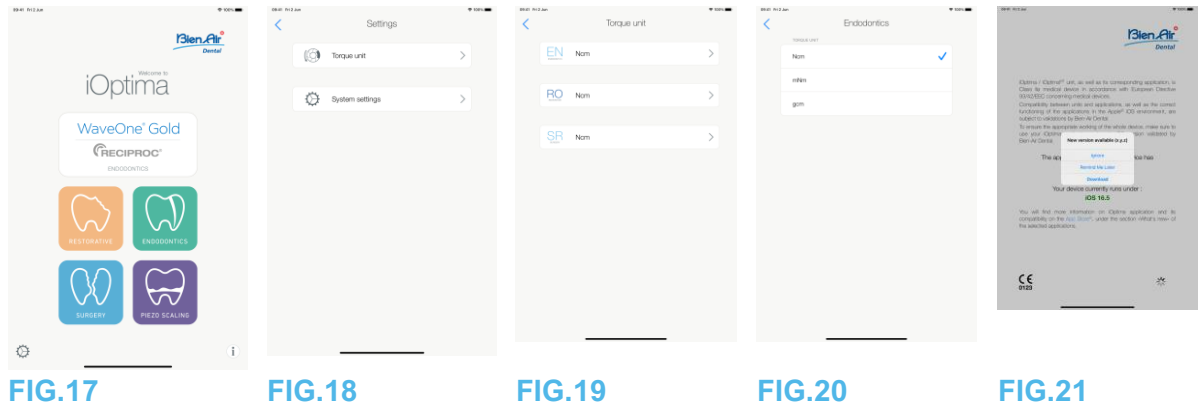

<span id="page-28-0"></span>7.7 Réglages

#### **FIG.17**

A. Touchez (1) pour accéder à l'écran Settings (Réglages) du système iOptima/iOptima<sup>INT</sup>.

L'écran **Settings** (Réglages) vous permet de définir l'unité de couple pour chaque mode disponible ainsi que les réglages du système.

#### **FIG.18**

B. Touchez **Torque unit** (Unité de couple) pour accéder à l'écran correspondant. **FIG.19** 

C. Touchez **ENDO** (3) pour accéder à l'écran Endodontics (Endodontie). **FIG.20**

D. Touchez l'unité de couple de votre choix.

E. Sélectionnez une option parmi **Ncm**, **mNm** et **gcm**.

#### <span id="page-28-1"></span>7.8 Réglages de technicien

L'accès en tant que technicien (protégé par un mot de passe) permet également d'accéder à la configuration du support du micromoteur (iOptima<sup>INT</sup>) et aux réglages de verrouillage via l'écran Settings (Réglages).

**Important :** si l'option **Lock settings** (Verrouiller les réglages) est activée, il n'est pas possible d'enregistrer les données définies par l'utilisateur. *Note 5*

<span id="page-28-2"></span>7.9 Mise à jour de l'application iOptima

#### **FIG.21**

Une fois l'application lancée, elle vérifie si une nouvelle version est disponible sur l'App Store. Si une mise à jour est disponible, une boîte de message apparaît sur l'écran d'exclusion des responsabilités pour inviter l'utilisateur à télécharger l'application.

#### *Note 6*

• **Download** (Télécharger) : l'utilisateur peut accéder automatiquement à la page de l'application via l'App Store.

- **Remind Me Later** (Me le rappeler ultérieurement) : l'utilisateur peut différer la mise à jour et poursuivre son travail avec la version de l'application actuellement installée (le message apparaît une fois par jour).
- **Ignore (Ignorer) :** l'utilisateur peut ignorer la mise à jour et poursuivre son travail avec la version de l'application actuellement installée (le message réapparaît seulement si une nouvelle version est disponible).

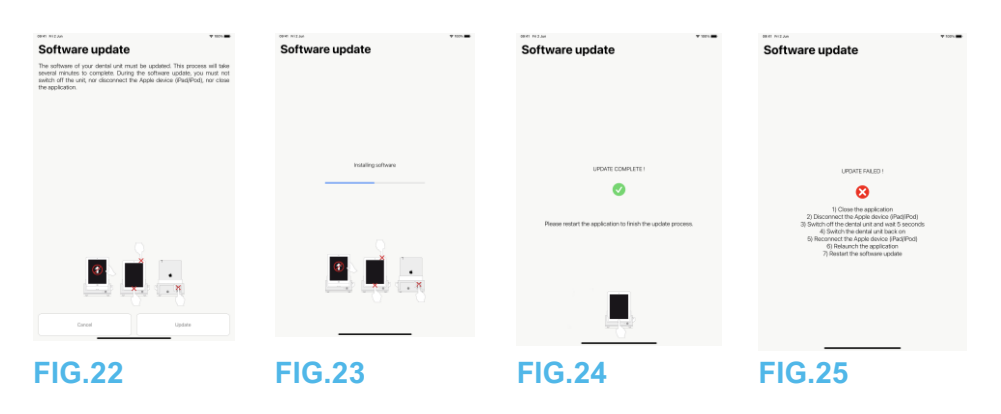

<span id="page-29-0"></span><sup>7.10</sup> Mise à jour du logiciel

#### **FIG.22**

Lorsque l'application est lancée et le système iOptima/iOptima<sup>INT</sup> connecté, elle vérifie si une nouvelle version du logiciel de l'unité dentaire est disponible. Si une nouvelle version du logiciel est disponible, une boîte de message apparaît à l'écran pour inviter l'utilisateur à mettre à jour le logiciel. Touchez **Update** (Mettre à jour) pour l'installer.

### **FIG.23**

L'écran montre la progression de l'installation.

### $\sqrt{\frac{1}{2}}$ attention

- L'iPod touch®/iPad mini® ne doit pas être débranché de l'unité dentaire iOptima/iOptima<sup>INT</sup> en cours de fonctionnement.
- L'application iOptima ne doit pas être fermée pendant l'installation.
- Le bloc d'alimentation du système iOptima/iOptima<sup>INT</sup> ne doit pas être débranché pendant l'installation.

L'installation peut déboucher sur deux résultats :

#### **FIG.24**

• Réussite de l'installation : redémarrez l'application pour terminer le processus de mise à jour.

#### **FIG.25**

• Échec de l'installation : suivez les instructions à l'écran.

#### **REMARQUES**

**5** Pour modifier les réglages de technicien, veuillez contacter un technicien agréé par Bien-Air Dental SA.

**6** Cette fonction est active uniquement si l'iPod touch®/iPad mini® est connecté à un réseau Wi-Fi.

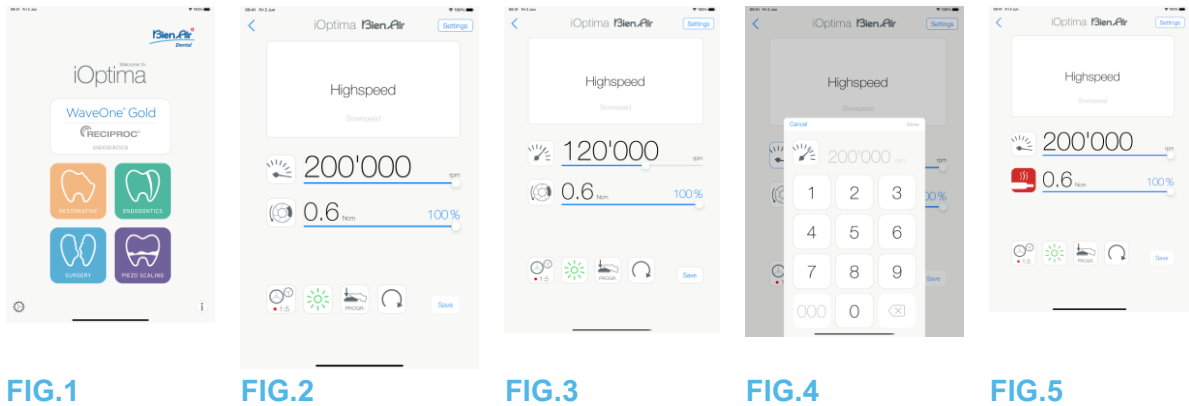

### <span id="page-30-0"></span>8. Opération – Mode Restorative (Dentisterie restauratrice)

<span id="page-30-1"></span>8.1 Activation du mode Restorative (Dentisterie restauratrice)

FIG. 1

Touchez pour activer le mode Restorative (Dentisterie restauratrice). Des systèmes de dentisterie restauratrice prédéfinis sont disponibles par défaut. Il est possible de les modifier et de les restaurer. Il est possible de créer et de supprimer seulement des opérations définies par l'utilisateur.

#### *Notes 1-2*

<span id="page-30-2"></span>8.2 Description de l'écran du mode opératoire

#### **FIG.2**

L'écran opératoire affiche les types d'opération et réglages sélectionnés :

- (1) **Settings** (Réglages) (accès aux types d'opération et réglages)
- (2) Type d'opération sélectionné
- (3) Mode de rotation du micromoteur : FORWARD (Vers l'avant) et REVERSE (Sens inverse)
- (4) **Save** (Enregistrer) (réglages personnalisés)
- (5) Mode pédale : mode PROGRESSIVE (PROGRESSIF) ou ON/OFF (MARCHE/ARRET)
- (6) Intensité de la lumière
- (7) Rapport de transmission de la pièce à main
- (8) Couple maximal du micromoteur en Ncm, le pourcentage indicatif du couple maximal pouvant être délivré est également affiché (ou selon les réglages, voir le chapitre 7.6 « Réglages »)
- (9) Vitesse maximale du micromoteur en tr/min
- (10) Retour à l'écran précédent

#### *Note 3*

*Voir le chapitre 8.3 « Utilisation standard - mode Operating (Opération) (démarrage) ».*

#### <span id="page-30-3"></span>8.2.1 Vitesse et couple du micromoteur

#### **FIG.3**

Faites glisser le doigt pour ajuster les valeurs de vitesse et de couple maximales.

Ou touchez les icônes et contre pour saisir une valeur précise. **FIG.4**

Touchez les valeurs de vitesse et de couple du moteur et touchez Cancel (Annuler) ou Done (Terminé) pour valider.

#### *Note 4*

#### **FIG.5**

Si la demande de puissance du micromoteur est excessive, l'écran opératoire affiche le

symbole de surchauffe . Dans ce cas, l'unité iOptima réduit automatiquement le couple pour éviter une surchauffe du micromoteur. Pour rétablir le couple à 100 %, laissez tourner le moteur au ralenti ou arrêtez-le pendant quelques secondes.

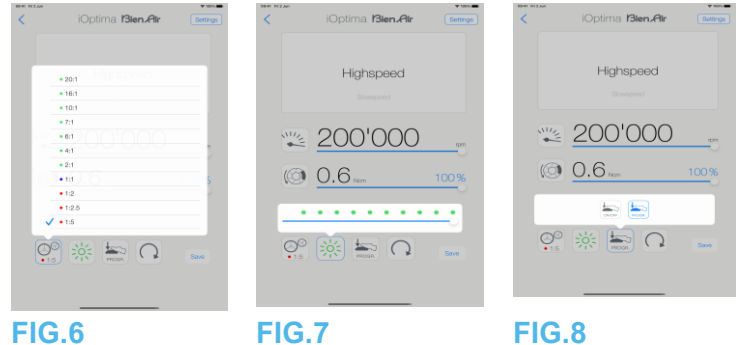

<span id="page-31-0"></span>8.2.2 Rapport de transmission de la pièce à main

#### **FIG.6**

Touchez et sélectionnez le rapport de transmission de la pièce à main.

#### $\sqrt{N}$  attention

Vérifiez que la pièce à main correspond à votre sélection.

#### *Notes 5-6*

#### <span id="page-31-1"></span>8.2.3 Intensité lumineuse

#### **FIG.7**

Faites glisser ou touchez le point approprié pour configurer l'intensité lumineuse du micromoteur.

11 niveaux d'ajustement sont possibles :

• Lumière éteinte (OFF), 10 %, 20 %, 30 %, 40 %, 50 %, 60 %, 70 %, 80 %, 90 % et 100 % de la valeur d'intensité lumineuse maximale.

*Notes 7-8*

#### <span id="page-31-2"></span>8.2.4 Mode pédale

#### **FIG.8**

Touchez et sélectionnez le mode pédale :

- **ON/OFF** (MARCHE/ARRET) (1) : la vitesse de consigne est égale à la vitesse maximale une fois la pédale pressée, indépendamment de la pression exercée.
- **Progressive** (Progressif) (2) : la valeur de vitesse de consigne (linéaire) dépend de la pression exercée sur la pédale.

*Note 9*

#### <span id="page-32-0"></span>8.2.5 Sens de rotation du micromoteur

Touchez pour sélectionner le mode de rotation du micromoteur :

- **Forward** (Vers l'avant) (dans le sens horaire)
- **Reverse** (Sens inverse) (dans le sens antihoraire).

#### *Notes 10-11*

#### **REMARQUES**

**1** En mode Restorative (Dentisterie restauratrice), le débit d'air de refroidissement du moteur est toujours activé (ON) à l'aide de l'électrovalve intégrée à l'unité iOptima. **2** Les boutons Save (Enregistrer) et Create (Créer) sont désactivés si un verrouillage est défini (voir le chapitre 7.7 « Réglages »).

**3** Tous les paramètres peuvent être modifiés et enregistrés directement à partir de l'écran opératoire (sauf si un verrouillage est défini).

**4** Si la valeur saisie se situe en dehors de la plage disponible, la valeur maximale ou minimale est indiquée.

**5** Le rapport de transmission de la pièce à main est de couleur rouge pour les transmissions de multiplication, de couleur bleue pour l'entraînement direct et de couleur verte pour les transmissions de réduction.

**6** L'écran opératoire affiche toujours le rapport de transmission de la pièce à main sélectionné.

**7** La valeur d'intensité lumineuse est définie pour chaque opération. La valeur par défaut de l'intensité lumineuse est 100 %.

**8** L'écran opératoire affiche toujours la valeur d'intensité lumineuse sélectionnée.

**9** L'écran opératoire affiche toujours le mode pédale sélectionné.

**10** En mode Reverse (Sens inverse, antihoraire), le symbole clignote et une alerte sonore retentit (bips moyens alternés).

**11** L'écran opératoire affiche toujours le sens de rotation sélectionné.

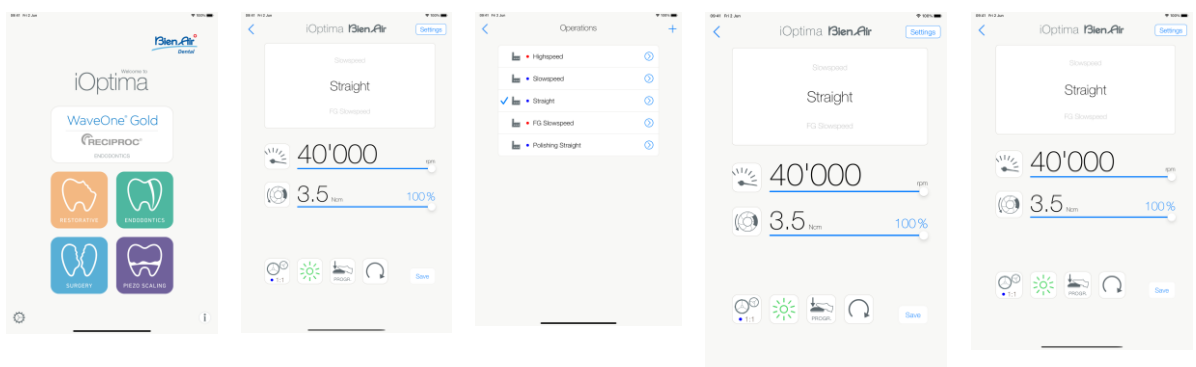

#### **FIG.10 FIG.11 FIG.12 FIG.13 FIG.14**

<span id="page-33-0"></span>8.3 Utilisation standard – mode Operating (Opération) (démarrage)

#### **FIG.10**

A. Touchez pour activer le mode RESTO. L'écran opératoire s'ouvre.

#### *Note 12*

#### **FIG.11**

B. Touchez **Settings** (Réglages) pour ouvrir l'écran **Operations** (Opérations).

### *Note 13*

#### **FIG.12**

C. Touchez pour sélectionner le type d'opération.

L'application revient à l'écran opératoire.

D. Pressez la pédale de l'unité dentaire pour démarrer (ON) le micromoteur.

### $\sqrt{\Delta}$  attention

Si la pédale est pressée avant de passer en mode opératoire, une alerte « Please release pedal… » (Relâchez la pédale) apparaît. Le micromoteur ne commence pas à tourner tant que la pédale n'est pas relâchée puis à nouveau pressée.

#### **FIG.13**

#### *Notes 14-15*

- Faites glisser pour ajuster les valeurs de vitesse et de couple maximales du micromoteur pour l'opération sélectionnée.
- Ajustez le rapport de transmission de la pièce à main, l'intensité lumineuse, le mode pédale ou le sens de rotation pour personnaliser les réglages pour le système de l'opération sélectionnée.
- Touchez **Save** (Enregistrer) (3) pour valider les nouveaux réglages.

#### *Note 16*

E. Touchez le type d'opération au-dessus (1) ou en dessous (2) du type d'opération sélectionné pour accéder à l'opération qui précède ou suit l'opération en cours dans la liste des opérations prédéfinies.

*Voir le chapitre 8.4.3 « Tri des opérations » dans la liste.*

<span id="page-33-1"></span>8.4 Personnalisation des opérations par défaut

#### **FIG.14**

A. À partir de l'écran opératoire, touchez **Settings** (Réglages) pour ouvrir l'écran **Operations** (Opérations).

#### **FIG.15**

B. Touchez  $\bigcirc$  pour sélectionner un type d'opération.

L'écran **Operation** (Opération) s'affiche.

#### **FIG.16**

C. Personnalisez les réglages de l'opération.

D. Touchez **Cancel** (Annuler) (2) ou **Save** (Enregistrer) (3) pour valider les réglages personnalisés et touchez (1) pour revenir en arrière.

Une fois enregistrés, le symbole (réglages d'usine prédéfinis) devient (réglages personnalisés).

E. Sélectionnez une opération.

L'application revient à l'écran opératoire.

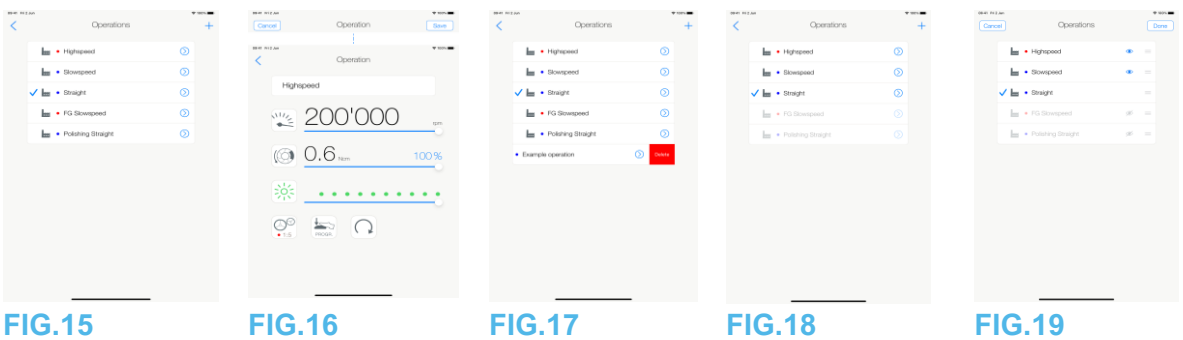

<span id="page-35-0"></span>8.4.1 Restauration (par défaut) et suppression (définie par l'utilisateur) d'opérations

#### **FIG.17**

Balayez vers la gauche pour restaurer ou supprimer. *Notes 17-18*

<span id="page-35-1"></span>8.4.2 Opérations par défaut

#### **FIG.18**

 $\triangle$  attention

Les paramètres indiqués dans les procédures dentaires sont fournis uniquement à titre indicatif. Bien-Air Dental SA ne peut en être tenue pour responsable. *Note 19*

<span id="page-35-2"></span>8.4.3 Tri des opérations

#### **FIG.19**

A. Touchez longuement une opération pour activer la fonction glisser-déplacer et afficher les icônes  $\equiv$  (2).

B. Touchez l'icône pour glisser-déplacer les opérations.

C. Touchez **Done** (Terminé) (1) pour valider.

**12** Si vous utilisez le système iOptima, chaque fois que vous retirez un moteur de son support, le mode opératoire précédemment utilisé avec ce moteur s'affiche par défaut (uniquement sur la page d'accueil).

**13** Chaque opération répertoriée dans la liste est signalée par un point de couleur indiquant le type de rapport de transmission associé : rouge pour les transmissions de multiplication, bleu pour l'entraînement direct et vert pour les transmissions de réduction.

**14** Lorsque le micromoteur est en marche (ON), les valeurs de vitesse et de couple affichées sur l'écran du mode opératoire (FIG. 13) passent de valeurs prédéfinies à des valeurs en temps réel. Une fois le moteur arrêté, les valeurs de vitesse et de couple affichées sont à nouveau les valeurs maximales prédéfinies.

**15** Tous les paramètres peuvent être modifiés directement à partir de l'écran du mode opératoire (seulement si la pédale est relâchée).

**16** Les modifications sont ignorées si vous quittez l'écran du mode opératoire sans enregistrer.

**17** Si les opérations RESTO prédéfinies ne peuvent pas être supprimées, il est possible de restaurer les valeurs par défaut si modifiées. Seules les opérations définies par l'utilisateur peuvent être supprimées.

**18** Les opérations personnalisées et définies par l'utilisateur sont représentées par le symbole . Les opérations par défaut sont représentées par le symbole .
**19** Les paramètres d'usine prédéfinis peuvent être soumis à modification à la suite d'une mise à jour de l'application.

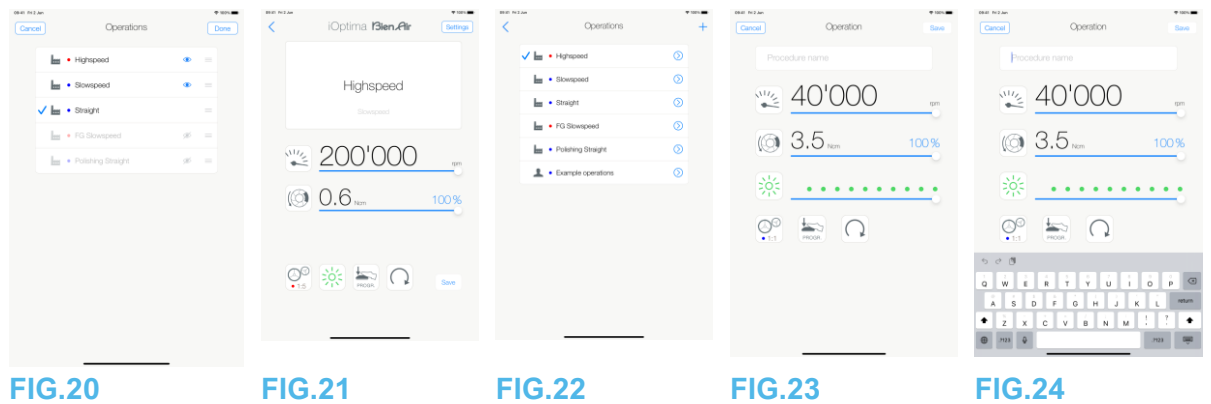

8.4.4 Masquage/Affichage des opérations

# **FIG.20**

A. Touchez longuement une opération qui n'est pas masquée pour activer la fonction de masquage et afficher les icônes  $\bullet$  (2) et (3).

B. Pour masquer une opération, touchez celle-ci dans la liste. L'icône (2) devient alors  $\otimes$  (3).

C. Pour afficher une opération, touchez celle-ci dans la liste. L'icône (3) devient alors  $\odot$  (2).

D. Touchez **Done** (Terminé) (1) pour valider.

# *Note 20*

8.5 Création de nouvelles opérations (définies par l'utilisateur)

# **FIG.21**

A. À partir de l'écran du mode opératoire, touchez Settings (Réglages) pour ouvrir l'écran Operations (Opérations).

# **FIG.22**

B. Touchez  $\frac{1}{\sqrt{2}}$  pour créer un nouveau type d'opération.

L'écran Operations (Opérations) s'affiche.

# *Note 21*

# **FIG.23**

C. Touchez la zone de texte Operation name (Nom de l'opération) (1) pour afficher le clavier à l'écran.

# **FIG.24**

D. Saisissez le nouveau nom de l'opération (3) et touchez Done (Terminé) (4).

E. Définissez le rapport de transmission de la pièce à main et les réglages de l'opération.

F. Touchez Cancel (Annuler) ou Save (Enregistrer) (2) pour valider l'opération définie par l'utilisateur et revenez en arrière (FIG. 23.

Une fois enregistrée, la nouvelle opération s'affiche sur l'écran Operations (Opérations) (5) à

côté du symbole (définies par l'utilisateur) (FIG. 22.

G. Sélectionnez une opération.

L'application revient à l'écran opératoire.

## **REMARQUES**

**20** Lorsqu'une opération est masquée, elle ne s'affiche plus sur l'écran du mode opératoire, afin que l'utilisateur ne puisse afficher que l'opération qu'il souhaite effectuer. **21** La capacité de mémorisation maximale est de 20 opérations définies par l'utilisateur. Si cette limite est dépassée, l'icône disparaît.

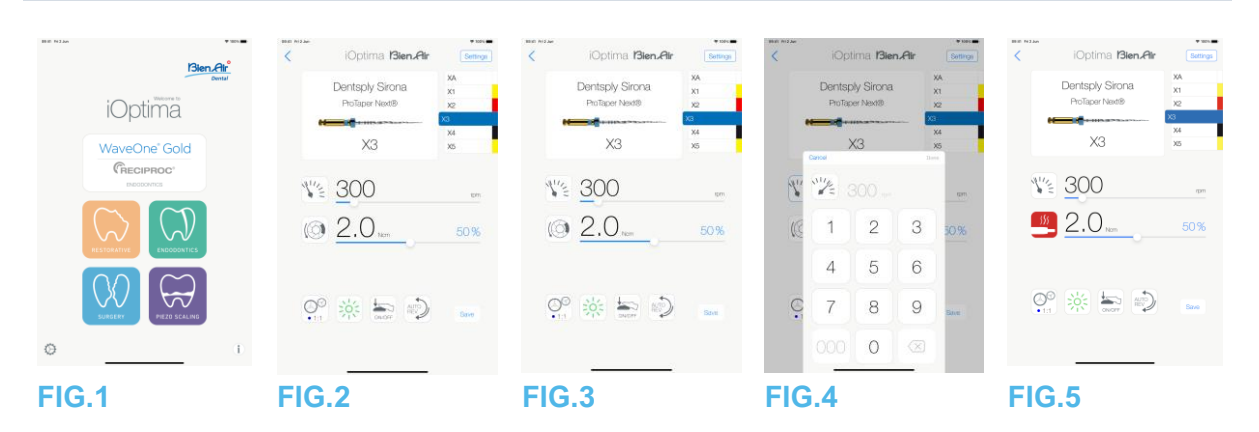

# 9. Opération - Mode Endodontics (Endodontie)

9.1 Activation du mode Endodontics (Endodontie)

Touchez pour activer le mode Endodontics (Endodontie). Des systèmes d'endodontie prédéfinis sont disponibles par défaut. Il est possible de les modifier et de les restaurer. Il est possible de créer et de supprimer des marques, systèmes et limes d'endodontie personnalisés. *Notes 1-2*

9.2 Description de l'écran du mode opératoire

# **FIG.2**

L'écran du mode opératoire affiche les réglages de marques, systèmes et limes opératoires sélectionnés :

(1) Accès aux réglages de marques, systèmes et limes

(2) Nom de la lime et attribution de couleur de la lime selon la norme ISO 3630-1

(3) Mode de rotation du micromoteur : FORWARD (Vers l'avant), AUTO-REVERSE (Sens inverse automatique), AUTO-FORWARD (Avance automatique)

(4) Enregistrement (pour personnaliser les réglages)

(5) Mode pédale : mode PROGRESSIVE (PROGRESSIF) ou ON/OFF (MARCHE/ARRET)

(6) Intensité de la lumière

- (7) Rapport de transmission de la pièce à main
- (8) Couple maximal du micromoteur en Ncm, le pourcentage indicatif du couple maximal pouvant être délivré est également affiché (ou selon les réglages, voir le chapitre 7.6 « Réglages »)
- (9) Vitesse maximale du micromoteur en tr/min
- (10) Illustration de la lime
- (11) Nom du système de limes
- (12) Marque de la lime

## (13) Retour à l'écran précédent *Note 3*

9.2.1 Vitesse et couple du micromoteur

## **FIG.3**

Faites glisser le doigt pour ajuster les valeurs de vitesse et de couple maximales.

Ou touchez les icônes et contre pour saisir une valeur précise.

#### **FIG.4**

Saisissez les valeurs de vitesse et de couple du moteur et touchez **Cancel** (Annuler) ou **Done** (Terminé) pour valider.

#### *Note 4*

## **FIG.5**

Si la demande de puissance du micromoteur est excessive, l'écran opératoire affiche le 38

symbole de surchauffe . Dans ce cas, l'unité iOptima réduit automatiquement le couple afin d'éviter la surchauffe du micromoteur. Pour rétablir le couple à 100 %, laissez le moteur tourner au ralenti ou arrêtez-le pendant quelques secondes.

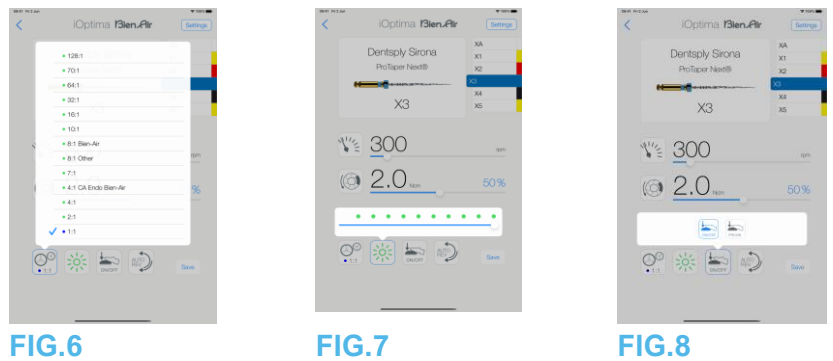

9.2.2 Rapport de transmission de la pièce à main

## **FIG.6**

Touchez et sélectionnez pour ajuster le rapport de transmission de la pièce à main.

# $\sqrt{2}$ ATTENTION

Vérifiez que la pièce à main correspond à votre sélection. *Notes 5-6-7*

#### 9.2.3 Intensité lumineuse

## **FIG.7**

Faites glisser ou touchez le point approprié pour configurer l'intensité lumineuse du micromoteur.

11 niveaux d'ajustement sont possibles :

• Lumière éteinte (OFF), 10 %, 20 %, 30 %, 40 %, 50 %, 60 %, 70 %, 80 %, 90 % et 100 % de la valeur d'intensité lumineuse maximale.

#### *Notes 8-9*

## 9.2.4 Mode pédale

## **FIG.8**

Touchez et sélectionnez le mode pédale :

• **ON/ OFF** (MARCHE/ARRÊT) (1) : la vitesse de consigne est égale à la vitesse maximale une fois la pédale pressée, indépendamment de la pression exercée.

• **Progressive** (Progressif) (2) : la valeur de vitesse de consigne (linéaire) dépend de la pression exercée sur la pédale.

#### *Note 10*

**1** En mode Endodontics (Endodontie), le débit d'air de refroidissement du moteur est toujours désactivé (OFF) à l'aide de l'électrovalve intégrée à l'unité iOptima/iOptima<sup>INT</sup>.

2 Les boutons Save (Enregistrer) et Create (Créer) **du** sont désactivés si un verrouillage est défini (voir le chapitre 7.7 « Réglages »).

**3** Tous les paramètres peuvent être modifiés et enregistrés directement à partir de l'écran opératoire (sauf si un verrouillage est défini).

**4** Si la valeur saisie se situe en dehors de la plage disponible, la valeur maximale ou minimale est indiquée.

**5** L'écran opératoire affiche toujours le rapport de transmission de la pièce à main sélectionné.

**6** Si un rapport autre que celui recommandé par Bien-Air (8:1 ou 1:1) est sélectionné, veuillez noter que les valeurs de couple affichées ne peuvent plus être garanties (elles sont fournies à titre informatif uniquement).

**7** Le rapport de transmission de la pièce à main est de couleur rouge pour les transmissions de multiplication, de couleur bleue pour l'entraînement direct et de couleur verte pour les transmissions de réduction.

**8** La valeur d'intensité lumineuse est définie pour chaque opération. La valeur par défaut de l'intensité lumineuse est 100 %.

**9** L'écran opératoire affiche toujours la valeur d'intensité lumineuse sélectionnée.

**10** L'écran opératoire affiche toujours le mode pédale sélectionné.

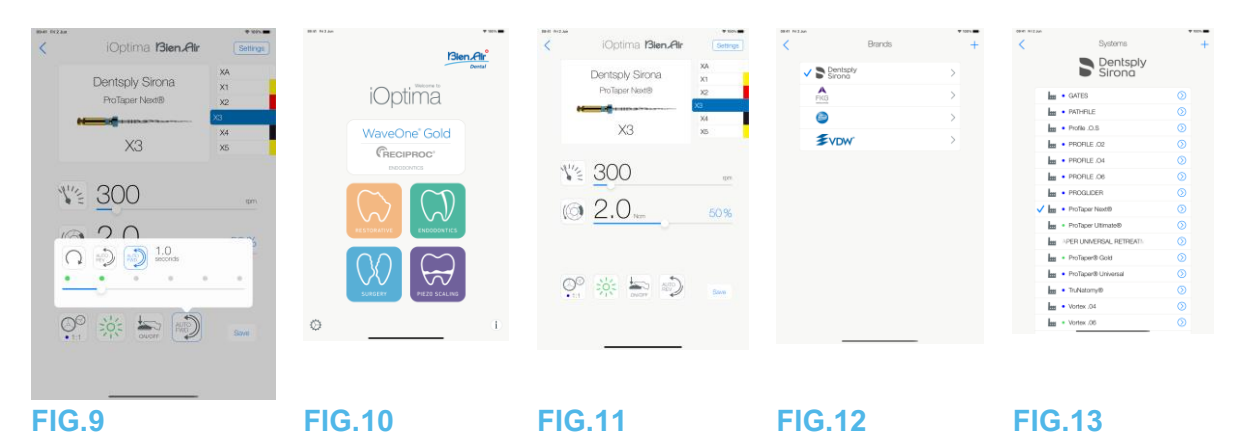

9.2.5 Sens de rotation du micromoteur

#### **FIG.9**

Touchez pour sélectionner le mode de rotation du micromoteur :

- Forward (vers l'avant) (dans le sens horaire) (1)
- Auto-reverse (Sens inverse automatique) (2) : le sens de rotation s'inverse automatiquement lorsque la valeur limite du couple est atteinte (du sens antihoraire au sens horaire).
- Auto-forward (3) (Avance automatique) : le sens de rotation s'inverse automatiquement lorsque la valeur limite du couple est atteinte (du sens antihoraire au sens horaire).

En mode Auto-forward (Avance automatique (en sens inverse)), le moteur s'arrête et s'inverse automatiquement après le temps défini (4) : de 0,5 à 3,0 secondes du sens antihoraire au sens horaire.

#### *Notes 11-12*

9.3 Utilisation standard – mode Operating (Opération) (démarrage)

## **FIG.10**

A. Touchez pour activer le mode ENDO. L'écran opératoire s'ouvre.

# *Note 13*

## **FIG.11**

B. Touchez Settings (Réglages) pour ouvrir l'écran Brands (Marques). **FIG.12**

C. Touchez pour choisir une marque. L'écran Systems (Systèmes) s'ouvre. **FIG.13**

D. Touchez pour sélectionner un système de limes.

## *Note 14*

L'application revient à l'écran opératoire (FIG. 14.

Pressez la pédale de l'unité dentaire pour démarrer (ON) le micromoteur.

# $\triangle$  attention

Si la pédale est pressée avant de passer en mode opératoire, une alerte « Please release pedal… » (Relâchez la pédale) apparaît. Le micromoteur ne commence pas à tourner tant que la pédale n'est pas relâchée puis à nouveau pressée.

# **FIG.14**

Touchez l'illustration de la lime pour passer à la prochaine lime. Les paramètres du système de la lime précédemment sélectionnée sont automatiquement chargés (ou touchez directement la lime requise (1)).

# *Notes 15-16*

9.4 Personnalisation des réglages

9.4.1 Personnalisation des réglages par défaut (écran opératoire)

# **FIG.15**

A. Faites glisser pour ajuster les valeurs de vitesse et de couple maximales du micromoteur pour la lime sélectionnée.

B. Ajustez le rapport de transmission de la pièce à main, l'intensité lumineuse, le mode pédale ou le sens de rotation pour personnaliser les réglages pour le système de limes sélectionné.

C. Touchez **Save** (Enregistrer) pour valider les nouveaux réglages.

## *Note 17*

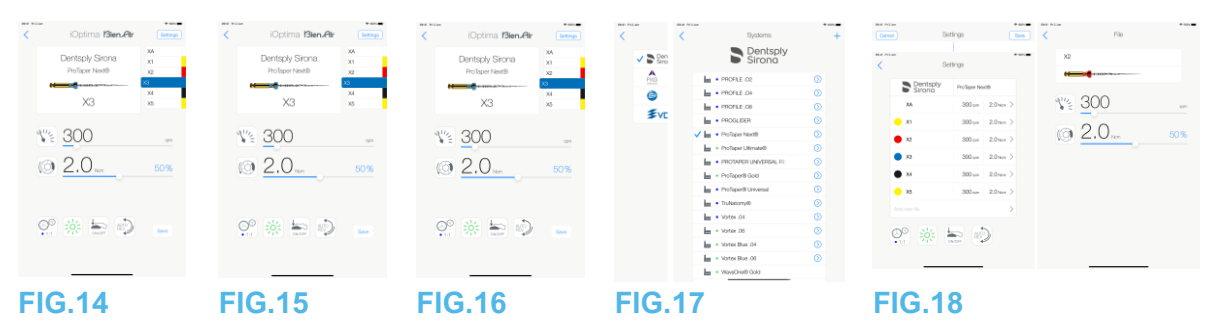

9.4.2 Personnalisation des réglages système

# **FIG.16**

A. Touchez **Settings** (Réglages) pour ouvrir l'écran **Brands** (Marques). **FIG.17**

B. Touchez une marque pour ouvrir l'écran **Systems** (Systèmes).

C. Touchez  $\oslash$  pour personnaliser un système de limes. L'écran **Settings** (Réglages) s'ouvre. **FIG.18**

D. Pour personnaliser les réglages du système de limes :

- touchez n'importe quelle lime (4) pour ouvrir l'écran **File** (Lime) et modifier les valeurs de vitesse et de couple du moteur (touchez (3) pour revenir en arrière) ;
- touchez les icônes (5) pour modifier le rapport de transmission de la pièce à main, etc. ;
- touchez le champ **Add new file** (Ajouter une nouvelle lime) (6) pour créer une nouvelle lime. Touchez longuement pour trier les limes, ou balayez vers la gauche pour supprimer des limes existantes. Voir le chapitre 9.5 « Ajout, tri ou suppression de limes » pour plus de détails.

Touchez **Cancel** (Annuler) (1) ou **Save** (Enregistrer) (2) pour valider les réglages personnalisés.

Une fois enregistrés, le symbole  $\mathbf{H}$  (réglages d'usine prédéfinis) devient  $\blacktriangle$  (réglages personnalisés).

# *Note 18*

*Voir le chapitre 9.7 « Création de nouvelles marques et de nouveaux systèmes » pour plus de détails.*

**11** L'écran opératoire affiche toujours le sens de rotation sélectionné.

**12** En mode Reverse (Sens inverse, antihoraire), le symbole clignote et une alerte sonore retentit (bips moyens alternés).

13 Si vous utilisez le système iOptima<sup>INT</sup>, chaque fois que vous retirez un moteur de son support, le mode opératoire précédemment utilisé avec ce moteur s'affiche par défaut (uniquement sur la page d'accueil).

**14** Si des systèmes de limes ENDO prévoyant le mouvement alternatif sont sélectionnés, la vitesse, le couple, le sens du moteur, la lumière et le mode pédale disparaissent, tandis que le rapport de transmission est fixe.

*Voir le chapitre 9.8 « Option CA ENDO/Reciproc » pour plus de détails.*

**15** Si le micromoteur est en marche (ON), les valeurs de vitesse et de couple affichées basculent des valeurs prédéfinies aux valeurs en temps réel. Une fois le moteur arrêté, les valeurs de vitesse et de couple affichées sont à nouveau les valeurs maximales prédéfinies.

**16** Tous les paramètres peuvent être modifiés directement à partir de l'écran du mode opératoire (seulement si la pédale est relâchée). Voir le chapitre 19.4

*« Personnalisation des réglages par défaut (écran opératoire) ».*

**17** Les modifications sont ignorées si vous quittez l'écran opératoire sans enregistrer.

**18** À partir de l'écran **Systems** (Systèmes), il est aussi possible de choisir une autre marque et de créer un nouveau système ou une nouvelle marque avec le symbole .

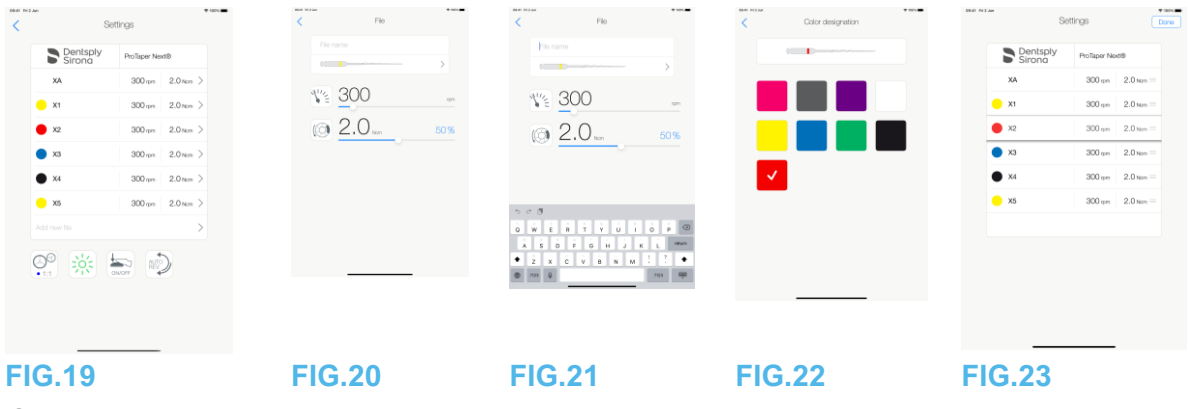

9.5 Ajout, tri ou suppression de limes

# *Note 19*

9.5.1 Ajout de nouvelles limes

# **FIG.19**

A. Touchez le champ **Add new file** (Ajouter une nouvelle lime) pour ouvrir l'écran **File** (Lime).

# **FIG.20-FIG.21**

B. Touchez le champ **File name** (Nom de la lime) (3) pour afficher le clavier à l'écran, saisissez le nom de la nouvelle lime (5) et touchez **Done** (Terminé) (clavier à l'écran). **FIG.22**

C. Touchez la figure de la lime (4) pour afficher l'écran **Color designation** (Attribution de couleur), sélectionnez une couleur pour la nouvelle lime et touchez (6) pour revenir en arrière (l'attribution de couleur de la lime est conforme à la norme ISO 3630-1).

D. Ajustez les valeurs de vitesse et de couple du micromoteur (7) (FIG. 20).

*Voir le chapitre 9.2 « Description de l'écran opératoire ».*

Touchez (2) pour revenir en arrière puis **Save** (Enregistrer) (1) (FIG. 19).

# 9.5.2 Tri des limes

# **FIG.23**

A. Touchez longuement une lime pour activer la fonction glisser-déplacer

et afficher les icônes (2).

B. Touchez l'icône pour glisser-déplacer les limes.

C. Touchez **Done** (Terminé) (1) pour valider.

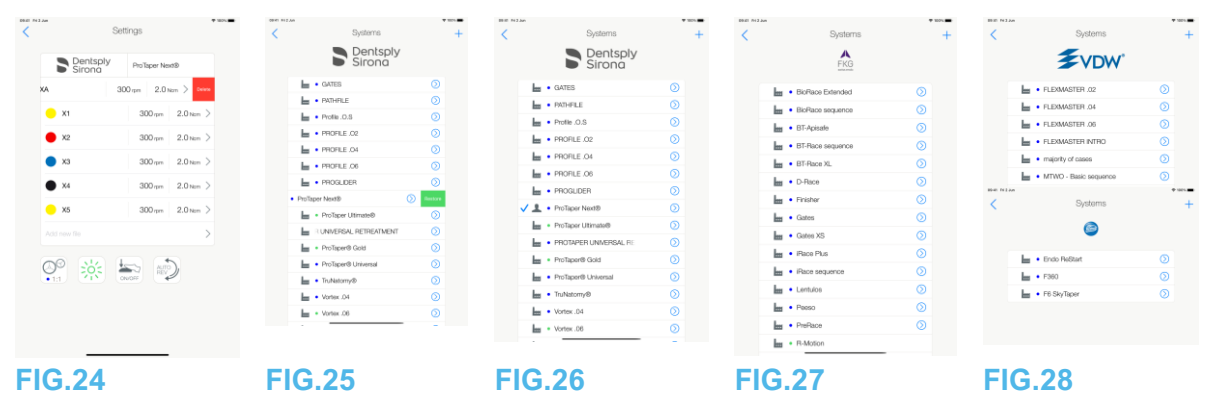

9.5.3 Suppression des limes

**FIG.24**

Balayez vers la gauche pour supprimer des limes existantes, puis touchez Save (Enregistrer) ou Cancel (Annuler).

9.6 Restauration (par défaut) et suppression (définie par l'utilisateur) de systèmes

# **FIG.25**

Balayez vers la gauche pour restaurer ou supprimer. *Notes 20-21*

9.6.1 Systèmes par défaut

## **FIG.26**

**Dentsply Sirona** *Note 22* **FIG.27 FKG swiss endo FIG.28**

# **Komet VDW**

 $\sqrt{N}$ ATTENTION

Les paramètres indiqués dans les procédures dentaires sont fournis uniquement à titre indicatif. Bien-Air Dental SA ne peut en être tenue pour responsable.

# *Note 23*

## REMARQUE

**19** De nouvelles limes peuvent être ajoutées, triées ou supprimées parmi les limes par défaut ou définies par l'utilisateur.

**20** Si les systèmes ENDO prédéfinis ne peuvent pas être supprimés, il est possible de restaurer les valeurs par défaut si modifiées. Seuls les systèmes définis par l'utilisateur peuvent être supprimés.

**21** Les opérations personnalisées et définies par l'utilisateur sont représentées par le symbole  $\blacktriangle$ . Les opérations par défaut sont représentées par le symbole  $\blacktriangle$ .

**22** Les systèmes de limes ENDO prédéfinis prévoyant le mouvement alternatif doivent être activés sur le système iOptima<sup>INT</sup>. Si ce mouvement n'était pas activé au préalable, le fait de le toucher permet d'accéder à la page d'activation.

*Voir le chapitre 9.8 « Option CA ENDO/Reciproc » pour plus de détails.*

**23** Les paramètres d'usine prédéfinis peuvent être soumis à modification à la suite d'une mise à jour de l'application.

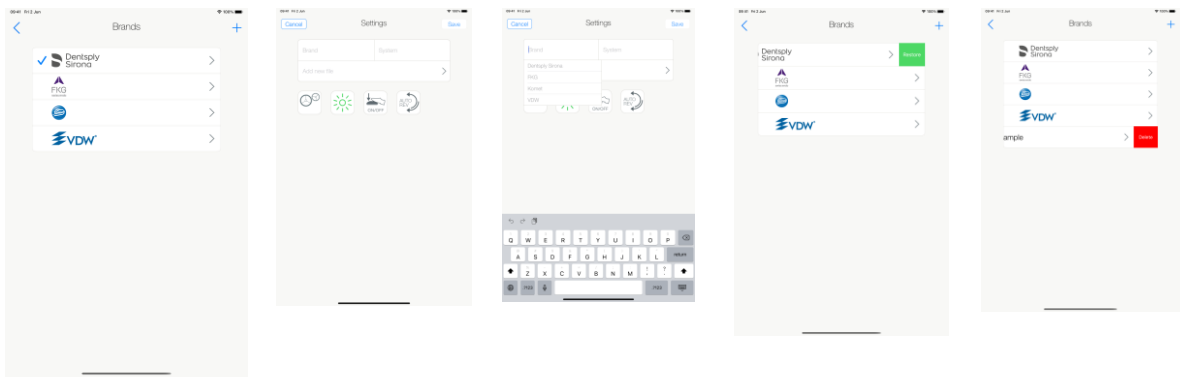

## **FIG.29 FIG.30 FIG.31 FIG.32 FIG.33**

9.7 Création de nouvelles marques et de nouveaux systèmes

## **FIG.29**

A. Touchez **pour ajouter une nouvelle marque ou un nouveau système. L'écran Settings** (Réglages) s'ouvre.

# *Notes 24-25*

## **FIG.30**

B. Touchez la zone de texte Brand (Marque) (1) pour afficher le clavier à l'écran. **FIG.31**

C. Saisissez le nouveau nom de la marque (5) ou sélectionnez une marque existante dans la liste déroulante et touchez Done (Terminé) (clavier à l'écran).

## **FIG.30**

D. Touchez le champ System (Système) (2), saisissez le nom du système et touchez Done (Terminé) (clavier à l'écran).

E. Touchez Add new file (Ajouter une nouvelle lime (4). Voir le chapitre 9.5.1 « Ajout de nouvelles limes ».

F. Touchez les icônes (6) pour définir les paramètres de l'unité iOptima.

- Rapport de transmission de la pièce à main
- Intensité lumineuse
- Mode pédale : mode PROGRESSIVE (PROGRESSIF) ou ON/OFF (MARCHE/ARRET)
- Mode de rotation du micromoteur : FORWARD (Vers l'avant), AUTO-REVERSE (Sens inverse automatique), AUTO-FORWARD (Avance automatique)

*Voir le chapitre 9.2 « Description de l'écran opératoire » pour plus de détails.* G. Touchez Save (Enregistrer) (3).

9.7.1 Restauration (par défaut) et suppression (définie par l'utilisateur) de marques

## *Notes 26-27*

**Restauration de marques par défaut (réglages d'usine) FIG.32**

A. Balayez vers la gauche sur une marque par défaut.

Une zone de message s'ouvre : *Restore factory brand* (Restauration d'une marque d'usine).

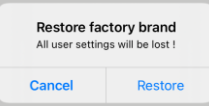

B. Touchez **Cancel** (Annuler) ou **Restore** (Restaurer) pour valider.

## **Suppression de marques définies par l'utilisateur**

#### **FIG.33**

A. Balayez vers la gauche sur une marque définie par l'utilisateur.

Une boîte de message s'ouvre : *Delete user brand (Suppression d'une marque définie par l'utilisateur).*

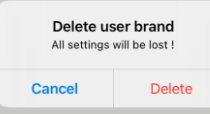

B. Touchez Cancel (Annuler) ou Delete (Supprimer) pour valider.

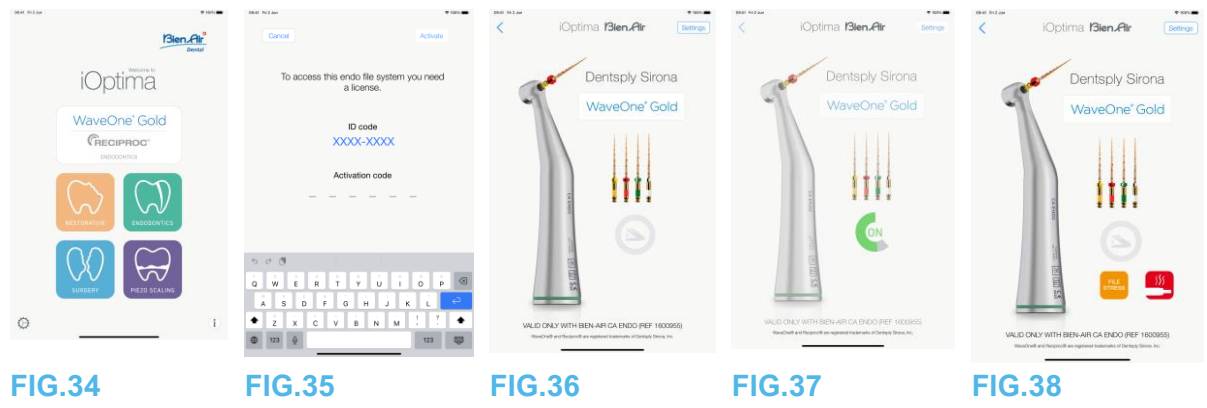

# 9.8 Option CA ENDO/Reciproc

# **FIG.34**

Le mode CA ENDO est accessible uniquement avec le système iOptima<sup>INT</sup>.

Touchez pour activer le mode CA ENDO. Les systèmes de limes ENDO prédéfinis prévoyant le mouvement alternatif doivent être activés sur le système iOptima<sup>INT</sup>. Si ce mouvement n'était pas activé au préalable, le fait de le toucher permet d'accéder à la page d'activation.

9.8.1 Page d'activation

# **FIG.35**

A. Touchez *More information* (Plus d'informations) et suivez les instructions affichées.

B. Entrez le code obtenu et touchez *Activate* (Activer) (2).

C. L'application accède à l'écran opératoire.

# 9.8.2 Écran opératoire

# **FIG.36**

Le symbole de pédale (3) invite l'utilisateur à la presser. Pressez la pédale de l'unité dentaire pour démarrer (ON) le micromoteur. **FIG.37**

Le symbole de mouvement (4) affiche la progression de l'outil.

# *Notes 28-30*

 $\sqrt{N}$ ATTENTION

- Valide uniquement avec Bien-Air CA ENDO.
- Le système CA ENDO ne doit être utilisé qu'avec des limes spécifiques.

**24** Il est également possible de créer de nouvelles marques ou de nouveaux systèmes directement à partir de l'écran système.

**25** La capacité de mémorisation maximale est de 10 marques définies par l'utilisateur et 10 systèmes par marque. Si cette limite est dépassée, l'icône disparaît.

**26** Restaurez TOUS les paramètres systèmes par défaut à partir de l'écran Brands (Marques).

**27** Seules les marques définies par l'utilisateur peuvent être supprimées.

**28** Si un système de limes ENDO prévoyant le mouvement alternatif est sélectionné, la vitesse, le couple, le sens du moteur, la lumière et le mode pédale disparaissent, tandis que le rapport de transmission est fixe.

**29** Si la demande de puissance du micromoteur MX2 est excessive, l'écran opératoire affiche le symbole de surchauffe (5) Dans ce cas, l'unité iOptima<sup>INT</sup> réduit automatiquement le couple pour éviter une surchauffe du micromoteur MX2. Pour rétablir le couple à 100 %, laissez tourner le moteur au ralenti ou arrêtez-le pendant quelques secondes.

**30** Si la contrainte appliquée à la lime est excessive, le message d'alerte correspondant s'affiche (6).

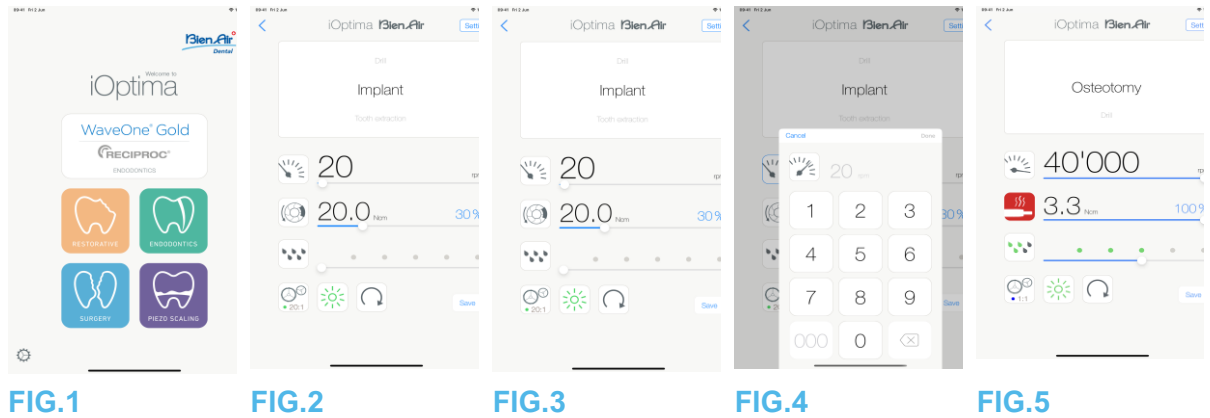

# 10. Opération – Mode Surgery (Chirurgie)

Le mode Surgery (Chirurgie) est accessible uniquement avec le système iOptima<sup>INT</sup> à micromoteur MX-i. Pour définir un support pour le micromoteur Mx-i, veuillez contacter un technicien agréé par Bien-Air Dental SA. Si un seul support est défini, aucun autre mode ne sera accessible.

10.1 Activation du mode Surgery (Chirurgie)

# **FIG.1**

Touchez pour activer le mode Surgery (Chirurgie).

Remarque : si le moteur MX-I n'a pas de support intégré à l'unité dentaire, l'utilisateur peut actionner le moteur en pressant la pédale. Des systèmes de chirurgie dentaire prédéfinis sont disponibles par défaut. Il est possible de les modifier et de les restaurer. Seules des opérations définies par l'utilisateur peuvent être créées et modifiées.

# *Note 1*

10.2 Description de l'écran opératoire

# **FIG.2**

L'écran opératoire affiche les types d'opération et réglages sélectionnés :

(1) Settings (Réglages) (accès aux types d'opération et réglages)

(2) Type d'opération sélectionné

(3) Mode de rotation du micromoteur MX-i : FORWARD (Vers l'avant) et REVERSE (Sens inverse)

- (4) Save (Enregistrer) (réglages personnalisés)
- (5) Intensité de la lumière
- (6) Rapport de transmission de la pièce à main
- (7) Couple maximal du micromoteur MX-i en Ncm, le pourcentage indicatif du couple

maximal pouvant être délivré est également affiché (ou selon les réglages, voir le chapitre 7.6 « Réglages)

- (8) Vitesse maximale du micromoteur MX-i en tr/min
- (9) Retour à l'écran précédent
- (10) Niveau d'irrigation

## *Notes 2-3*

*Voir le chapitre 10.3 « Utilisation standard - mode Operating (Opération) (démarrage) ».*

10.2.1 Vitesse et couple du micromoteur MX-i

# **FIG.3**

Faites glisser le doigt pour ajuster les valeurs de vitesse et de couple maximales.

Ou touchez les icônes **pour saisir une valeur précise.** 

#### **FIG.4**

Saisissez les valeurs de vitesse et de couple du moteur et touchez **Cancel** (Annuler) ou **Done** (Terminé) pour valider.

## *Note 4*

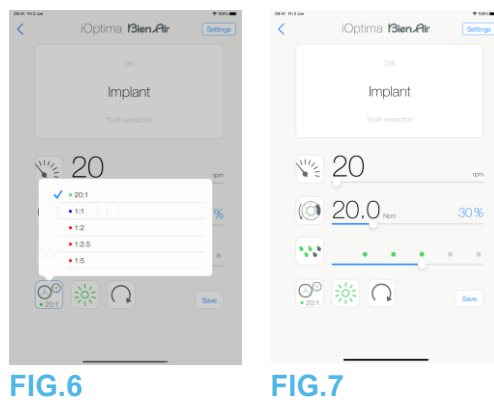

# **FIG.5**

Si la demande de puissance du micromoteur MX-i est excessive, l'écran opératoire affiche le

symbole de surchauffe  $\Box$ . Dans ce cas, l'unité iOptima<sup>INT</sup> réduit automatiquement le couple pour éviter une surchauffe du micromoteur MX-i. Pour rétablir le couple au maximum, laissez tourner le moteur au ralenti ou arrêtez-le pendant quelques secondes.

10.2.2 Rapport de transmission de la pièce à main

# **FIG.6**

Touchez et sélectionnez le rapport de transmission de la pièce à main.

 $\sqrt{N}$ ATTENTION

Vérifiez que la pièce à main correspond à votre sélection. *Notes 5-6*

10.2.3 Niveau d'irrigation

# **FIG.7**

Faites glisser ou touchez le point approprié pour configurer le niveau d'irrigation. Six niveaux d'ajustement sont possibles, de 0 ml/min (désactivé) à 120 ml/min. *Notes 3-7-8*

1 Les boutons Save (Enregistrer) et Create (Créer) + sont désactivés si un verrouillage est défini (voir le chapitre 7.7 « Réglages »).

**2** Tous les paramètres peuvent être modifiés et enregistrés directement à partir de l'écran opératoire (sauf si un verrouillage est défini).

**3** Le bouton de niveau d'irrigation **W** est masqué si le kit de commande de la pompe n'est pas installé. Pour l'installer, veuillez contacter un technicien agréé par Bien-Air Dental SA.

**4** Si la valeur saisie se situe en dehors de la plage disponible, la valeur maximale ou minimale est indiquée.

**5** Le rapport de transmission de la pièce à main est de couleur rouge pour les transmissions de multiplication, de couleur bleue pour l'entraînement direct et de couleur verte pour les transmissions de réduction.

**6** L'écran opératoire affiche toujours le rapport de transmission de la pièce à main sélectionné.

**7** La valeur d'irrigation est définie pour chaque opération. L'irrigation est désactivée par défaut pour les opérations d'implantologie.

**8** L'écran opératoire affiche toujours la valeur du niveau d'irrigation sélectionnée. Par

exemple, correspond à une valeur de niveau d'irrigation de 60 %.

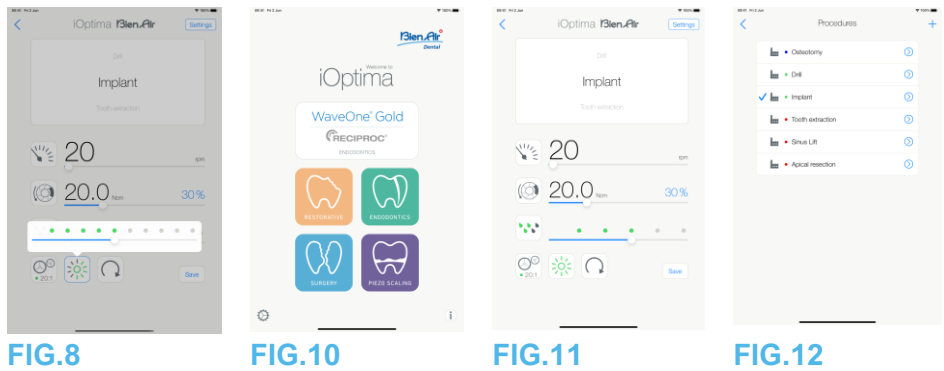

10.2.4 Intensité lumineuse

# **FIG.8**

Faites glisser ou touchez le point approprié pour configurer l'intensité lumineuse du micromoteur MX-i.

11 niveaux d'ajustement sont possibles :

• Lumière éteinte (OFF), 10 %, 20 %, 30 %, 40 %, 50 %, 60 %, 70 %, 80 %, 90 % et 100 % de la valeur d'intensité lumineuse maximale.

## *Notes 9-10*

10.2.5 Sens de rotation du micromoteur MX-i

Touchez pour sélectionner le mode de rotation du micromoteur MX-i :

- **Forward** (Vers l'avant) (dans le sens horaire)
- **Reverse** (Sens inverse) (dans le sens antihoraire).

## *Notes 11-12*

10.3 Utilisation standard – Mode Operating (Opération) (démarrage)

# **FIG.10**

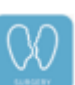

A. Touchez pour activer le mode SURG. L'écran opératoire s'ouvre.

#### *Note 13* **FIG.11**

B. Touchez Settings (Réglages) pour ouvrir l'écran Operations (Opérations).

# *Note 14*

# **FIG.12**

C. Touchez pour sélectionner le type d'opération.

L'application revient à l'écran opératoire.

D. Pressez la pédale de l'unité dentaire pour démarrer (ON) le micromoteur MX-i.

# $\triangle$ ATTENTION

Si la pédale est pressée avant de passer en mode opératoire, une alerte « Please release pedal… » (Veuillez relâcher la pédale) apparaît. Le micromoteur MX-i ne commence pas à tourner tant que la pédale n'est pas relâchée puis à nouveau pressée. Si un micromoteur autre que MX-i est déconnecté, le mode opératoire précédemment utilisé avec ce moteur s'affiche, à condition qu'un mode opératoire ait déjà été défini pour ce moteur. Dans le cas contraire, la page d'accueil s'affiche à la place.

# **FIG.13**

## *Notes 15-16*

• Faites glisser pour ajuster les valeurs de vitesse et de couple maximales du micromoteur MX-i pour l'opération sélectionnée.

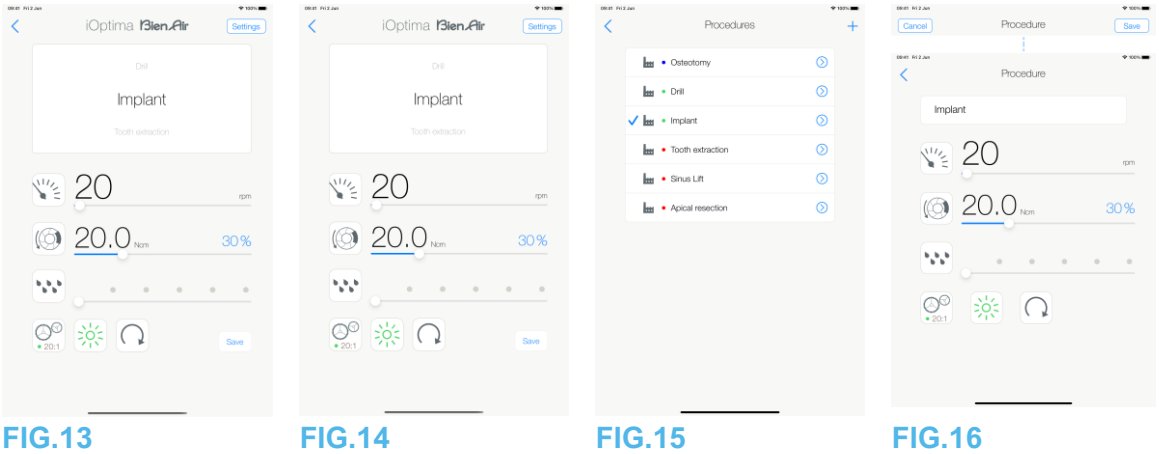

- Ajustez le rapport de transmission de la pièce à main, l'intensité lumineuse ou le sens de rotation pour personnaliser les réglages pour le système de l'opération sélectionnée.
- Touchez *Save* (Enregistrer) (3) pour valider les nouveaux réglages.

## *Note 17*

E. Touchez le type d'opération au-dessus (1) ou en dessous (2) du type d'opération sélectionné pour accéder à l'opération qui précède ou suit l'opération en cours dans la liste des opérations prédéfinies.

*Voir le chapitre 10.4.3 « Tri des opérations » pour trier les opérations dans la liste.*

10.4 Personnalisation des opérations par défaut

# **FIG.14**

A. À partir de l'écran opératoire, touchez **Settings** (Réglages) pour ouvrir l'écran *Operations* (Opérations).

**FIG.15**

B. Touchez  $\bigotimes$  pour sélectionner un type d'opération.

L'écran *Operation* (Opération) s'affiche.

## **FIG.16**

C. Personnalisez les réglages de l'opération.

D. Touchez Cancel (Annuler) (2) ou Save (Enregistrer) (3) pour valider les réglages personnalisés, et touchez (1) pour revenir en arrière.

Une fois enregistrés, le symbole  $\overline{\mathbf{H}}$  (réglages d'usine prédéfinis) devient  $\overline{\phantom{a}}$ personnalisés).

E. Sélectionnez une opération.

L'application revient à l'écran opératoire.

**9** La valeur d'intensité lumineuse est définie pour chaque opération. La valeur par défaut de l'intensité lumineuse est 100 %.

**10** L'écran opératoire affiche toujours la valeur d'intensité lumineuse sélectionnée.

**11** En mode Reverse (Sens inverse, antihoraire), le symbole clignote et une alerte sonore retentit (bips moyens alternés).

**12** L'écran opératoire affiche toujours le sens de rotation sélectionné.

**13** Chaque fois que vous retirez un moteur de son support (à partir de la page d'accueil), le mode opératoire précédemment utilisé avec ce moteur s'affiche par défaut.

**14** Chaque opération répertoriée dans la liste est signalée par un point de couleur indiquant le type de rapport de transmission associé : rouge pour les transmissions de multiplication, bleu pour l'entraînement direct et vert pour les transmissions de réduction. **15** Lorsque le micromoteur MX-i est en marche (ON), les valeurs de vitesse et de couple affichées sur l'écran opératoire (FIG. 13) passent de valeurs prédéfinies à des valeurs en temps réel. Une fois le moteur arrêté, les valeurs de vitesse et de couple affichées sont à nouveau les valeurs maximales prédéfinies.

**16** Tous les paramètres peuvent être modifiés directement à partir de l'écran du mode opératoire (seulement si la pédale est relâchée).

**17** Les modifications sont ignorées si vous quittez l'écran du mode opératoire sans enregistrer.

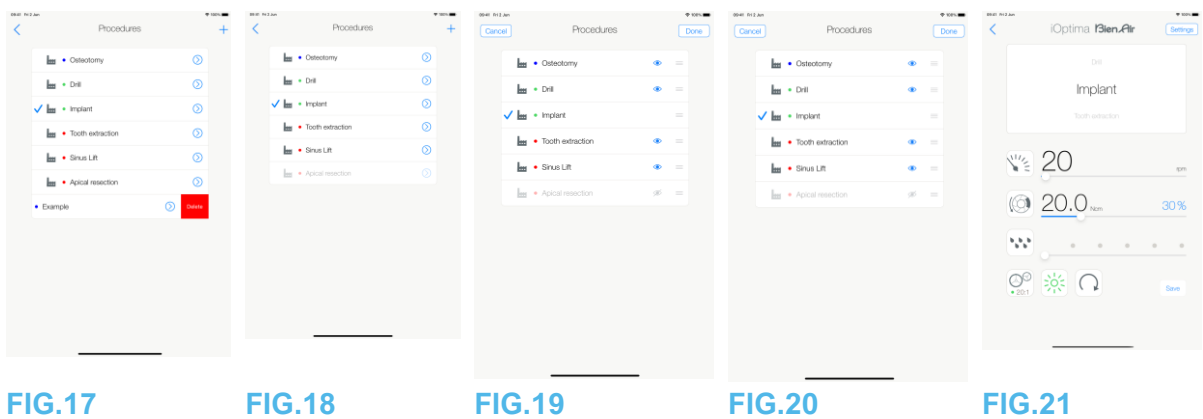

10.4.1 Restauration (par défaut) et suppression (définie par l'utilisateur) d'opérations **FIG.17**

Balayez vers la gauche pour restaurer ou supprimer. *Notes 18-19*

10.4.2 Opérations par défaut

# **FIG.18**

 $\triangle$ ATTENTION

Les paramètres contenus dans les procédures dentaires sont UNIQUEMENT donnés à titre indicatif. Bien-Air Dental SA ne peut en être tenue pour responsable. *Note 20*

10.4.3 Tri des opérations

# **FIG.19**

A. Touchez longuement une lime pour activer la fonction glisser-déplacer et afficher les icônes (2).

B. Touchez l'icône pour glisser-déplacer les opérations.

D. Touchez Done (Terminé) (1) pour valider.

10.4.4 Masquage/Affichage des opérations

## **FIG.20**

A. Touchez longuement une opération qui n'est pas masquée pour activer la fonction de masquage et afficher les icônes (2) et (3).

B. Pour masquer une opération, touchez celle-ci dans la liste. L'icône (2) passe alors à (3).

C. Pour afficher une opération, touchez celle-ci dans la liste. L'icône (3) passe alors à (2).

D. Touchez Done (Terminé) (1) pour valider. *Note 21*

10.5 Création de nouvelles opérations (définies par l'utilisateur)

# **FIG.21**

A. À partir de l'écran opératoire, touchez Settings (Réglages) pour ouvrir l'écran Operations (Opérations).

**FIG.22**

B. Touchez pour créer un nouveau type d'opération.

L'écran Operations (Opérations) s'affiche.

#### *Note 22* **FIG.23**

C. Touchez la zone de texte Operation name (Nom de l'opération) (1) pour afficher le clavier à l'écran.

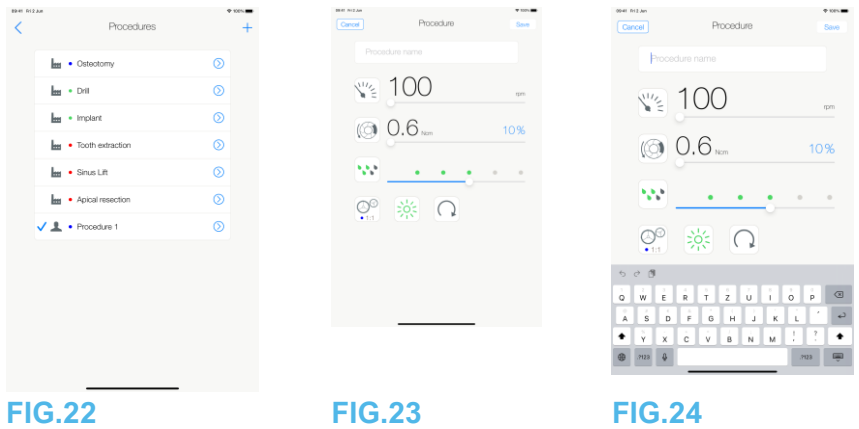

# **FIG.24**

D. Saisissez le nouveau nom de l'opération (3) et touchez *Done* (Terminé) (4).

E. Définissez le rapport de transmission de la pièce à main et les réglages de l'opération.

F. Touchez *Cancel* (Annuler) ou *Save* (Enregistrer) (2) pour valider l'opération définie par l'utilisateur et

revenez en arrière (FIG. 23).

Une fois enregistrée, la nouvelle opération s'affiche sur l'écran *Operations* (Opérations) (5) à

côté du symbole (définie par l'utilisateur) (FIG. 20).

G. Sélectionnez une opération.

L'application revient à l'écran opératoire.

18 Les opérations SURG prédéfinies ne peuvent pas être supprimées. Mais il est possible de restaurer les valeurs par défaut si modifiées. Seules les opérations définies par l'utilisateur peuvent être supprimées.

19 Les opérations personnalisées et définies par l'utilisateur sont représentées par le

symbole  $\blacktriangle$ . Les opérations par défaut sont représentées par le symbole  $\blacktriangle$ .

20 Les paramètres d'usine prédéfinis peuvent être soumis à modification à la suite d'une mise à jour de l'application.

21 Lorsqu'une opération est masquée, elle ne s'affiche plus sur l'écran opératoire, afin que l'utilisateur ne puisse afficher que l'opération qu'il souhaite effectuer.

22 La capacité de mémorisation maximale est de 20 opérations définies par l'utilisateur. Si cette limite est dépassée. l'icône  $\pm$  disparaît.

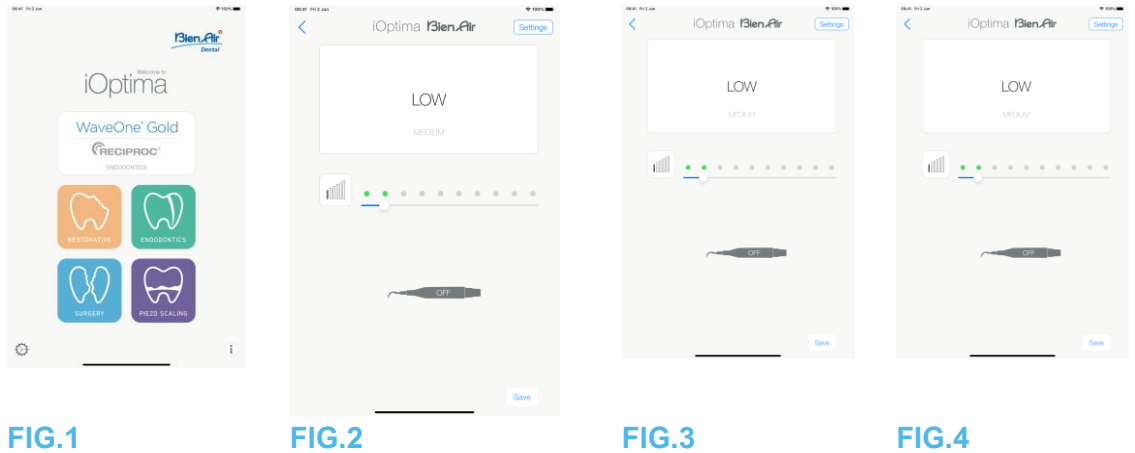

# 11. Opération - Mode Piezo scaling (Détartrage piézoélectrique)

Le mode Piezo scaling (Détartrage piézoélectrique) est accessible uniquement avec le système iOptima<sup>INT</sup> avec détartreur piézoélectrique). Pour définir un support pour le détartreur piézoélectrique, veuillez contacter un technicien agréé par Bien-Air Dental SA. Plusieurs supports peuvent être définis pour accéder à ce mode.

11.1 Activation du mode Piezo scaling (Détartrage piézoélectrique)

# **FIG.1**

Touchez  $\Box$  pour activer le mode Piezo scaling (Détartrage piézoélectrique). Des opérations de détartrage piézoélectrique prédéfinies sont disponibles par défaut. Il est possible de les modifier et de les restaurer. Il est possible de créer et de supprimer seulement des opérations définies par l'utilisateur.

*Note 1*

# 11.2 Description de l'écran opératoire

# **FIG.2**

L'écran opératoire affiche les types d'opération et réglages sélectionnés :

- (1) *Settings* (Réglages) (accès aux types d'opération et réglages)
- (2) Type d'opération sélectionné
- (3) Statut du détartreur piézoélectrique
- (4) *Save* (Enregistrer) (réglages personnalisés)
- (5) Niveau de puissance
- (6) Retour à l'écran précédent

# *Note 2*

*Voir le chapitre 11.3 « Utilisation standard - mode Operating (Opération) (démarrage) ».*

# 11.2.1 Niveau de puissance

# **FIG.3**

Faites glisser pour ajuster la valeur du niveau de puissance.

11.3 Utilisation standard – mode Operating (Opération) (démarrage)

# *Note 3*

**FIG.4**

A. Touchez Settings (Réglages) pour ouvrir l'écran Operations (Opérations). **FIG.5**

B. Touchez pour sélectionner le type d'opération.

L'application revient à l'écran opératoire.

C. Pressez la pédale de l'unité dentaire pour démarrer (ON) le détartreur piézoélectrique.

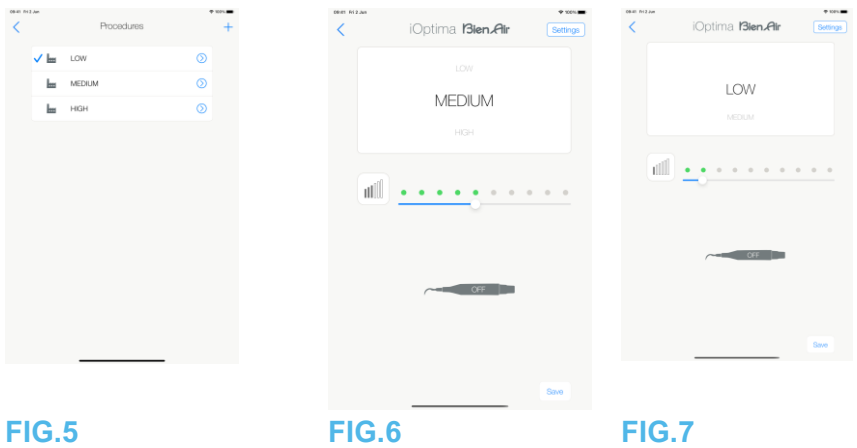

# $\sqrt{\frac{1}{2}}$ ATTENTION

Si la pédale est pressée avant de passer en mode opératoire, une alerte « Please release pedal… » (Veuillez relâcher la pédale) apparaît. Le détartreur piézoélectrique ne se met pas en marche tant que la pédale n'est pas relâchée puis à nouveau pressée. Si un micromoteur autre qu'un détartreur piézoélectrique est déconnecté, le mode opératoire précédemment utilisé avec ce moteur s'affiche, à condition qu'un mode opératoire ait déjà été défini pour ce moteur. Dans le cas contraire, la page d'accueil s'affiche à la place.

#### **FIG.6** *Note 4*

- Faites glisser pour ajuster la valeur de niveau de puissance du détartreur piézoélectrique pour l'opération sélectionnée.
- Touchez Save (Enregistrer) (3) pour valider les nouveaux réglages.

## *Note 5*

D. Touchez le type d'opération au-dessus (1) ou en dessous (2) du type d'opération sélectionné pour accéder à l'opération qui précède ou suit l'opération en cours dans la liste des opérations prédéfinies. *Voir le chapitre 11.4.3 « Tri des opérations » pour trier les opérations dans la liste.*

11.4 Personnalisation des opérations par défaut

# **FIG.7**

A. À partir de l'écran opératoire, touchez Settings (Réglages) pour ouvrir l'écran Operations (Opérations).

1 Les boutons Save (Enregistrer) et Create (Créer)  $+$  sont désactivés si un verrouillage est défini (voir le chapitre 7.7 « Réglages »).

2 Tous les paramètres peuvent être modifiés et enregistrés directement à partir de l'écran opératoire (sauf si un verrouillage est défini).

 Chaque fois que vous retirez un moteur de son support (à partir de la page d'accueil), le mode opératoire précédemment utilisé avec ce moteur s'affiche par défaut.

 Tous les paramètres peuvent être modifiés directement à partir de l'écran opératoire (seulement si la pédale est relâchée).

Les modifications sont ignorées si vous quittez l'écran opératoire sans enregistrer.

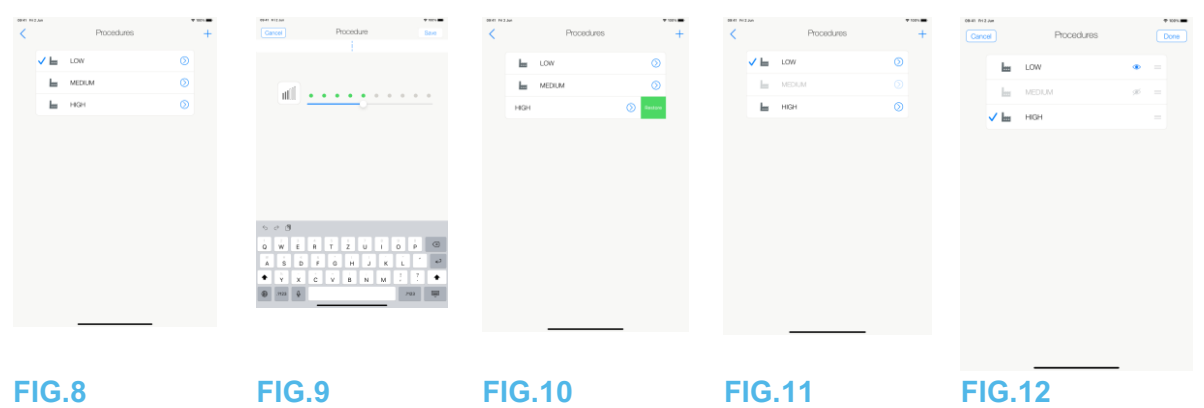

# **FIG.8**

B. Touchez  $\odot$  pour sélectionner un type d'opération.

L'écran Operation (Opération) s'affiche.

# **FIG.9**

C. Personnalisez les réglages de l'opération.

D. Touchez Cancel (Annuler) (2) ou Save (Enregistrer) (3) pour valider les réglages personnalisés, et touchez (1) pour revenir en arrière.

Une fois enregistrés, le symbole  $\blacksquare$  (réglages d'usine prédéfinis) devient  $\blacktriangle$  (réglages personnalisés).

E. Sélectionnez une opération.

L'application revient à l'écran opératoire.

11.4.1 Restauration (par défaut) et suppression (définie par l'utilisateur) d'opérations

# **FIG.10**

Balayez vers la gauche pour restaurer ou supprimer. *Notes 6-7*

11.4.2 Opérations par défaut

# **FIG.11**

 $\sqrt{N_{\text{ATTFNTION}}}$ 

Les paramètres contenus dans les procédures dentaires sont UNIQUEMENT donnés à titre indicatif. Bien-Air Dental SA ne peut en être tenue pour responsable. *Note 8*

11.4.3 Tri des opérations

# **FIG.12**

A. Touchez longuement une lime pour activer la fonction glisser-déplacer et afficher les icônes (2).

B. Touchez l'icône pour glisser-déplacer les opérations.

D. Touchez Done (Terminé) (1) pour valider.

# 11.4.4 Masquage/Affichage des opérations

# **FIG.13**

A. Touchez longuement une opération qui n'est pas masquée pour activer la fonction de masquage et afficher les icônes (2) et (3).

B. Pour masquer une opération, touchez celle-ci dans la liste. L'icône (2) passe alors à (3).

C. Pour afficher une opération, touchez celle-ci dans la liste. L'icône (3) passe alors à (2).

D. Touchez Done (Terminé) (1) pour valider.

## *Note 9*

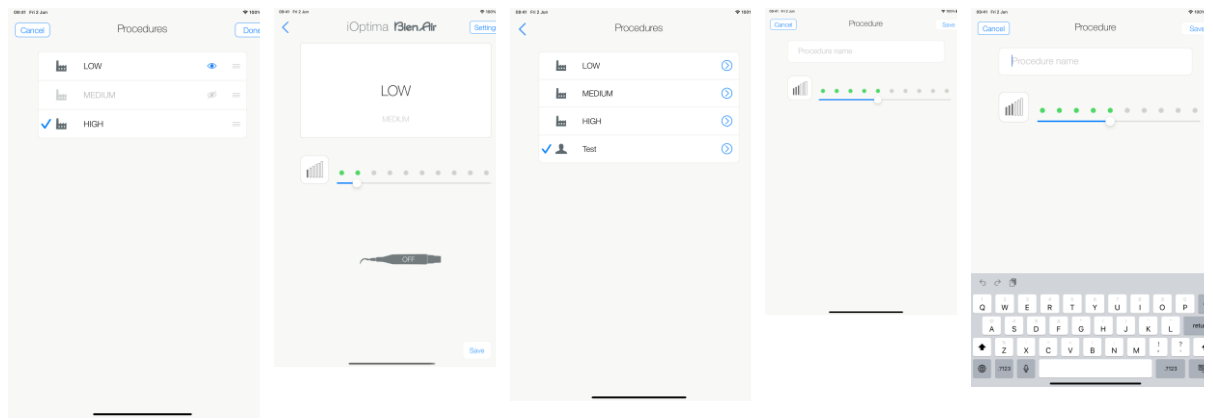

# **FIG.13 FIG.14 FIG.15 FIG.16 FIG.17**

11.5 Création de nouvelles opérations (définies par l'utilisateur)

# **FIG.14**

A. À partir de l'écran opératoire, touchez Settings (Réglages) pour ouvrir l'écran Operations (Opérations).

# **FIG.15**

B. Touchez pour créer un nouveau type d'opération.

L'écran Operations (Opérations) s'affiche.

# *Note 10*

## **FIG.16**

C. Touchez la zone de texte Operation name (Nom de l'opération) (1) pour afficher le clavier à l'écran.

# **FIG.17**

D. Saisissez le nouveau nom de l'opération (3) et touchez Done (Terminé) (4).

E. Définissez le réglage de la valeur de puissance.

F. Touchez Cancel (Annuler) ou Save (Enregistrer) (2) pour valider l'opération définie par l'utilisateur et revenez en arrière (FIG. 16.

Une fois enregistrée, la nouvelle opération s'affiche sur l'écran Operations (Opérations) (5) à côté du symbole - (définies par l'utilisateur) (FIG. 15.

G. Sélectionnez une opération.

L'application revient à l'écran opératoire.

6 Les opérations PIEZO prédéfinies ne peuvent pas être supprimées. Mais il est possible de restaurer les valeurs par défaut si modifiées. Seules les opérations définies par l'utilisateur peuvent être supprimées.

7 Les opérations personnalisées et définies par l'utilisateur sont représentées par le

symbole . Les opérations par défaut sont représentées par le symbole . ...

8 Les paramètres d'usine prédéfinis peuvent être soumis à modification à la suite d'une mise à jour de l'application.

9 Lorsqu'une opération est masquée, elle ne s'affiche plus sur l'écran opératoire, afin que l'utilisateur ne puisse afficher que l'opération qu'il souhaite effectuer.

10 La capacité de mémorisation maximale est de 20 opérations définies par l'utilisateur. Si

cette limite est dépassée. l'icône  $\dashv$  disparaît.

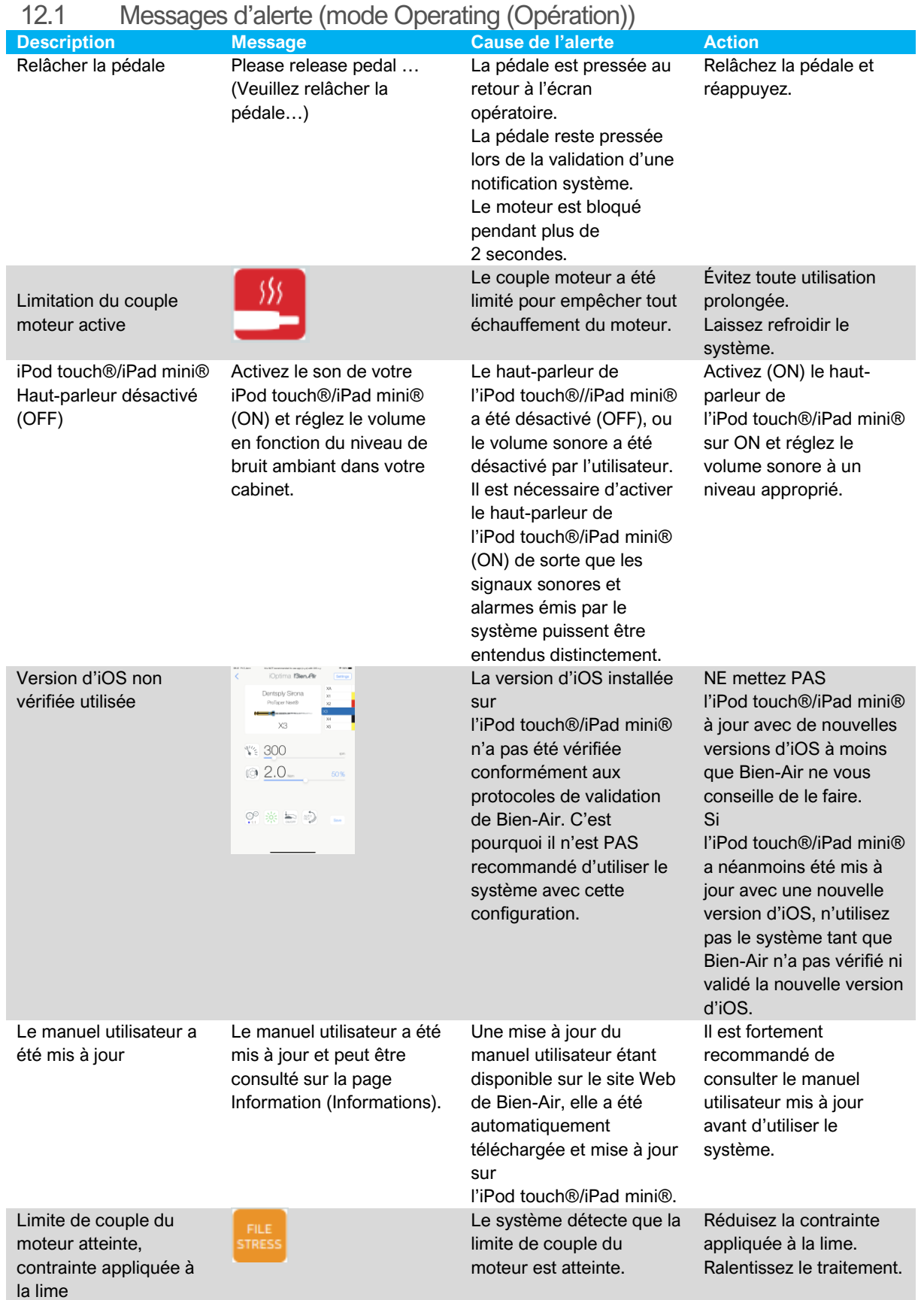

# 12. Liste des erreurs et dépannage

65

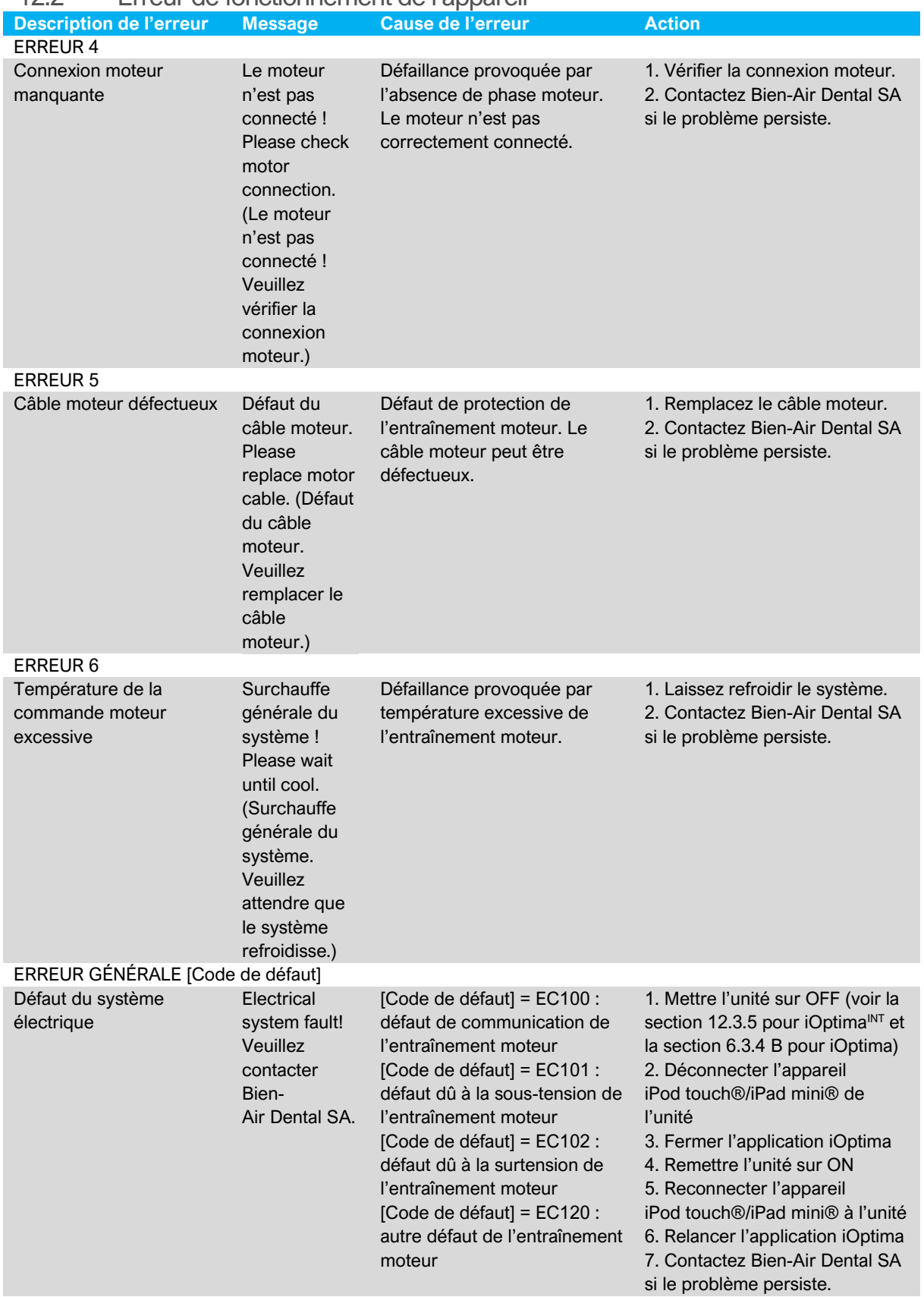

# 12.2 Erreur de fonctionnement de l'appareil

12.3 Erreurs de compatibilité iOS (écran d'exclusion de responsabilité)

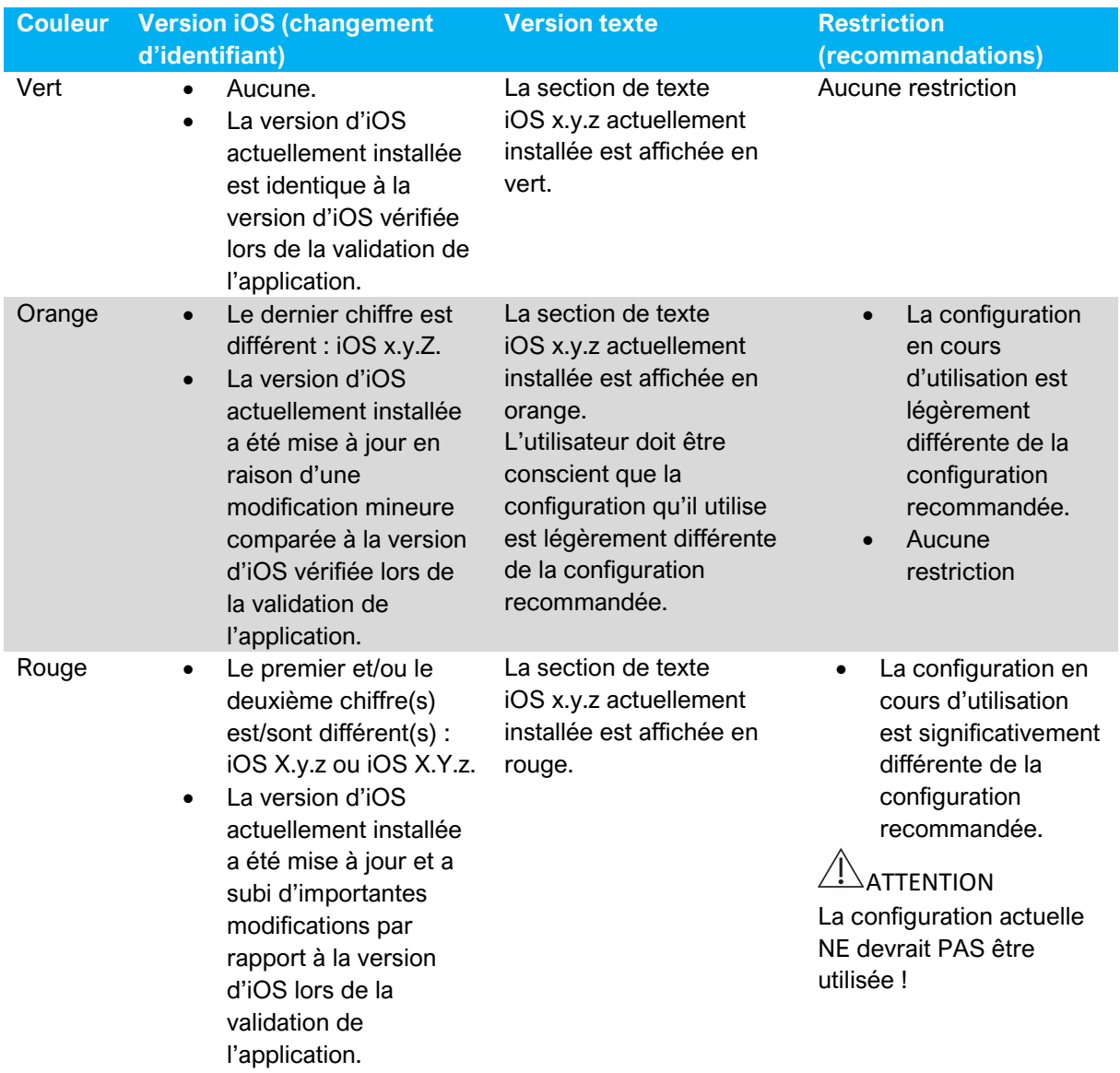

#### *Note 1*

1 Il est impératif de lire et comprendre le présent mode d'emploi avant de procéder au dépannage du système iOptima. En cas d'informations peu claires ou de message d'erreur non répertorié dans les tableaux suivants, contactez Bien-Air Dental SA.

# 13. Entretien

# $\hat{A}$  attention

Utilisez uniquement des produits d'entretien et des pièces Bien-Air Dental d'origine ou préconisés par Bien-Air Dental. Toute utilisation d'autres produits ou pièces est susceptible de provoquer des dysfonctionnements et/ou d'annuler la garantie.

#### 13.1 Révision

Ne jamais démonter l'appareil. Pour toute modification ou réparation, nous vous recommandons de contacter votre fournisseur habituel ou directement Bien-Air Dental SA à l'adresse indiquée au dos de la couverture.

#### **Durée d'utilisation**

L'appareil a été testé via la simulation de plus de 6 000 procédures cliniques (correspondant à une durée d'utilisation de 4 à 6 ans). *Note 1*

## 13.2 Nettoyage

- Nettoyez les surfaces de l'unité iOptima/de la station d'accueil OptimaINT en les frottant légèrement avec un chiffon propre imbibé d'un produit adéquat pendant 15 s environ (p. ex. Bien-Air Dental Spraynet ou de l'alcool isopropylique) ou à l'aide de lingettes désinfectantes appropriées.
- Ne pas immerger dans une solution désinfectante.
- Ne pas immerger dans un bain à ultrasons.

# 13.3 Important

Procédures d'entretien des micromoteurs et des tuyaux : consulter le mode d'emploi

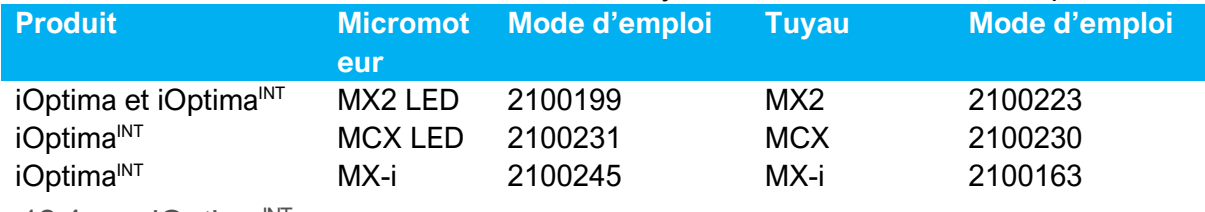

 $13.4$  iOptima<sup>INT</sup>

Consulter le manuel utilisateur du système iOptima<sup>INT</sup>

# $\triangle$ ATTENTION

Seul un technicien agréé peut ouvrir l'unité dentaire et réparer le système iOptima<sup>INT</sup>.

1 Bien-Air Dental SA demande à l'utilisateur de consulter les instructions d'utilisation applicables pour inspecter les moteurs, les pièces à main et les accessoires.

# 14. Informations juridiques et générales

# 14.1 Informations générales

L'appareil doit être utilisé par des professionnels qualifiés, conformément aux dispositions légales actuellement en vigueur relatives aux mesures de protection en matière de sécurité et de santé au travail et de prévention des accidents, ainsi qu'aux présentes instructions d'utilisation. Conformément à ces exigences, les opérateurs :

- doivent uniquement utiliser des appareils en parfait état de marche ; en cas de fonctionnement anormal, de vibrations excessives, de surchauffe anormale ou d'autres signes pouvant indiquer un dysfonctionnement de l'appareil, le travail doit être immédiatement interrompu ; dans ce cas, veuillez contacter un centre de réparation approuvé par Bien-Air Dental SA ;
- doivent s'assurer que le dispositif est utilisé uniquement conformément à l'usage auquel il est destiné, doivent se protéger eux-mêmes, leurs patients et les tierces personnes de tout danger et éviter toute contamination induite par l'utilisation de ce produit.

# 14.2 Marques déposées

ProTaper Next® est une marque déposée de DENTSPLY SIRONA Inc.

WaveOne®, WaveOne® Gold et Reciproc® sont des marques déposées de DENTSPLY SIRONA Inc.

DENTSPLY MAILLEFER® est une marque déposée de DENTSPLY SIRONA Inc. Reciproc® est une marque déposée de VDW GmbH.

# 14.3 Conditions de garantie

Bien-Air Dental accorde à l'utilisateur une garantie couvrant tout vice de fonctionnement ainsi que tout défaut matériel ou de production.

Le dispositif est couvert par cette garantie pendant :

- 12 mois pour le tuvau :
- 12 mois pour le bloc d'alimentation ;
- 12 mois pour les cartes électroniques intégrables ;
- 24 mois pour l'unité iOptima et iOptima $N$ T;
- 36 mois pour les micromoteurs électriques de série

à compter de la date de facturation.

En cas de réclamation fondée, Bien-Air Dental SA ou son représentant autorisé effectue la remise en état ou le remplacement gratuit du produit. Toute autre réclamation de quelque nature que ce soit, en particulier sous forme de demande de dommages et intérêts, est exclue.

Bien-Air Dental SA ne peut être tenue responsable lors de dommages, blessures et de leurs suites, résultant :

- d'une usure excessive
- d'une utilisation inappropriée
- d'une non-observation des instructions d'installation, d'utilisation et d'entretien
- d'influences chimiques, électriques ou électrolytiques inhabituelles
- de mauvais raccordements, que ce soit pour l'alimentation en air ou en eau, ou pour l'alimentation électrique.

La garantie ne couvre ni les conducteurs souples de type « fibre optique », ni les pièces en matière synthétique. La garantie devient caduque lorsque les dommages et leurs suites résultent de manipulations inadaptées ou de modifications du produit effectuées par des tiers non autorisés par Bien-Air Dental SA.

Les demandes de prise en charge au titre de la garantie seront prises en compte uniquement sur présentation du produit avec la facture ou le bordereau d'expédition sur lesquels doivent être clairement indiqués la date d'achat, la référence du produit et son numéro de série.

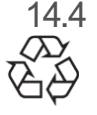

14.4 Protection environnementale et informations sur la mise au rebut

La mise au rebut et/ou le recyclage de matériaux doivent se faire conformément à la législation en vigueur.

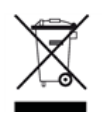

L'unité et ses accessoires doivent être recyclés.

Les dispositifs électriques et électroniques peuvent contenir des substances dangereuses pour la santé et l'environnement. L'utilisateur doit renvoyer l'unit à son revendeur ou établir un contact direct avec un organisme agréé de traitement et de récupération de ce type d'équipement (Directive européenne 2012/19/UE).

## Clause de non-responsabilité

Bien-Air Dental décline toutes responsabilités en cas d'utilisation non-conforme de l'iPod touch® ou iPad mini®.

CEI 61000-4-3

Afin de garantir des conditions d'utilisation optimales de l'application iOptima, les mises à jour d'iOS doivent être conformes à la version utilisée lors de la validation de l'application.

# 15. Compatibilité électromagnétique (description technique) pour iOptima<sup>INT</sup>

15.1.1 Compatibilité électromagnétique : précautions d'utilisation

L'environnement EM prévu (selon la norme CEI 60601-1-2 éd. 4.0) correspond à un environnement médical professionnel.

# $\sqrt{N}$  attention

Le système Optima<sup>INT</sup> répond aux exigences CEM selon CEI 60601-1-2. Des tests CEM ont été réalisés pour le système iOptima<sup>INT</sup> RÉF. 1601076 alors que des micromoteurs MX2 et MXi LED étaient connectés, mais sans appareils supplémentaires (détartreurs piézoélectriques ou pompe d'irrigation). La vérification de la compatibilité électromagnétique de la configuration finale installée selon la norme CEI 60601-1-2 est sous la responsabilité de l'intégrateur de l'unité. Les équipements de radiotransmission, téléphones cellulaires, etc. ne doivent pas être utilisés à proximité immédiate de l'appareil, car cela pourrait affecter son fonctionnement. L'appareil n'est pas conçu pour une utilisation à proximité d'équipements chirurgicaux haute fréquence, d'appareils d'imagerie par résonance magnétique (IRM) et d'autres appareils similaires où l'intensité des perturbations électromagnétiques est élevée. Dans tous les cas, vérifiez qu'aucun câble haute fréquence ne chemine au-dessus ou à proximité de l'appareil. En cas de doute, veuillez contacter un technicien qualifié ou Bien-Air Dental.

Des précautions particulières sont à prévoir en cas d'utilisation de fortes sources de radiation, telles que les équipements chirurgicaux à haute fréquence et autres appareils similaires, afin que les câbles HF ne passent pas au-dessus ou à proximité de l'appareil. En cas de doute, veuillez contacter un technicien qualifié ou Bien-Air. Les équipements de communication RF portables (y compris les accessoires comme les câbles d'antenne et les antennes extérieures) ne doivent pas être utilisés à moins de 30 cm (12 po) de n'importe quelle partie du système iOptimaINT, y compris des câbles spécifiés par le fabricant. Sinon, il pourrait en résulter une dégradation des performances de cet équipement.

# $\angle \Delta$ ATTENTION

L'utilisation d'accessoires, de transducteurs et de câbles autres que ceux spécifiés, à l'exception des transducteurs et câbles vendus par Bien-Air en tant que pièces de rechange pour des composants internes, peut entraîner des émissions accrues ou une immunité diminuée.

# $\sqrt{N}$  ATTENTION

Ce dispositif étant destiné à être utilisé à côté d'un autre équipement ou empilé avec celui-ci, la vérification du fonctionnement normal de la configuration dans laquelle il sera utilisé relève de la responsabilité du fabricant de l'unité dentaire.

15.1.2 Compatibilité électromagnétique : émissions et immunité

# **Distance :**

Le système iOptima<sup>INT</sup> est destiné à être utilisé dans un environnement électromagnétique tel que spécifié ci-dessous.

Le client ou l'utilisateur du système iOptimaINT doit s'assurer qu'il est effectivement utilisé dans un tel environnement.

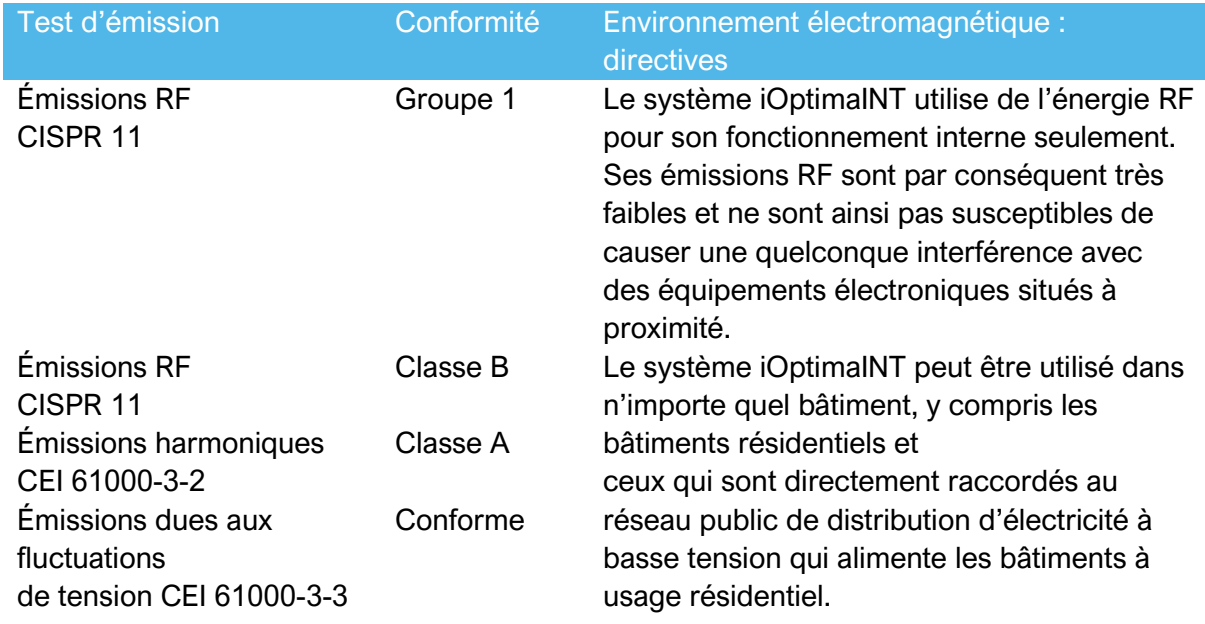

## **Directives et déclaration du fabricant – Immunité électromagnétique**

Le système iOptimaINT est destiné à être utilisé dans un environnement électromagnétique tel que spécifié ci-dessous. Le client ou l'utilisateur du système iOptimaINT doit s'assurer qu'il est effectivement utilisé dans un tel environnement.

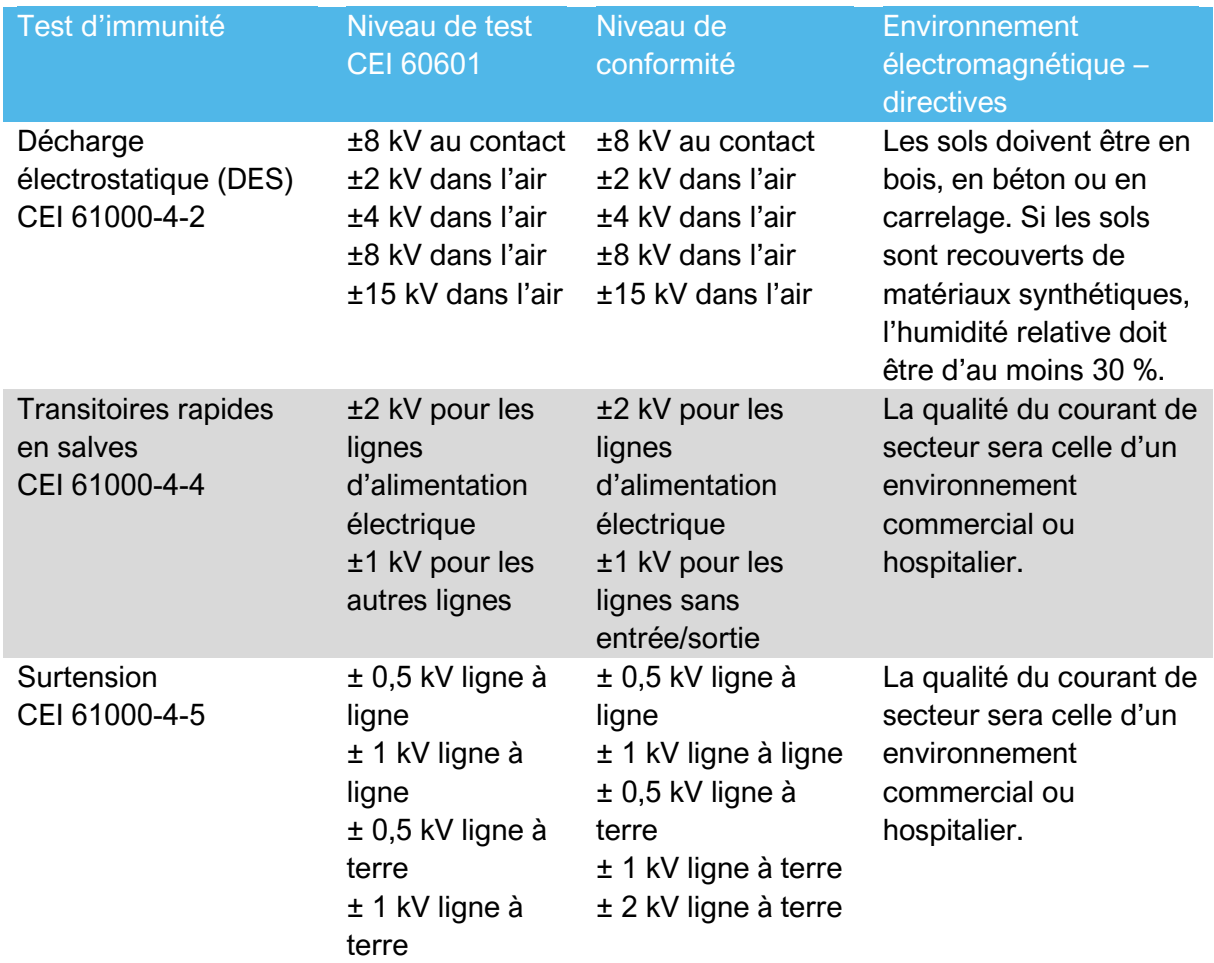
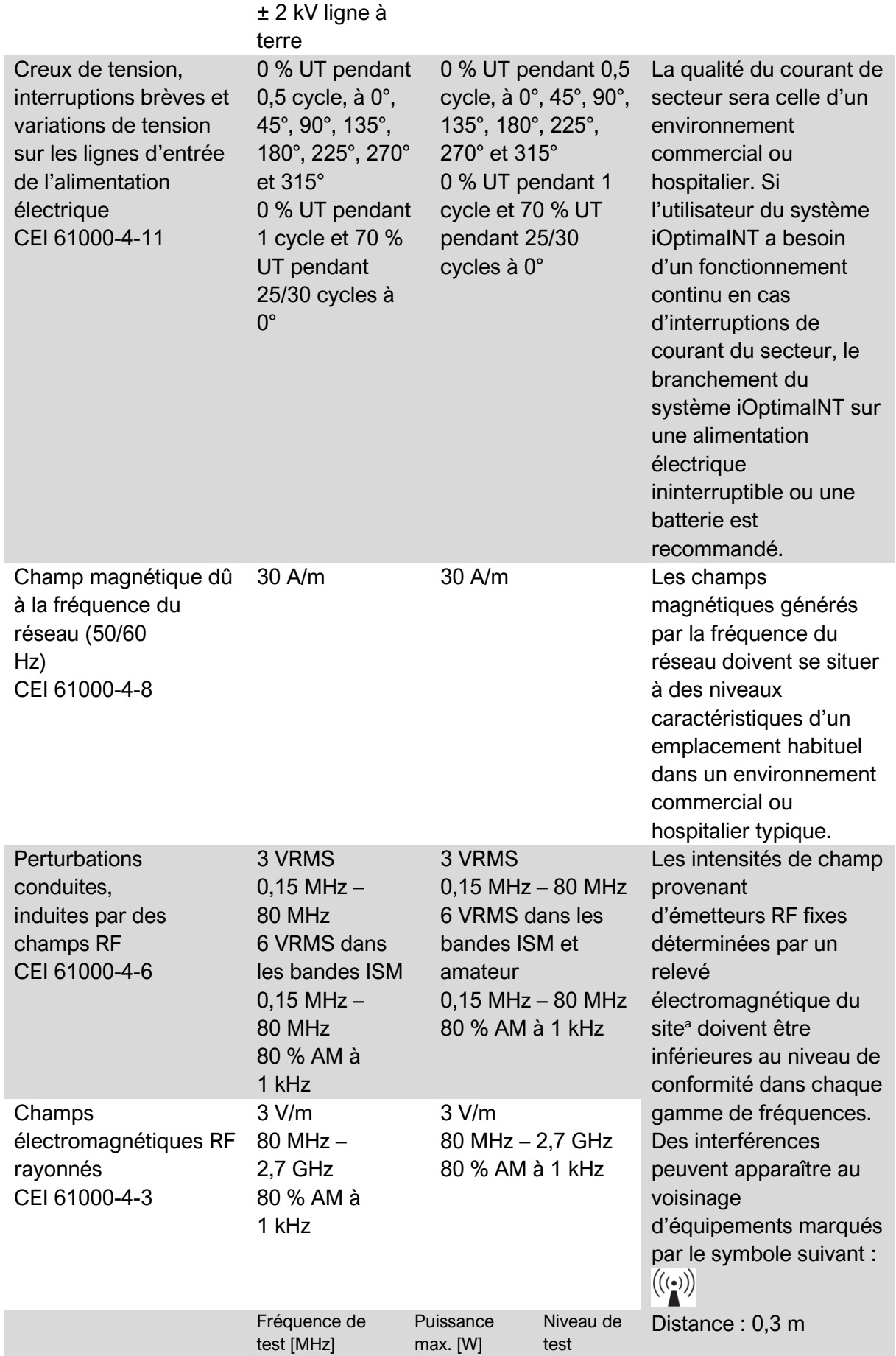

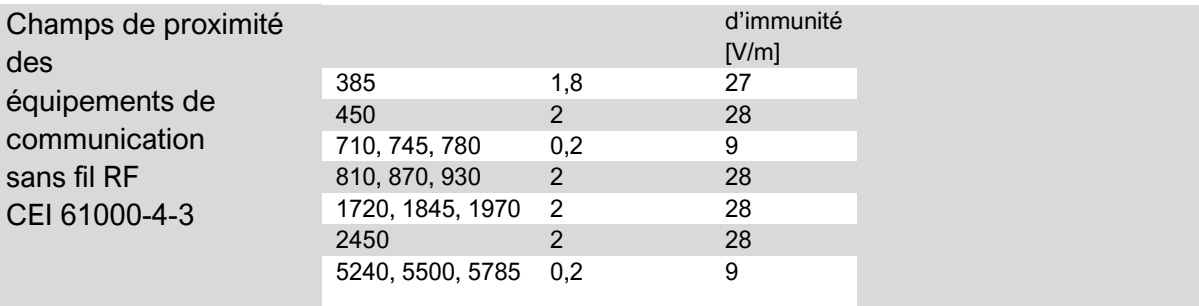

REMARQUE : UT est la tension alternative du secteur avant l'application du niveau de test. Performances essentielles selon la norme CEI 60601-1 : les performances essentielles consistent à maintenir constantes l'intensité lumineuse visuelle de la LED et le

régime moteur : L'écart maximal autorisé pour la vitesse est de ±5 %.

*a. Les intensités de champ en provenance d'émetteurs fixes, tels que les stations de base pour radiotéléphones (cellulaires/sans-fil) et les radios mobiles de campagne, radios amateurs, émissions radio AM et FM et émissions TV ne sont pas prévisibles théoriquement avec précision. Pour déterminer l'environnement électromagnétique causé par les émetteurs RF fixes, on envisagera un relevé électromagnétique sur site. Si l'intensité de champ mesurée à l'emplacement où le dispositif est utilisé s'avère dépasser le niveau de conformité RF susmentionné, on observera le dispositif en vue de vérifier son* fonctionnement normal. Si un fonctionnement anormal est constaté, des mesures supplémentaires seront éventuellement nécessaires, telles qu'une réorientation ou un déplacement du système *iOptima<sup>INT</sup>*.

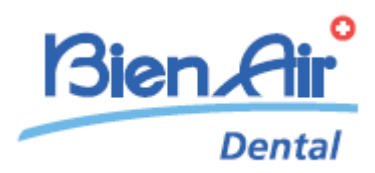

# Description du système **iOptimaINT**

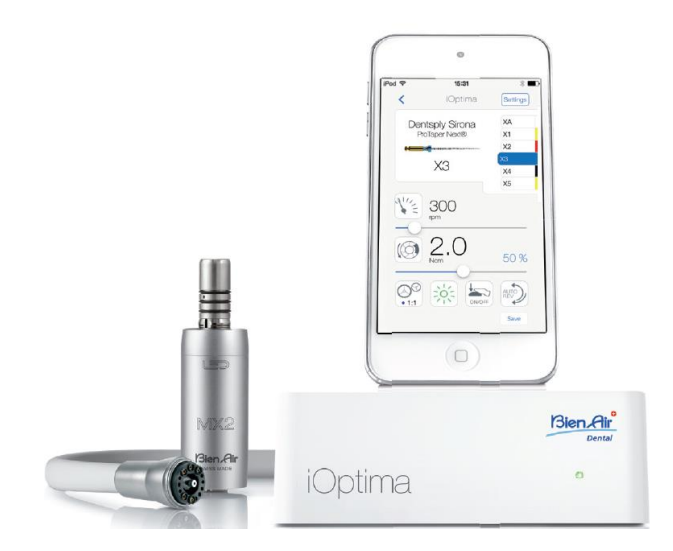

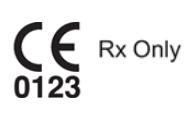

16. Symboles

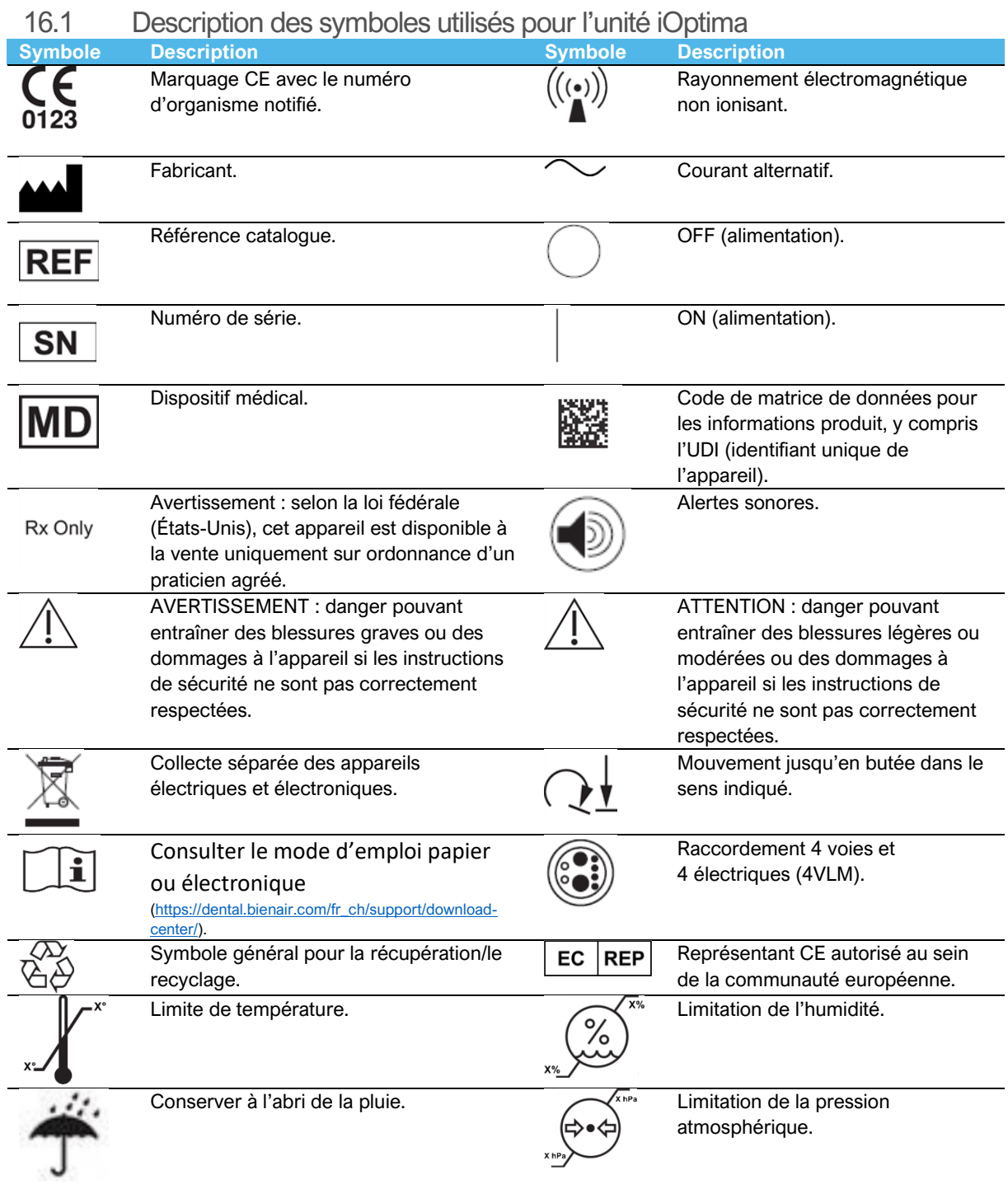

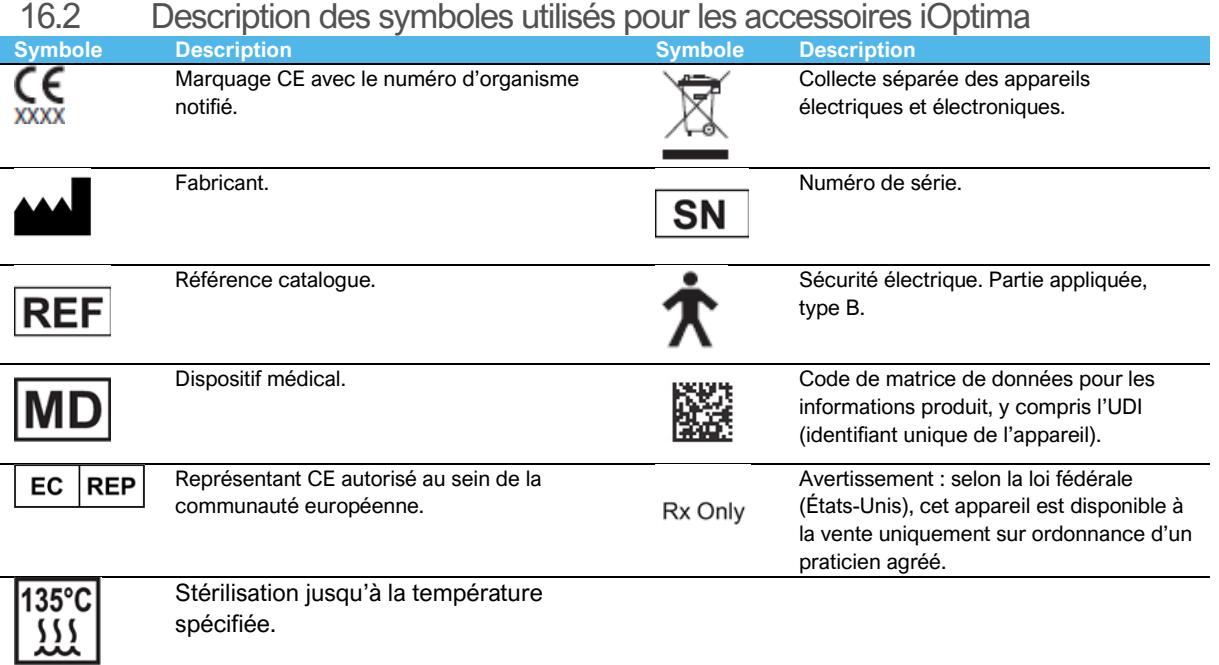

spécifiée.

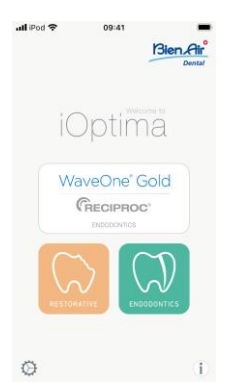

### 17. Identification, emploi prévu et notation

17.1 Identification

#### **iOptima**

L'unité à commande électronique destinée aux dentistes permet d'utiliser un seul micromoteur MX2 à vitesse variable à l'aide de la pédale de l'unité dentaire. Il est essentiel de connecter un iPod touch® compatible au moyen du connecteur Lightning.

L'unité fournit l'alimentation à l'iPod touch® sitôt que l'appareil est connecté. Dans un contexte d'utilisation normale (bloc d'alimentation = 32 Vdc), l'unité n'utilise pas l'énergie de la batterie de l'iPod touch®.

L'unité iOptima charge la batterie de l'iPod touch® lorsqu'elle est connectée.

Les paramètres de dentisterie restauratrice et d'endodontie sont définis avant l'opération à l'aide de l'application iOptima installée sur l'iPod touch®.

L'application iOptima indique les étapes de fonctionnement, le rapport de la pièce à main, la vitesse de l'outil, la valeur de couple, l'intensité lumineuse, le mode pédale et le sens de rotation du micromoteur. L'application iOptima est compatible avec les systèmes d'exploitation Apple (iOS et iPadOS).

### $\sqrt{2}$ ATTENTION

En mode Endodontics (Endodontie), les valeurs de couple et de vitesse prédéfinies sont seulement fournies à titre indicatif. Les valeurs des limes utilisées doivent être adaptées en fonction des instructions du fabricant des limes.

### 17.2 Emploi prévu

Produit réservé à un usage professionnel uniquement. Les systèmes iOptima sont destinés à être utilisés en dentisterie restauratrice, en endodontie, en prophylaxie dentaire et en orthodontie par des dentistes et des professionnels des secteurs dentaires dans un cabinet dentaire.

#### **FIG.1**

Systèmes iOptima connecté à un iPod touch® qui commande un moteur MX2.

Toute utilisation autre que celle pour laquelle ce produit est destiné est interdite et peut être dangereuse.

#### *Note 1*

- 17.3 Notation
- **A**, **B**, **C**, etc.

Un texte précédé d'une lettre indique une procédure devant être effectuée étape par étape.

 $\mathfrak{B}$ •

Indique un résultat de procédure.

- **(1)**, **(2)**, **(3)**, etc.
	- Un texte précédé d'un chiffre indique un texte en rapport avec une illustration.
- *OK, Settings* (Réglages), etc.

Un texte dans un style de police italique gras indique des éléments affichés à l'écran tels que des boutons de commande, menus, éléments de menu, zones d'écran, valeurs, champs et noms d'écran.

Touchez *Settings* (Réglages) pour ouvrir l'écran *Settings* (Réglages), modifiez les paramètres puis touchez *Done* (Terminé).

**1** Les spécifications techniques, illustrations et cotes indiquées dans les présentes instructions sont fournies uniquement à titre d'information. Elles ne peuvent faire l'objet d'une réclamation. Le fabricant se réserve le droit d'apporter des améliorations techniques à son équipement, sans modifier les présentes instructions. Pour toute information supplémentaire, veuillez contacter Bien-Air Dental SA à l'adresse indiquée au dos.

### 18. Sécurité de l'utilisateur et du patient : avertissements et précautions d'utilisation

#### **Veuillez respecter l'avertissement suivant pour éviter tout risque d'explosion :**

#### $\sqrt{\frac{1}{2}}$ AVERTISSEMENT

Conformément à la norme CEI 60601-1:2005 +A12012/Annexe G, les dispositifs électrifiés (moteurs, modules de contrôle, coupleurs et accessoires) peuvent uniquement être utilisés en toute sécurité dans un environnement médical dans lequel des mélanges potentiellement explosifs ou inflammables de substances anesthésiantes sont administrées au patient si :

- 3. La distance entre le moteur et le circuit respiratoire pour l'anesthésie est supérieure à 25 cm.
- 4. Le moteur n'est pas utilisé durant l'administration des substances anesthésiantes au patient.

#### **Veuillez respecter l'avertissement suivant pour éviter tout risque de choc électrique :**

 $\sqrt{!}$ AVERTISSEMENT

• Pour éviter tout risque de choc électrique, l'unité iOptima doit être uniquement connectée à un réseau d'alimentation équipé d'une mise à la terre.

#### **Veuillez respecter les mises en garde suivantes pour éviter tout risque de surchauffe du moteur :**

### $\mathbb{A}$ ATTENTION

- Assurez-vous que le tuyau du micromoteur n'est pas plié.
- L'iPod touch® ne doit jamais être débranché de l'unité dentaire iOptima en cours de fonctionnement.

#### **Veuillez respecter les mises en garde suivantes pour éviter tout risque de blessure (dommages aux os, aux dents, aux tissus) :**

### $\sqrt{N}$ ATTENTION

- L'iPod touch® ne doit jamais être débranché de l'unité dentaire iOptima en cours de fonctionnement. Si l'iPod touch® est déconnecté au cours d'une opération, le micromoteur s'arrête immédiatement.
- Les paramètres indiqués dans les procédures dentaires sont fournis uniquement à titre indicatif. Bien-Air Dental SA ne peut en être tenue pour responsable.

#### **Veuillez respecter les mises en garde suivantes pour éviter tout risque de blessure et/ou de dommages matériels :**

### $\sqrt{N}$ ATTENTION

- Ne connectez jamais une pièce à main sur un micromoteur en fonctionnement.
- La fiche d'alimentation du système iOptima est utilisée pour permettre un débranchement en cas de problème et doit donc rester facilement accessible à tout moment.

*Note 1*

**REMARQUES**

Les paramètres prédéfinis peuvent être soumis à modification sans préavis.

### 19. Description

19.1 Vue d'ensemble du système iOptima

Le système iOptima se compose des éléments suivants :

- Unité iOptima (3) avec station d'accueil pour iPod touch® (4) ;
- Un micromoteur MX2 (12) et un tuyau MX2 (10, **A**) ;
- Une entrée de raccordement pneumatique 4 voies (6, **B**) ;
- Un bloc d'alimentation électrique (2) avec son cordon d'alimentation (**C**).

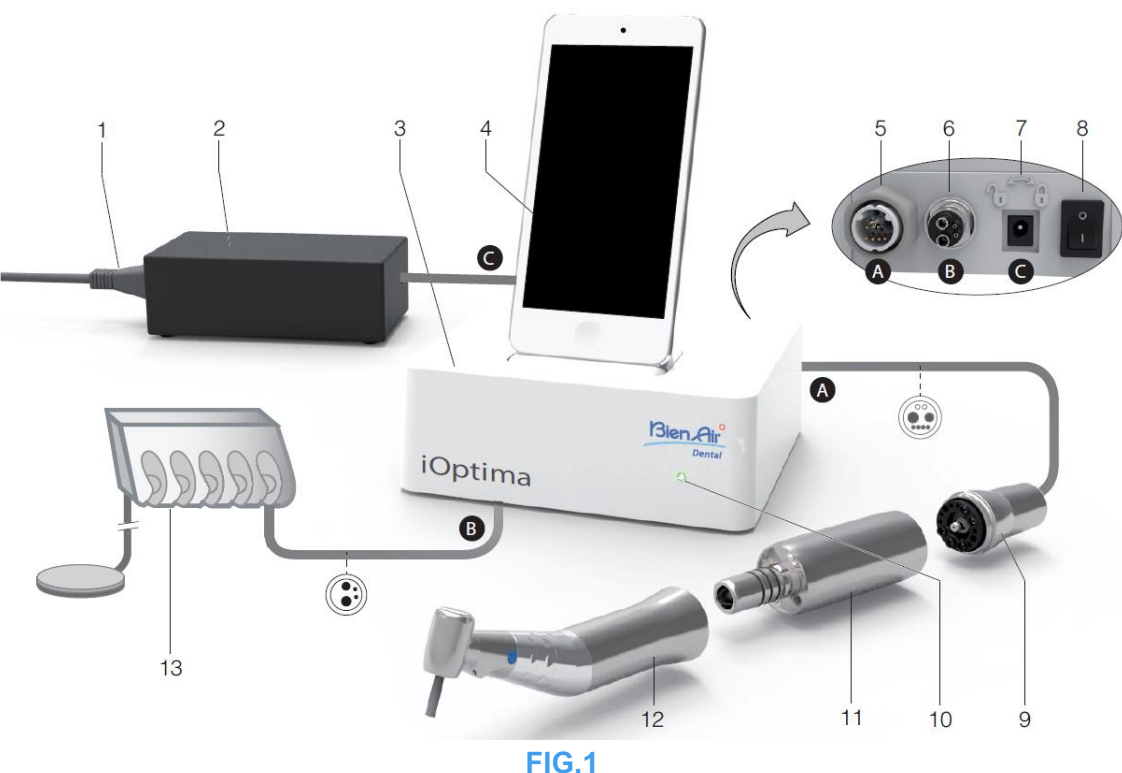

- 
- 
- 
- **(4)** iPod touch® [non fourni dans le set] **(11)** Micromoteur MX2\*
- **(5)** Sortie du tuyau du micromoteur MX2 (**A**)
- **(6)** Entrée de raccordement 4 voies, arrivée d'air et d'eau depuis votre unité pneumatique (**B**)
- **(7)** Connecteur de l'alimentation d'entrée (avec verrouillage) (**C**)
- **(1)** Cordon d'alimentation électrique **(8)** Interrupteur d'alimentation principale
- **(2)** Alimentation électrique (**C**) **(9)** Tuyau du micromoteur MX2\*(**A**)
- **(3)** Unité iOptima **(10)** Voyant d'état iOptima (vert lorsque sous tension)
	-
	- **(12)** Pièce à main\* [non fournie dans le set]
	- **(13)** Unité dentaire avec pédale (**B**) [non fournie dans le set]

\* *Pièces concernées (selon la norme CEI 60601-1)*

### 19.2 Tableau du système iOptima

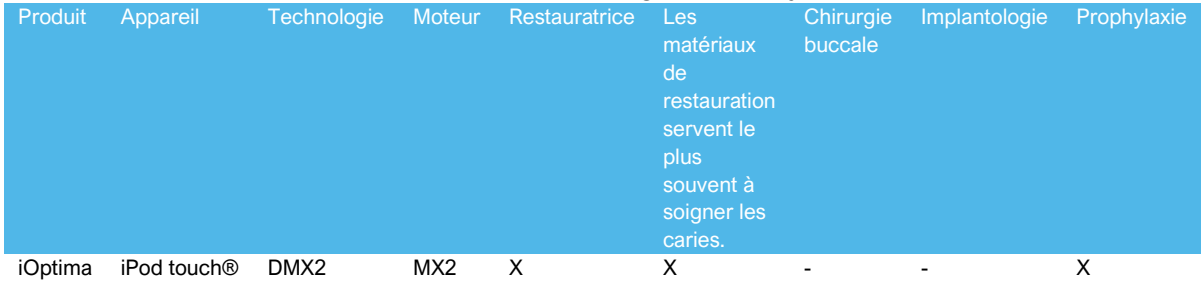

#### Résumé des fonctions et fonctionnalités technologiques du système iOptima.

19.3 Set fourni

19.3.1 Système iOptima

#### **Set iOptima RÉF. 1700563-001**

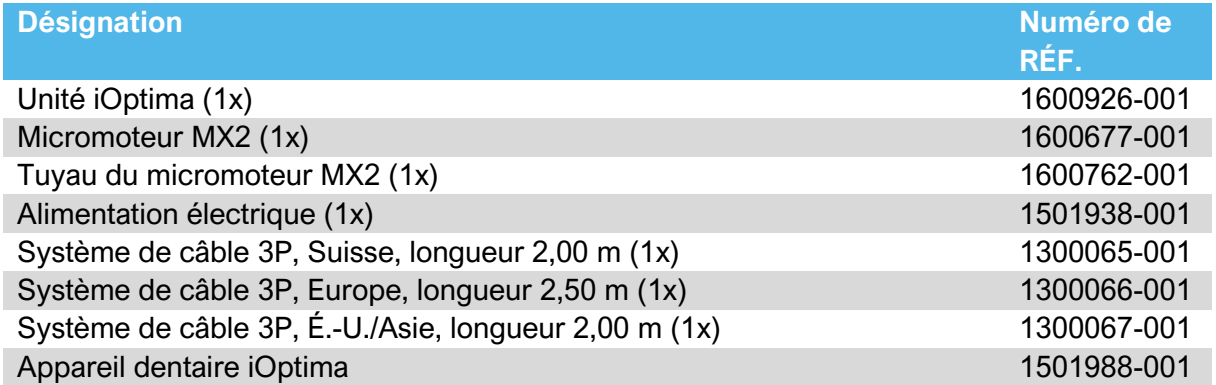

#### **Set iOptima RÉF. 1700544-001**

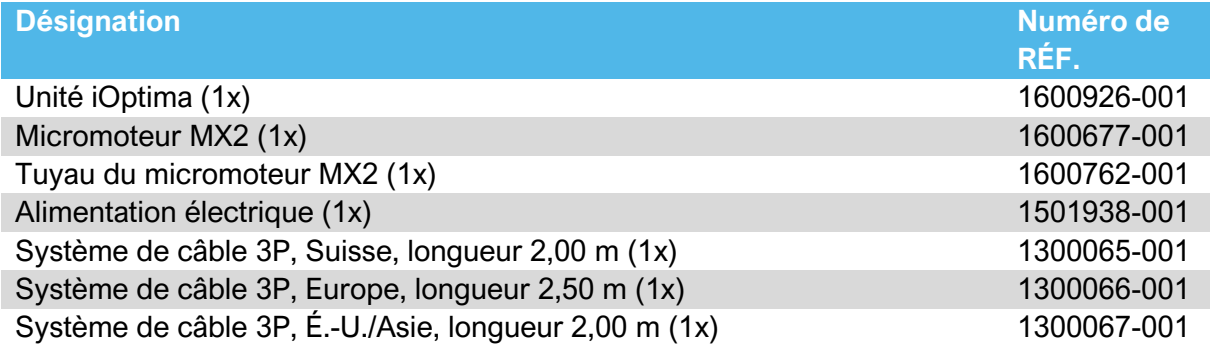

### **Set iOptima RÉF. 1700547-001**

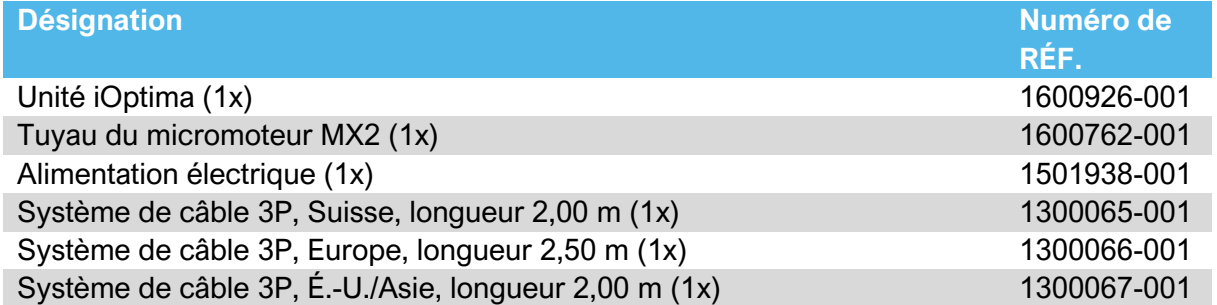

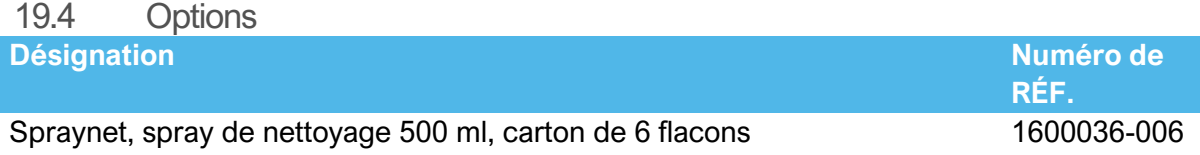

#### 19.5 Caractéristiques techniques

#### **Dimensions L x l x H**

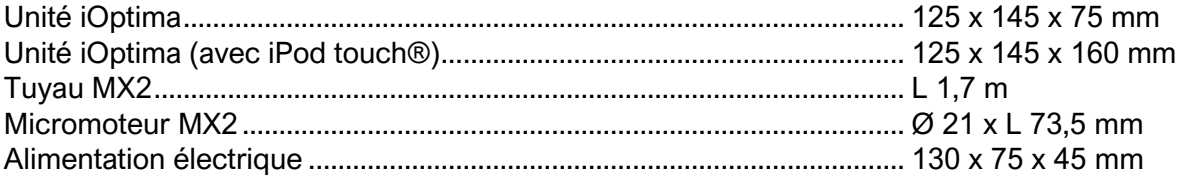

#### **Poids**

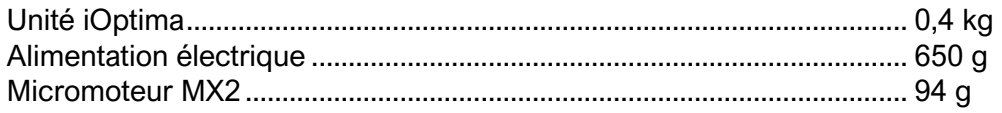

#### **Données électriques et de pression**

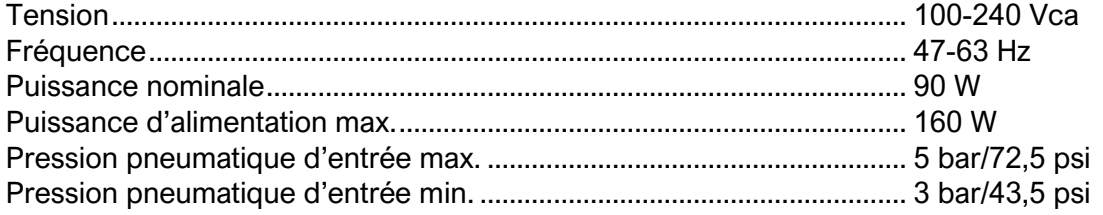

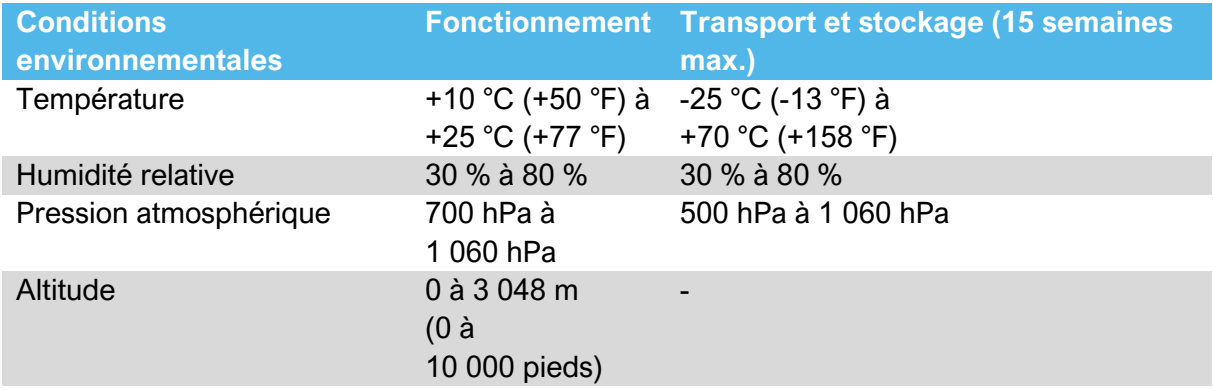

### $\triangle$ ATTENTION

N'utilisez pas le système iOptima en dehors de la plage de températures de fonctionnement définie.

#### **Classification**

Classe IIa conformément à la Directive européenne 93/42/CEE relative aux dispositifs médicaux.

#### **Classe d'isolation électrique**

Classe I selon la norme CEI 60601-1 (appareils protégés contre les chocs électriques).

#### **Degré de protection**

IP 40 (protection contre l'insertion d'objets supérieurs à 1 mm).

#### **Mémoire**

#### • **Restauration**

Mémorisation de 20 opérations définies par l'utilisateur

#### • **Les matériaux de restauration servent le plus souvent à soigner les caries.**

Mémorisation de 10 marques définies par l'utilisateur

Mémorisation de 10 systèmes définis par l'utilisateur

Mémorisation de 8 limes par système, y compris l'ajustement des valeurs de vitesse et de couple pour chaque lime

#### **Liste des erreurs et dépannage**

*Voir chapitre 12 « Liste des erreurs et dépannage ».*

**Important :** Consultez les instructions d'utilisation des dispositifs suivants :

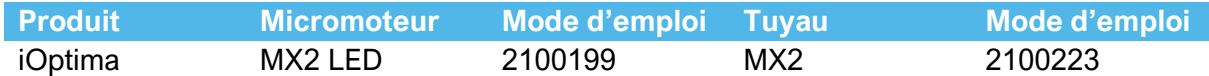

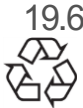

19.6 Protection environnementale et informations sur la mise au rebut

La mise au rebut et/ou le recyclage de matériaux doivent se faire conformément à la législation en vigueur.

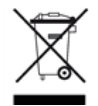

L'unité et ses accessoires doivent être recyclés.

Les dispositifs électriques et électroniques peuvent contenir des substances dangereuses pour la santé et l'environnement. L'utilisateur doit renvoyer l'unit à son revendeur ou établir un contact direct avec un organisme agréé de traitement et de récupération de ce type d'équipement (Directive européenne 2012/19/UE).

#### Clause de non-responsabilité

Bien-Air Dental décline toutes responsabilités en cas d'utilisation non-conforme de l'iPod touch®.

Les conditions et restrictions d'utilisation fixées par Apple doivent être respectées (contournement, modification du matériel, etc.).

Afin de garantir des conditions d'utilisation optimales de l'application iOptima, les mises à jour d'iOS doivent être conformes à la version utilisée lors de la validation de l'application.

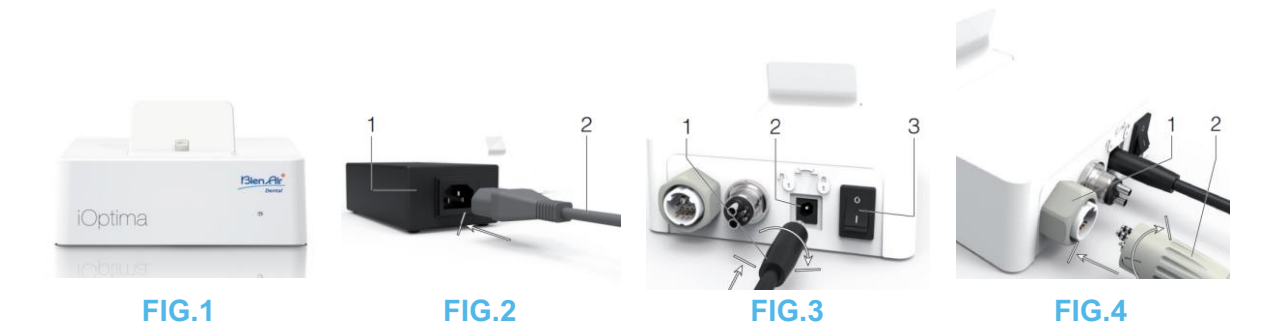

### 20. Installation

- 20.1 Installation de l'application iOptima
	- A. A. Ouvrez l'App Store.
	- B. B. Recherchez l'application iOptima.
	- C. C. Installez l'application iOptima conçue par Bien-Air Dental.

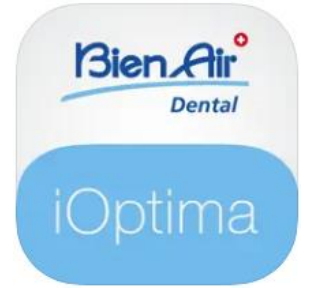

20.2 Installation du système iOptima

### $\sqrt{!}$ ATTENTION

Avant l'installation, veuillez lire attentivement les présentes instructions produit.

### *Note 2*

**FIG.1**

A. Placez le système iOptima sur une surface plane capable de supporter son poids.

#### $\sqrt{1}$  $\Delta$  ATTENTION

L'unité peut être placée sur une table, un chariot ou toute autre surface, mais en aucun cas sur le sol. Elle n'est pas conçue pour être placée sur des surfaces humides ou pour entrer en contact avec des liquides.

**FIG.2**

B. Branchez le cordon d'alimentation (2) au bloc d'alimentation (1), puis branchez le tout au secteur.

### *Note 3*

### $\sqrt{N}$  attention

La fiche d'alimentation est utilisée pour permettre un débranchement en cas de problème et doit donc rester facilement accessible à tout moment.

**FIG.3**

C. Branchez le câble du bloc d'alimentation (1) au connecteur d'entrée (2) et tournez vers la droite pour verrouiller.

### $\sqrt{N}$  attention

Assurez-vous que l'interrupteur d'alimentation (3) est en position d'arrêt « O ».

### $\sqrt{N}$  attention

Avant de brancher le câble MX2, vérifiez que tous les joints toriques sont bien en place et que les connecteurs sont exempts de poussière.

#### **FIG.4**

- D. Connectez la fiche du câble MX2 (2) au connecteur de sortie (1) :
- Orientez d'abord la douille, puis prudemment et fermement, insérez la fiche du câble, en faisant correspondre le connecteur et la fiche au moyen du repère fixe du connecteur ;
- Enfichez la douille et serrez dans le sens horaire.

#### **FIG.5**

E. Connectez le câble MX2 (2) au micromoteur MX2 (1) en faisant correspondre le connecteur et la fiche au moyen du repère fixe du connecteur, puis serrez dans le sens horaire.

### $\sqrt{N}$  attention

Ne connectez jamais une pièce à main à un micromoteur en cours de fonctionnement. **FIG.6**

- F. Connectez le tuyau 4 voies (1) au connecteur 4 voies de l'unité iOptima (2) :
- Orientez d'abord la douille, puis prudemment et fermement, insérez-la en faisant correspondre le connecteur et le raccord.
- Serrez dans le sens horaire.

#### **FIG.7**

- G. Activez le circuit d'eau et l'alimentation électrique de l'unité dentaire (reportez-vous aux instructions de votre unité dentaire).
- H. Activez le système iOptima  $(1)$  («  $1$  » = ON).

Le témoin à LED (4) s'allume en vert (sous tension).

I. Une fois le système en marche, connectez le dispositif interface « iPod touch® » (2) à l'unité iOptima en le faisant prudemment glisser le long de l'adaptateur Lightning (3) .

L'unité iOptima est prête à être utilisée. *Voir le chapitre 20 « Vue d'ensemble de l'interface ».*

#### **REMARQUES**

**1** L'iPod touch® doit être correctement connecté à un réseau Wi-Fi avant d'ouvrir l'App Store. Consultez le guide de l'utilisateur d'Apple pour en savoir plus sur une utilisation appropriée de l'iPod touch®.

**2** Afin de respecter les normes CEI 60601-1-2, il convient de prendre en compte les différents tracés des fils à travers le système (coudes, plis, sections, etc.) (voir le chapitre 4.1 « Vue d'ensemble du système iOptima ») et d'utiliser uniquement l'alimentation électrique fournie avec l'unité iOptima. Afin de conserver la garantie, cette unit doit être installée avec la plus grande attention. Suivez toutes les instructions nécessaires. Protégez l'unit du rayonnement direct

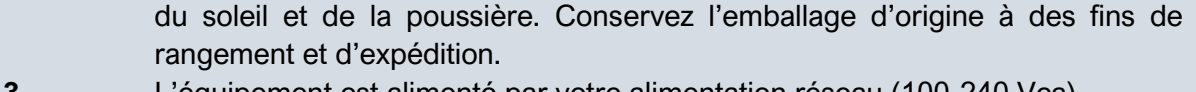

**3** L'équipement est alimenté par votre alimentation réseau (100-240 Vca).

### 21. Vue d'ensemble de l'interface

#### 21.1 Application iOptima

L'application iOptima associée à iOptima permet de réaliser des opérations de dentisterie restauratrice et d'endodontie.

## $\sqrt{N}$ ATTENTION

Vérifiez toujours que la dernière version du logiciel est utilisée. Il est recommandé de connecter régulièrement l'unité à Internet afin de détecter si une mise à jour de l'application est disponible.

21.1.1 Compatibilité

L'application iOptima est compatible avec un iPod touch® de 6e génération.

21.1.2 Notation

 $\curvearrowright$ 

21.2 Alertes sonores

Pour simplifier la notation, dans le présent manuel :

- L'application iOptima est désignée « application iOptima ».
- Les modes Restorative (Dentisterie restauratrice) et Endodontics (Endodontie) sont désignés par « RESTO » et « ENDO ».

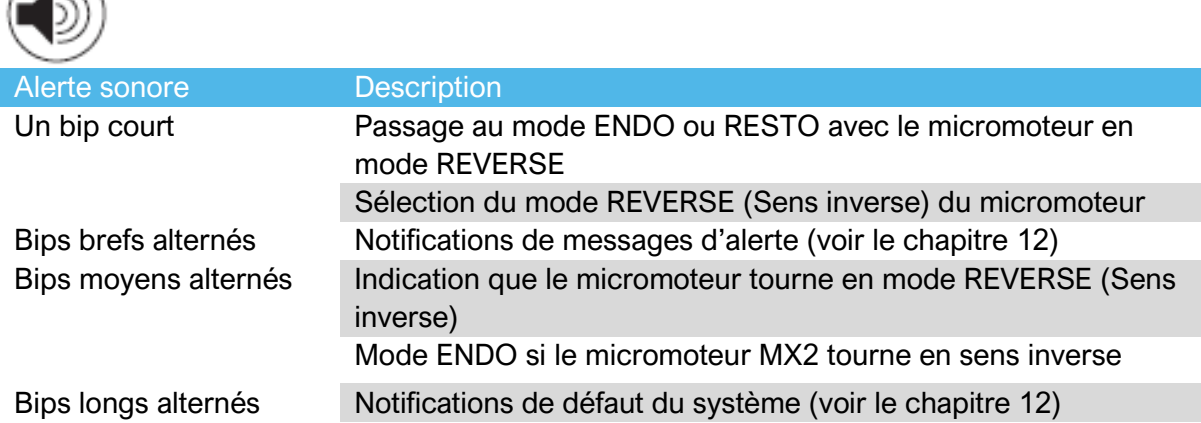

21.3 Conditions de connexion/déconnexion de l'iPod touch® et du système iOptima

21.3.1 Déconnexion

Tant que l'iPod touch® est déconnecté, le système iOptima est en mode Sleep (Veille) (micromoteur arrêté).

#### 21.3.2 Connexion

Le micromoteur MX2 peut seulement démarrer si l'iPod touch® est connecté et que l'application est en mode opératoire.

### $\sqrt{N_{\text{ATTENTION}}}$

Si la pédale est pressée avant de passer en mode opératoire, une alerte « Please release pedal… » (Veuillez relâcher la pédale) apparaît. Le micromoteur ne commence pas à tourner tant que la pédale n'est pas relâchée puis à nouveau pressée.

#### 21.3.3 Unité iOptima en marche

Si l'application est en cours d'exécution et que l'iPod touch® est connecté au système iOptima (activé (ON)) :

- L'iPod se charge (même si l'application n'est pas en cours d'utilisation) ;
- Le mode Sleep (Veille) est désactivé ;
- Le micromoteur peut être commandé à l'aide de la pédale (application en mode opératoire).

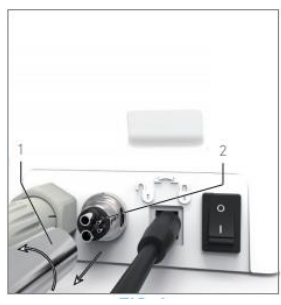

**FIG.1**

21.3.4 Remplacement du joint 4VL

#### **FIG.1**

### $\sqrt{!}$ attention

Remplacez immédiatement tous les joints toriques ou les joints d'étanchéité endommagés ou qui fuient.

N'utilisez jamais d'outils tranchants.

- A. Coupez l'eau et l'alimentation électrique de l'unit dentaire.
- B. Arrêtez l'unité iOptima (« O »).
- C. Dévissez et débranchez le tuyau 4VL (1).
- D. Retirez le joint d'étanchéité 4VL endommagé (2).
- E. Remplacez-le par un joint 4VL neuf (RÉF. 1302403-010).

Rebranchez le tuyau, remettez l'unité en marche et rétablissez l'alimentation en eau. Voir le chapitre 19.1 « Installation de l'application iOptima » pour plus de détails.

21.4 Compatibilité électromagnétique (description technique) pour iOptima 21.4.1 Avertissements concernant la compatibilité électromagnétique

L'environnement EM prévu (selon la norme CEI 60601-1-2 éd. 4.0) correspond à un environnement médical professionnel.

# $\sqrt{N}$ ATTENTION

Le système iOptima répond aux exigences CEM selon CEI 60601-1-2. Les équipements de radiotransmission, téléphones cellulaires, etc. ne doivent pas être utilisés à proximité immédiate de l'appareil, car cela pourrait affecter son fonctionnement. L'appareil n'est pas conçu pour une utilisation à proximité d'équipements chirurgicaux haute fréquence, d'appareils d'imagerie par résonance magnétique (IRM) et d'autres appareils similaires où l'intensité des perturbations électromagnétiques est élevée. Dans tous les cas, vérifiez qu'aucun câble haute fréquence ne chemine au-dessus ou à proximité de l'appareil. En cas de doute, veuillez contacter un technicien qualifié ou Bien-Air Dental.

Des précautions particulières sont à prévoir en cas d'utilisation de fortes sources de radiation, telles que les équipements chirurgicaux à haute fréquence et autres appareils similaires, afin que les câbles HF ne passent pas au-dessus ou à proximité de l'appareil. En cas de doute, veuillez contacter un technicien qualifié ou Bien-Air. Les équipements de communication RF portables (y compris les accessoires comme les câbles d'antenne et les antennes extérieures) ne doivent pas être utilisés à moins de 30 cm (12 po) de n'importe quelle partie du système iOptima, y compris des câbles spécifiés par le fabricant. Sinon, il pourrait en résulter une dégradation des performances de cet équipement.

### $\sqrt{N}$ ATTENTION

L'utilisation d'accessoires, de transducteurs et de câbles autres que ceux spécifiés, à l'exception des transducteurs et câbles vendus par Bien-Air

en tant que pièces de rechange pour les composants internes, peut entraîner l'augmentation des émissions ou la baisse de l'immunité.

### $\sqrt{N}$ ATTENTION

Ce dispositif étant destiné à être utilisé à côté d'un autre équipement ou empilé avec celui-ci, la vérification du fonctionnement normal de la configuration dans laquelle il sera utilisé relève de la responsabilité du fabricant de l'unité dentaire.

21.4.2 Compatibilité électromagnétique : émissions et immunité

#### **Distance :**

Le système iOptima est destiné à être utilisé dans un environnement électromagnétique tel que spécifié ci-dessous.

Le client ou l'utilisateur du système iOptima doit s'assurer qu'il est effectivement utilisé dans un tel environnement.

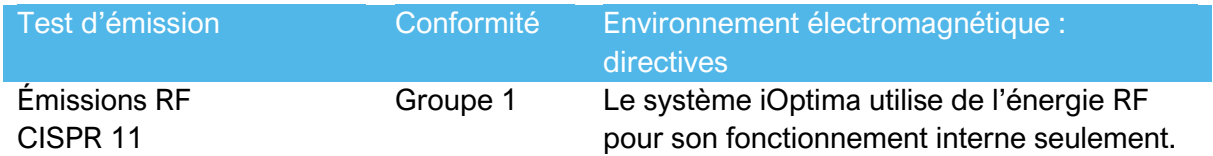

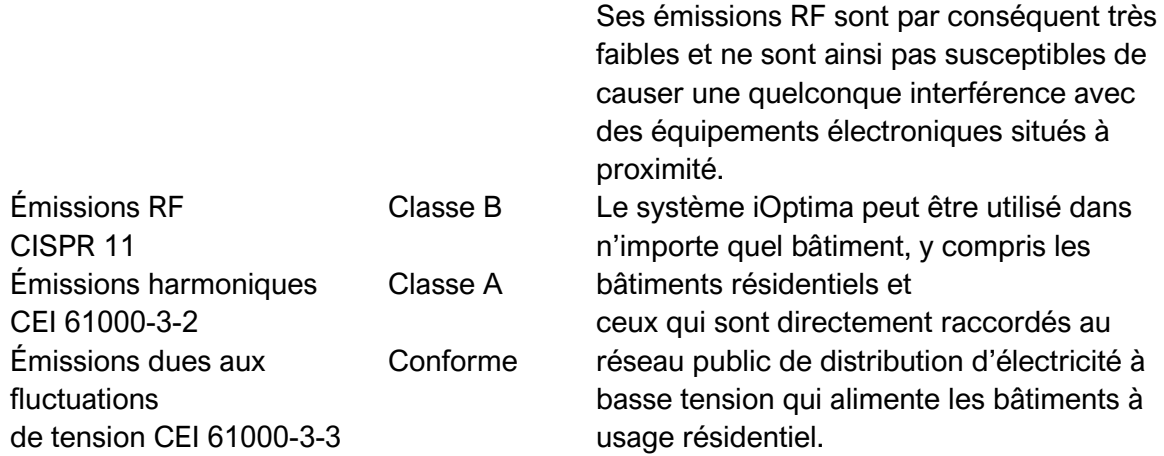

#### **Directives et déclaration du fabricant – Immunité électromagnétique**

Le système iOptima est destiné à être utilisé dans l'environnement électromagnétique spécifié ci-dessous. Le client ou l'utilisateur du système iOptima doit s'assurer qu'il est effectivement utilisé dans un tel environnement.

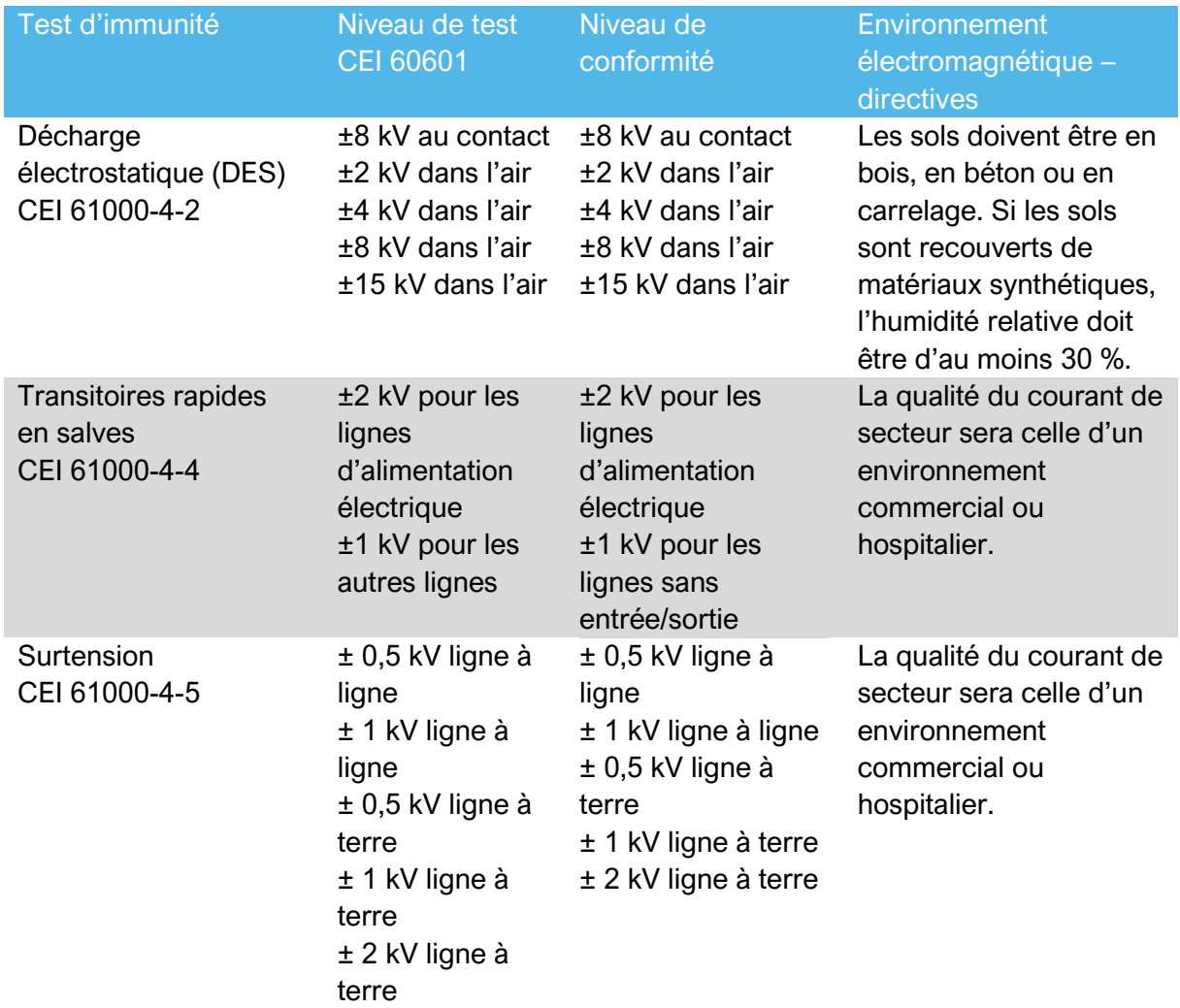

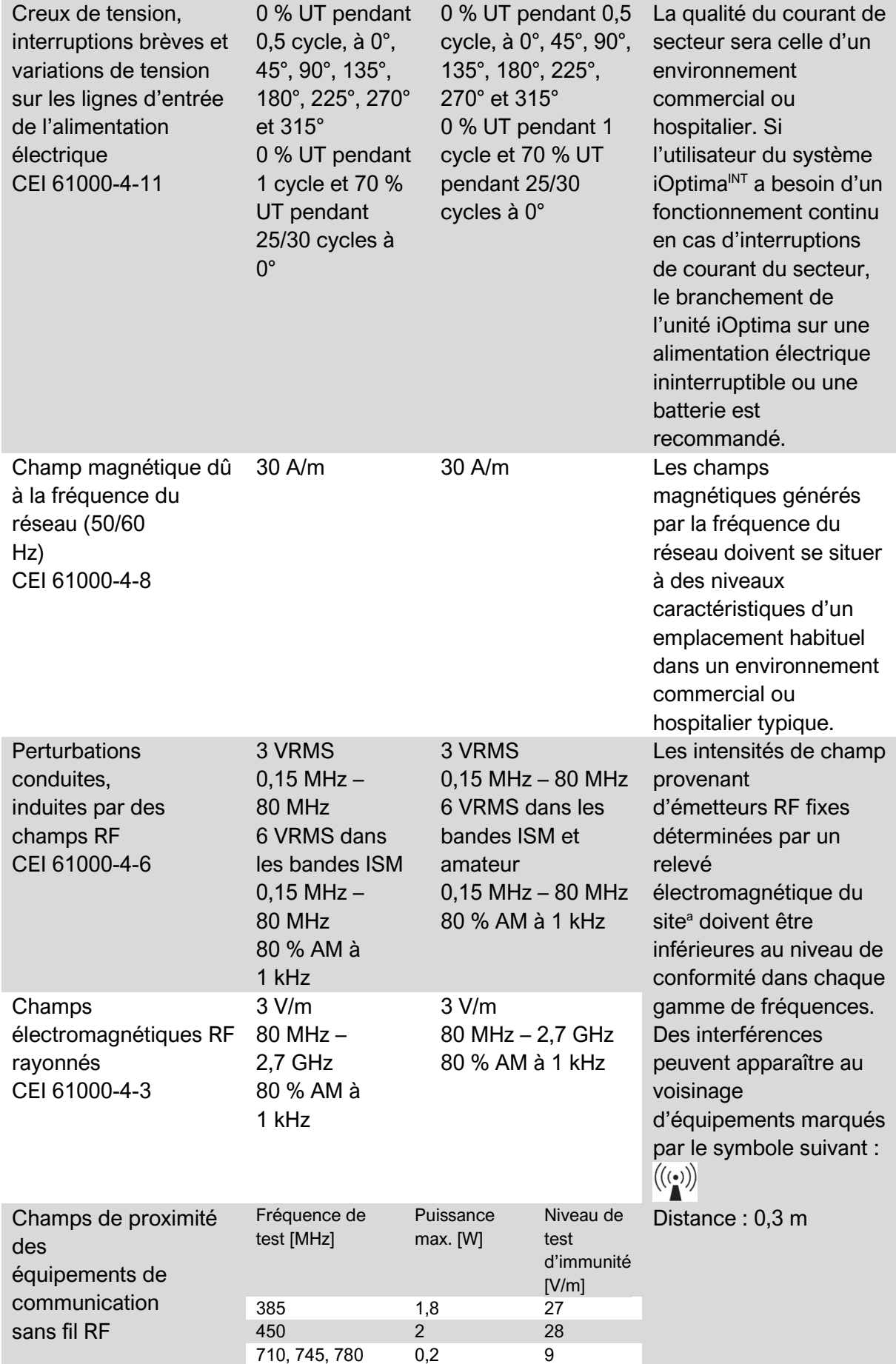

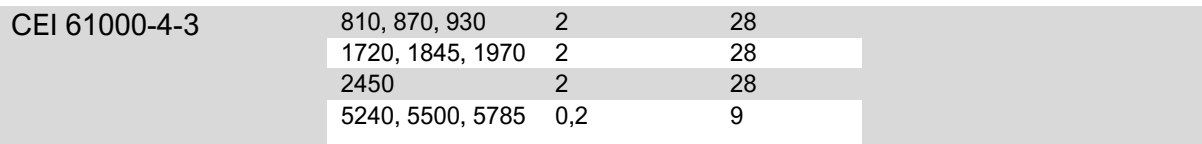

REMARQUE : UT est la tension alternative du secteur avant l'application du niveau de test. Performances essentielles selon la norme CEI 60601-1 : les performances essentielles consistent à maintenir constantes l'intensité lumineuse visuelle de la LED et le

régime moteur : L'écart maximal autorisé pour la vitesse est de ±5 %.

*a. Les intensités de champ en provenance d'émetteurs fixes, tels que les stations de base pour radiotéléphones (cellulaires/sans-fil) et les radios mobiles de campagne, radios amateurs, émissions radio AM et FM et émissions TV ne sont pas prévisibles théoriquement avec précision. Pour déterminer l'environnement électromagnétique causé par les émetteurs RF fixes, on envisagera un relevé électromagnétique sur site. Si l'intensité de champ mesurée à l'emplacement où le système iOptima est utilisé s'avère dépasser le niveau de conformité RF susmentionné, le système doit être observé en vue de vérifier son*

fonctionnement normal. Si un fonctionnement anormal est constaté, des mesures supplémentaires seront éventuellement *nécessaires, telles qu'une réorientation ou un déplacement du système iOptima.*

#### *Notes 1-2*

**1** Les paramètres prédéfinis peuvent être soumis à modification sans préavis.

**2** Ces directives peuvent ne pas s'appliquer dans toutes les situations, car la propagation électromagnétique dépend de l'absorption et du réfléchissement par des structures, objets et personnes.

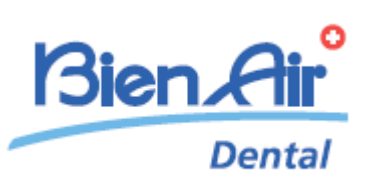

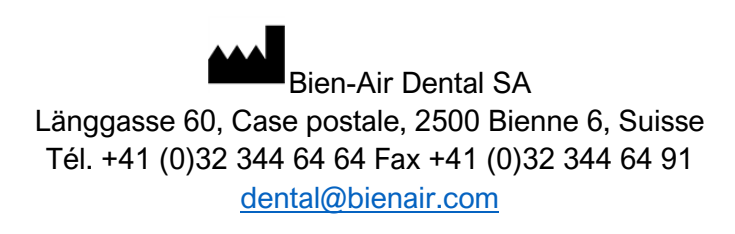

D'autres adresses sont disponibles sur le site [www.bienair.com](http://www.bienair.com/)

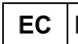

**Bien-Air France Sàrl**  19-21 rue du 8 mai 1945 94110 Arcueil France

RÉF. 2100279-00013/2023.08 iOptima/iOptima<sup>INT</sup> © Bien-Air Dental